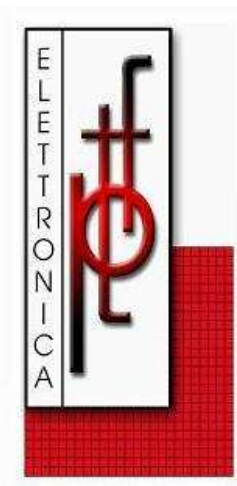

# **P.T.F. ELETTRONICA S.R.L.**

Sede Amministrativa e Legale: Via Vinca, 5 40016 S. Giorgio di Piano (Bo) Tel. 051 6650044 (r.a.) Fax 051 6650640 www.ptfelettronica.com info@ptfelettronica.com Cod.Fiscale: 03055010379 P.iva: 00592151203 - Capitale sociale int.versato €25.000 Reg. Imp. Bo nr. 03055010379 del 19/02/1996 R.E.A. nr. 259969 del 14/10/1980 Bologna

# Manuale Operativo

# **Gruppo di Continuità Modulare in Armadio Rack 19"**

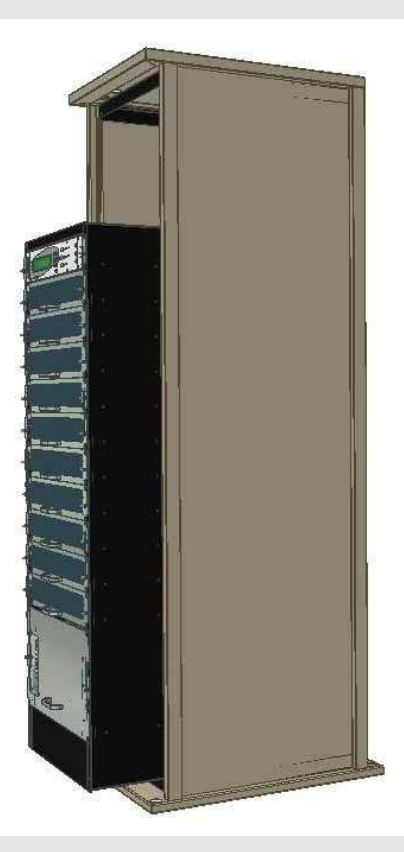

# SPOWER 10 – 50KVA SPOWER 10 – 100KVA

**AZIENDA CON SISTEMA** DI GESTIONE QUALITÀ **CERTIFICATO DA DNV**  $=$  ISO 9001  $=$ 

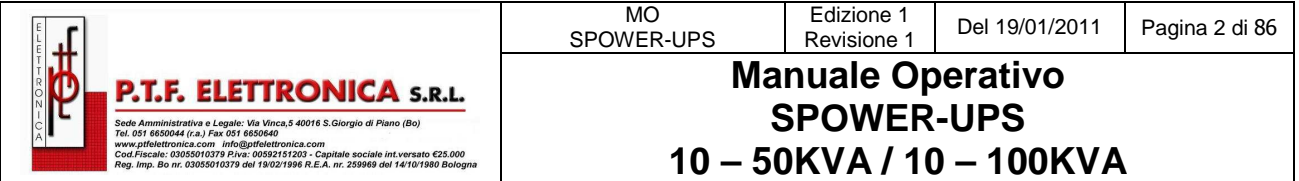

Le apparecchiature descritte in questo documento, non sono destinate per essere utilizzate in collegamento con qualsiasi applicazione, in particolare quelle che richiedono un alto grado di sicurezza, a meno che in fase di progettazione non sia prevista un'adeguata ridondanza. Tali esclusioni comprendono, sistemi di supporto alla vita, o qualsiasi altro sistema il cui cedimento potrebbe provocare lesioni, il decesso, danno ambientale o la distruzione di massa.

Le informazioni contenute in questo documento sono di proprietà della **P.T.F. Elettronica s.r.l.** e soggette a tutti i diritti d'autore, brevetti e altre leggi a tutela della proprietà intellettuale, come pure qualsiasi specifico accordo di protezione. Né il presente documento, né le informazioni contenute nel presente documento possono essere pubblicate, riprodotte o comunicate a terzi, in tutto o in parte, senza l'espresso, previo consenso scritto di **P.T.F. Elettronica s.r.l.**. Inoltre è severamente proibito, l'impiego di questo documento o le informazioni contenute in questo documento per scopi diversi da quelli per il quale è stato divulgato.

**P.T.F. Elettronica s.r.l.** si riserva il diritto, senza alcun preavviso o responsabilità, di apportare modifiche nelle attrezzature o nelle specifiche tecniche .

Le informazioni fornite da **P.T.F. Elettronica s.r.l.** nella presente specifica sono da ritenersi precise ed affidabili. Tuttavia, nessuna responsabilità viene assunta dalle **P.T.F. Elettronica s.r.l.** per l'utilizzo della stessa, né per i diritti dei terzi che possono essere influenzati, in qualche modo dall'uso della stessa specifica.

Qualsiasi rappresentazione, in questo documento, concernente le prestazioni del prodotto **P.T.F. Elettronica s.r.l.** sono per scopo puramente informativo e non sono garanzia di risultati futuri, implicita o esplicita. La **P.T.F. Elettronica s.r.l.** offre una garanzia standard limitata, come dichiarato nel contratto di vendita o di conferma d'ordine, ed è l'unica garanzia di **P.T.F. Elettronica s.r.l.** in relazione al prodotto fornito.

Questo documento può contenere difetti, omissioni o errori di composizione; non è prevista garanzia o responsabilità in rapporto a ciò, a meno che specificamente previsto nel contratto di vendita di **P.T.F. Elettronica s.r.l.** o nella conferma di ordine.

Le informazioni contenute in questo documento sono aggiornate periodicamente e le modifiche saranno inserite nelle edizioni successive. Se sono ravvisati errori, si prega cortesemente di farlo presente a **P.T.F. Elettronica s.r.l.**.Tutte le specifiche sono soggette a modifiche senza preavviso.

La presente guida di uso e manutenzione, non può essere copiata o anche parzialmente riprodotta, senza previa autorizzazione.

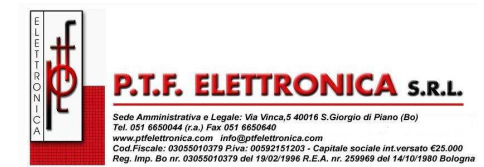

# **Manuale Operativo SPOWER-UPS**

Edizione 1

**10 – 50KVA / 10 – 100KVA** 

# **PREFAZIONE**

Siete pregati di leggere questo manuale prima di eseguire l'installazione e la successiva messa in funzione dell'UPS, cercando di seguirne tutte le istruzioni passo per passo.

Nel caso in cui sorgano problemi durante una delle fasi descritte in seguito contattare immediatamente il servizio assistenza:

#### **Telefono +39 051 6650044 – Mail info@ptfelettronica.com**

# **STANDARD E CONVENZIONI**

Il presente manuale contiene diagrammi, schemi e immagini dello schermo LCD dell'UPS. Salvo indicazione contraria, le letture indicate nelle immagini, dello schermo LCD, sono soltanto rappresentative e non sono necessariamente abbinate a letture su un sistema specifico in un ambiente particolare.

# **CONSIDERAZIONI DI SICUREZZA**

Il sistema UPS **SPOWER** è progettato per applicazioni industriali ed è in grado di lavorare in ambienti gravosi. Tuttavia il sistema **SPOWER** è una macchina sofisticata e deve essere trattata con la giusta cura e accorgimenti adatti alle circostanze, seguendo questo manuale di riferimento.

# **Da fare:**

- Leggere con attenzione questo manuale prima di iniziare l'installazione e la messa in funzione dell'UPS.
- Esaminare le misure di sicurezza descritte qui sotto per evitare danni o incidenti alle persone o alle apparecchiature.
- Tutti i collegamenti di potenza devono essere completati da un elettricista autorizzato, specializzato nel cablaggio di questo tipo di apparecchiatura e informato circa tutte le normative, le condizione, i codici e le regolamentazioni elettriche locali. I collegamenti impropri possono provocare il danneggiamento dell'apparecchiatura o ferite al personale.
- Assicurarsi che il collegamento di terra sia eseguito correttamente prima di collegare l'alimentazione alla linea principale.
- Prestare attenzione alle segnalazioni di pericolo, alle etichette ed ai contrassegni sull'unità. I segnali di pericolo evidenziano la presenza di possibili situazioni di serio pericolo.
- Mantenere i perimetri intorno all'UPS puliti, sgomberi da cose e non sottoposti a umidità.
- Gli interventi di manutenzione, di qualsiasi natura o specie, devono essere eseguiti da personale specializzato, non effettuate interventi di manutenzione o riparazione sul gruppo di continuità da soli.
- Utilizzare l'UPS soltanto allo scopo per il quale è stato progettato.

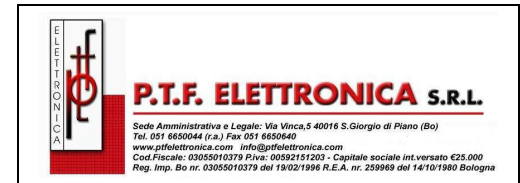

Edizione 1

### **Da non fare:**

- Non aprire i pannelli del gruppo di continuità o degli armadi batteria in nessuna circostanza, si corre il rischio di esporsi a voltaggi pericolosi. Tutti i pannelli o le porte dell'UPS e delle batterie devono essere chiusi.
- Non inserire oggetti attraverso le prese di ventilazione.
- Non inserire oggetti sul gruppo di continuità.
- Non spostare il gruppo di continuità mentre è in funzione.
- Non utilizzare l'UPS all'aperto.
- Non mettere l'UPS coricato o capovolto durante il trasporto o spostamenti.
- Non collegare o scollegare i cavi della batteria se non prima di aver aperto e scollegato i fusibili o l'interruttore della batteria .
- Non chiudere i fusibili o l'interruttore della batteria quando la batteria è scollegata dal gruppo di continuità.
- Non installare l'UPS accanto a sistemi di riscaldamento a gas o elettrici. E' raccomanda un'area riservata, al fine di impedire l'accesso di personale non autorizzato.
- **Non installare l'UPS in ambienti potenzialmente esplosivi.**

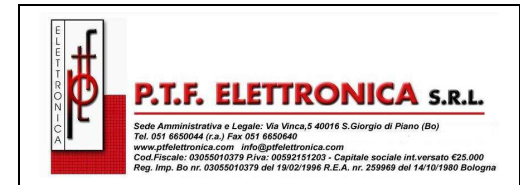

# **1. INTRODUZIONE**

Grazie per aver acquisto un sistema UPS **SPOWER**, è tra i più sofisticati ed efficienti UPS presenti oggi sul mercato e risponde ai più severi standard di qualità.

Un'alimentazione elettrica ininterrotta (UPS) fornisce generalmente l'alimentazione di sostegno per gli apparati sensibili quando viene a mancare l'energia elettrica pubblica, o quando i valori di alimentazione non rientrano nei parametri standard o scendono ad un livello di tensione inaccettabile.

**SPOWER** è sistema completo .

**SPOWER** è costruito per proteggere i vostri dati ed attrezzature e per minimizzare il tempo di fermo e altri effetti indesiderati, riscontrati normalmente per le irregolarità ed i guasti riscontrati sulla rete di alimentazione principale.

**SPOWER** elimina continuamente gli impulsi, i disturbi, i picchi e gli abbassamenti di tensione, ecc... , relativi alle linee di alimentazioni commerciali. Col passare del tempo, queste irregolarità riducono la durata delle attrezzature e dei componenti. L'efficienza di **SPOWER** contribuisce così a prolungare la vita delle vostre apparecchiature, anche durante l'uso normale quando il sistema di alimentazione in ingresso, rete pubblica, è costante e continuo.

**SPOWER** e costruito per richiedere un basso tasso di attenzione o di intervento durante il funzionamento normale; tuttavia, è consigliato leggere e applicare le procedure descritte in questo manuale per accertarsi del buon funzionamento e minimizzare eventuali problemi.

**SPOWER** è un'UPS ridondante parallelabile, con una struttura flessibile e scalabile, che può essere facilmente implementato, aggiungendo i moduli in funzione del carico. I moduli dell'UPS sono progettati per essere implementati o sostituiti (hotplug) a caldo.

Le misure del modello di **SPOWER**, rispettano i 19" standard. **SPOWER** è disponibile in due versioni:

- $\geqslant$  5 moduli (10 50 KVA)
- $\geq 10$  moduli (10 100 KVA).

### **1.1 SPOWER ha molte caratteristiche uniche:**

- è affidabile grazie all'architettura modulare parallelo di N+ 1.
- è flessibile e modulare, può includere da 1 a 10 moduli di potenza.
- è un'alimentazione " green" grazie della soluzione a THD di <5% in ingresso che permette la pulizia dei disturbi generati dai carichi distorcenti, verso la rete pubblica.
- assorbe la corrente attiva che si riparte fra ingresso/uscita.
- ha un'efficienza generale (AC-AC) di fino al 96% ed efficienza in backup (DC-AC) del 98%.
- è leggero con dimensioni contenute, grazie alla ottimale ingegnerizzazione, un modulo da 10 KVA pesa meno di 10 chilogrammi.

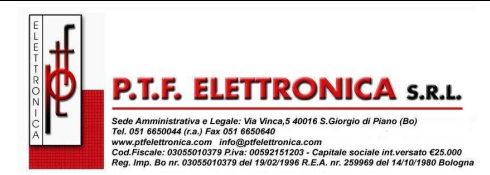

**10 – 50KVA / 10 – 100KVA** 

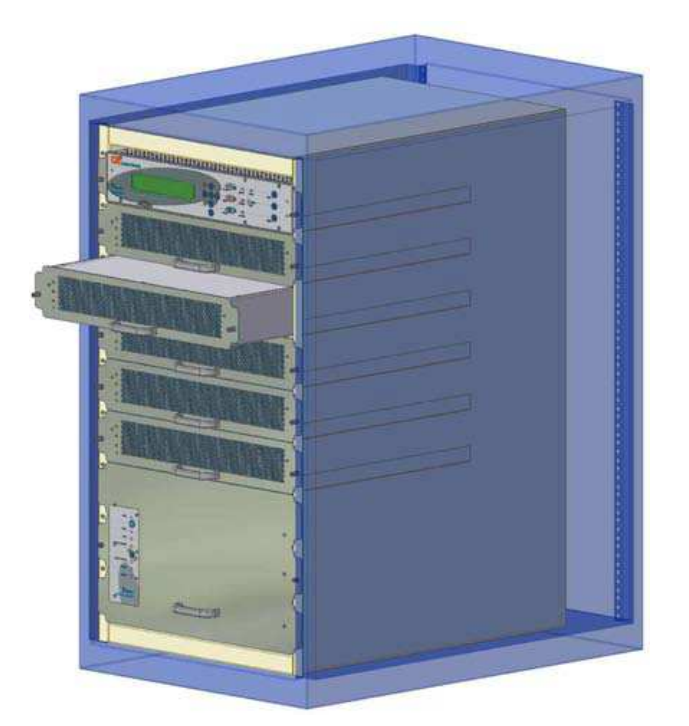

Configurazione 10 – 100KVA in Rack 19"

**SPOWER** comprende i seguenti componenti.

- Modulo di Controllo<br>M 1-10 moduli dell'UP
- 1-10 moduli dell'UPS da 10 KVA
- Modulo di Static-Switch

Configurazione 10 – 50KVA in Rack 19"

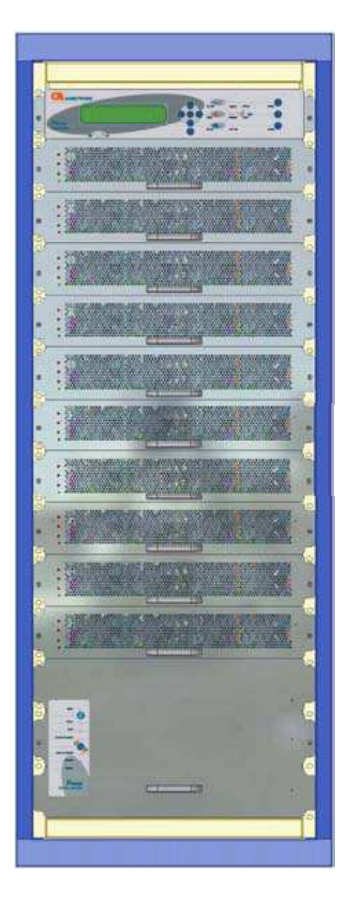

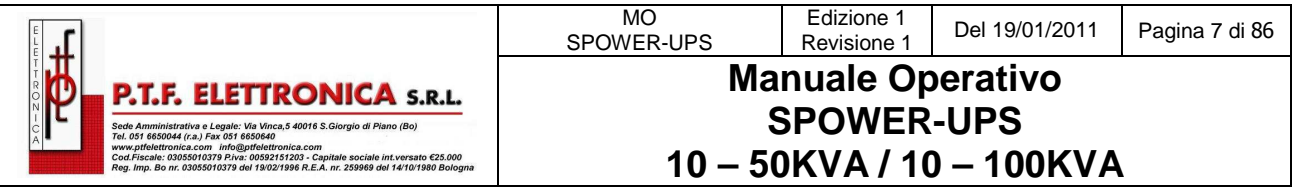

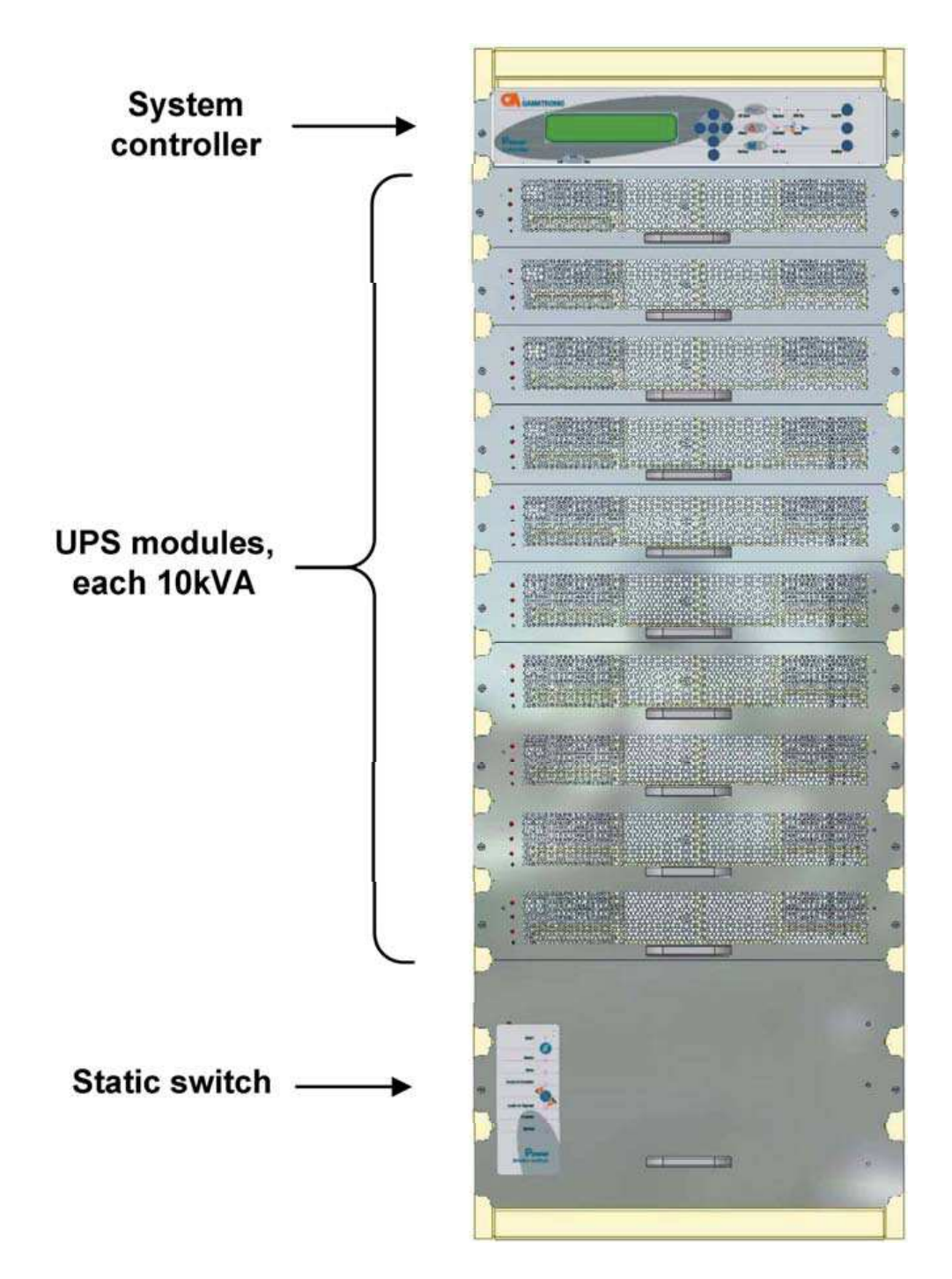

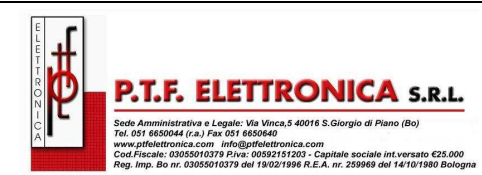

**SPOWER-UPS** 

# **10 – 50KVA / 10 – 100KVA**

# **1.2 Fusibili AC e DC (versione da 50KVA):**

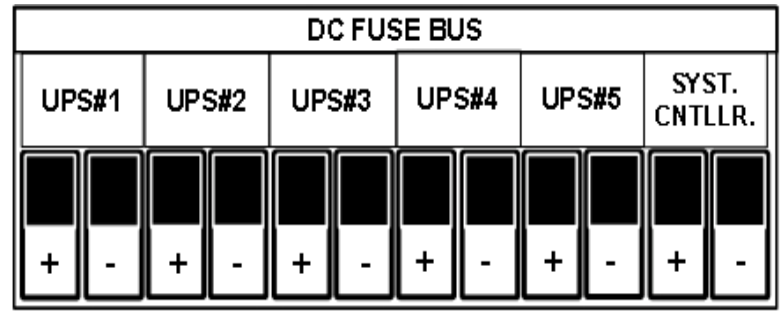

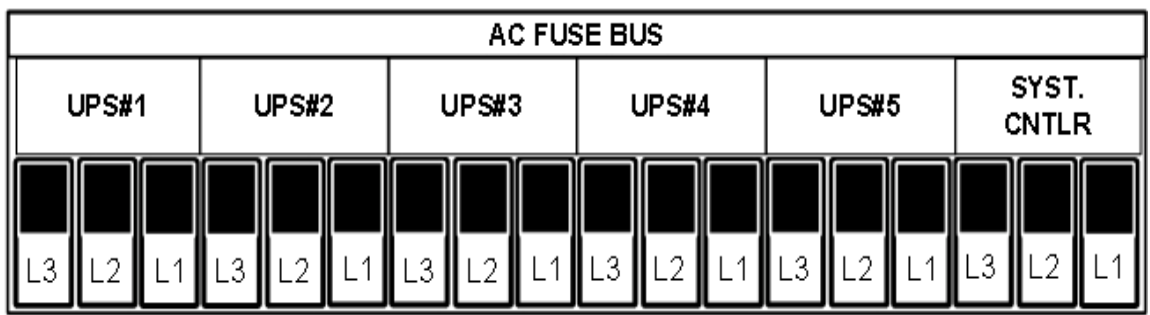

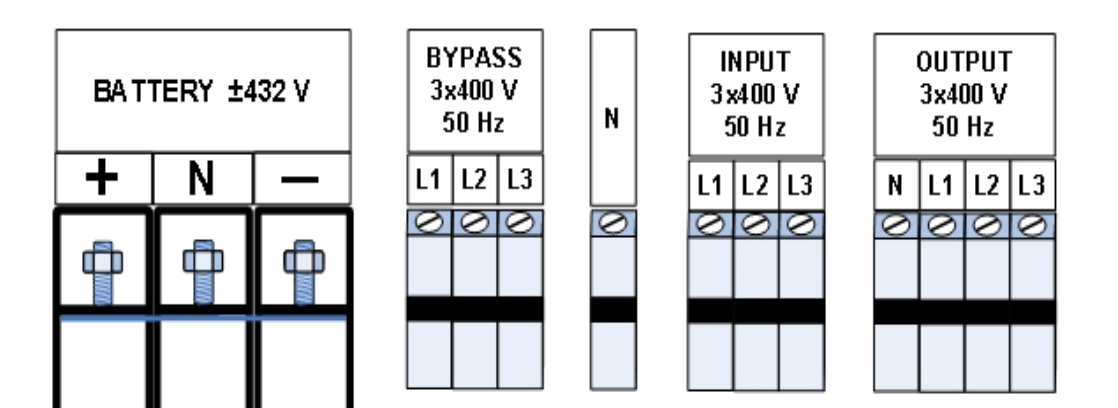

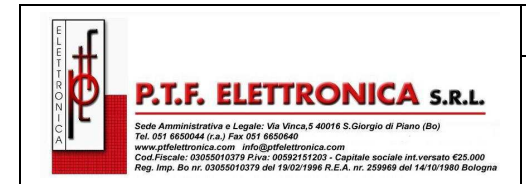

# **1.3 Terminali ingresso/uscita di AC**

I morsetti principali di ingresso e uscita sono situati nella parte posteriore più bassa dell'UPS. I morsetti sono utilizzati per collegare la linea AC d'ingresso, la linea di by-pass (se prevista la doppia alimentazione, altrimenti ponticellare con la linea d'ingresso), la batteria DC e la linea d'uscita in AC.

### **1.4 Modulo di Controllo**

Il modulo di Controllo dell'**SPOWER** ha tre scopi:

- permettere all'utente di controllare l'UPS attraverso il display LCD digitando sui comandi per avere accesso a tutte le informazioni dell'**SPOWER**
- raccogliere e sintetizzare i dati di tutte le sezioni dell'UPS
- comunicare con computer o sistemi esterni per il trasferimento dei dati e il funzionamento

# **1.5 Modulo di Potenza UPS (10 KVA / 8 kW)**

Il modulo di potenza dell'UPS è il cuore dell'**SPOWER**, possono essere installati da uno a dieci moduli di potenza uguali, in parallelo fra loro, a seconda dei requisiti di potenza richiesti. Ogni modulo include un raddrizzatore carica batteria trifase con PFC<sup>1</sup> e un inverter trifase PWM, connesso alle batterie da un collegamento DC. Ogni modulo è plug-in e pesa meno di 10 kg.

# **1.6 Modulo Static Switch (ST/SW)**

L'interruttore statico (Static Switch) ibrido centralizzato, consente il trasferimento automatico del carico dall'uscita degli inverter, ad una fonte di energia alternata. Ogni volta che gli inverter non possono assicurare la potenza di alimentazione al carico, ed è concepito per trasferire alte correnti ad alta velocità.

<sup>1</sup> PFC è una caratteristica intrinseca che riduce la quantità di potenza reattiva generata. La potenza reattiva funziona perpendicolarmente alla potenza lineare ed eccita il campo magnetico. La potenza reattiva non ha un valore reale per un' apparecchiatura elettronica. Le aziende di distribuzione elettrica addebitano sia la potenza lineare che reattiva con conseguente maggiorazioni di spese. La correzione del fattore di potenza, (rappresentato come " k") è il rapporto fra la potenza attiva (W) e la potenza apparente (VA). Il valore del fattore di potenza varia fra 0.0 e 1.00. Se il fattore di potenza è superiore a 0.8, il dispositivo ha un assorbimento efficiente. Un'alimentazione elettrica standard assorbe mediamente con un fattore di potenza di 0.70 - 0.75. Un'alimentazione elettrica con PFC ha un fattore di potenza di 0.95-0.99, questo permette un notevole risparmio di energia.

### **1.7 Batteria**

La batteria, nell'UPS **SPOWER**, ha lo scopo di sostenere il carico nel caso in cui l'input in AC della rete pubblica venga a mancare. Per le applicazioni nelle quali è richiesta una lunga autonomia, le batterie sono alloggiate in un armadio esterno vicino all'armadio dell' **SPOWER**. Le batterie sono alimentate dal raddrizzatore che fornisce sia l'energia all'Inverter che per la loro ricarica.

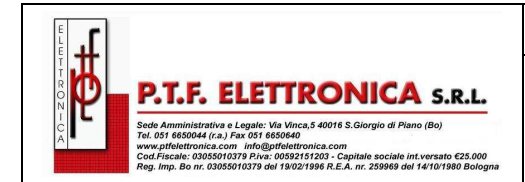

Edizione 1

# **2. MODI DI FUNZIONAMENTO**

L'**SPOWER** ha fondamentalmente tre possibili modi di funzionamento:

- Funzionamento normale
- Funzionamento da batteria
- Funzionamento in by-pass

#### **2.1 Funzionamento normale**

L'UPS è sempre nella modalità di funzionamento normale. Il carico riceve l'energia dall'inverter che assicura la fornitura di una tensione stabilizzata, proteggendolo dalle irregolarità della rete. La rete elettrica pubblica alimenta il raddrizzatore che a sua volta alimenta gli inverter dei moduli di potenza e contemporaneamente mantiene in ricarica la batteria

#### **2.2 Funzionamento da batteria**

Durante il funzionamento da batteria, il carico continua a ricevere l'energia dagli inverter, il quale ha lo stadio di ingresso alimentato dalle batterie, anziché dal raddrizzatore. Le batterie sono collegate galvanicamente sull'ingresso DC dell'inverter ed al caricabatteria. La durata della batteria è determinata dalla potenza richiesta dal carico e dalla capacità della stessa.

#### **2.3 Funzionamento da by-pass**

Durante il funzionamento in by-pass, il carico riceve l'energia direttamente dalla rete d'ingresso in CA, tramite l'interruttore statico. Ogni volta che gli inverter non possono fornire la potenza al carico, dovuto ad un sovraccarico o un cortocircuito, il trasferimento sulla rete di emergenza CA è automatico. Non appena il problema è risolto, il carico viene trasferito di nuovo sull'inverter in maniera automatica.

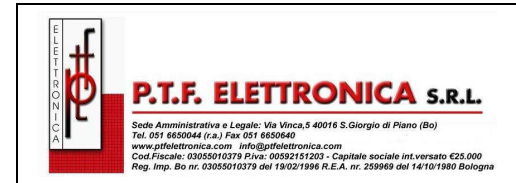

# **3. INTERFACCIA UTENTE**

Questa sezione descrive i pulsanti e le indicazioni usate per comandare l'**SPOWER**.

# **3.1 Pannello di controllo**

Il pannello di controllo dell' **SPOWER** posizionato sulla parte anteriore del modulo di controllo, fornisce all'utente l'interfaccia al sistema dell'UPS. Questo comprende un display LCD a cristalli liquidi, una tastiera, i pulsanti e gli indicatori a led, per il controllo, il comando e la configurazione dell'UPS. Il pannello di controllo è volto sia ad utenti finali, nonché ai tecnici di assistenza. Tutti i parametri di **SPOWER** possono essere visualizzati sul pannello di controllo.

L'uso del pannello di controllo di **SPOWER** è descritto dettagliatamente nel capitolo 7.

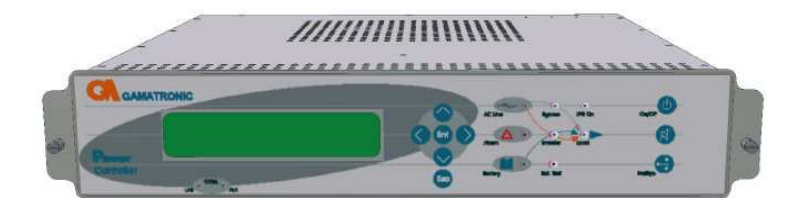

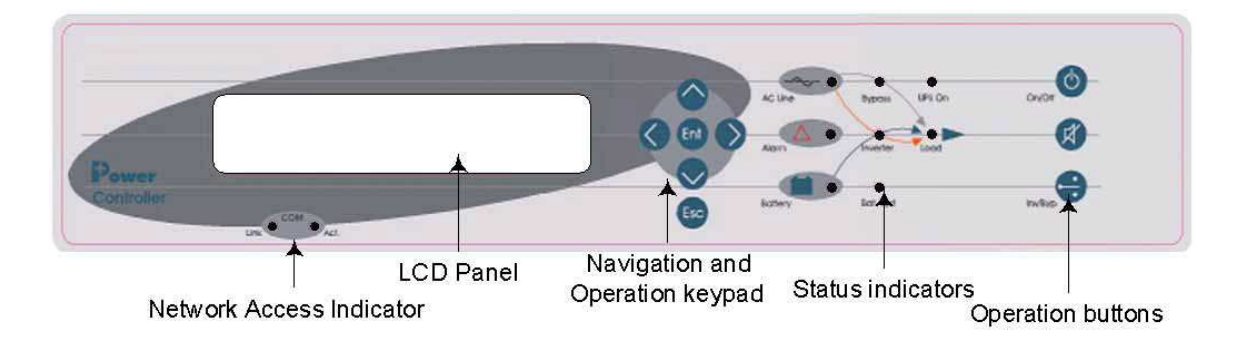

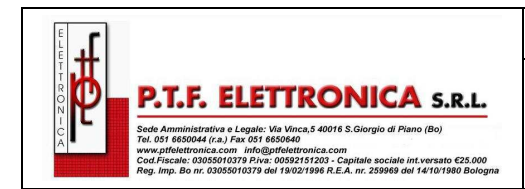

**10 – 50KVA / 10 – 100KVA** 

# **3.2 Pannello del modulo UPS**

Ogni modulo di potenza ha un suo pannello di controllo, posizionato sulla parte anteriore dell'UPS, e fornisce all'utente lo stato del singolo modulo.

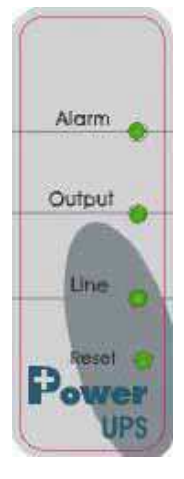

### **3.3 Pannello di controllo dell'interruttore statico (Static Switch)**

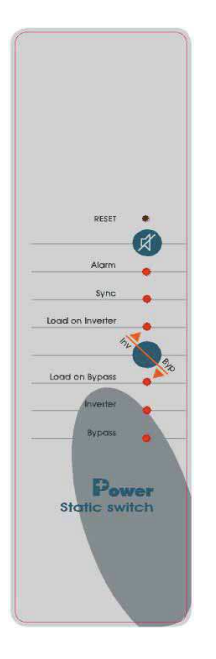

Lo Static Switch ha un suo pannello di controllo, posizionato sulla parte anteriore. Questo fornisce all'utente la condizione di lavoro dell'interruttore statico, informazioni che sono comunque disponibili anche sul pannello di controllo dell'**SPOWER**.

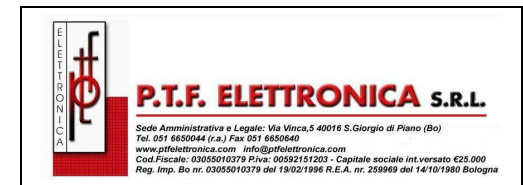

# **3.4 Display di controllo di SPOWER**

Come leggere e capire il display di controllo di **SPOWER** è riportato con dettaglio nel capitolo 8. Il display di controllo fornisce i menu e visualizza tutte le funzioni di **SPOWER**, parametri ingresso e uscita, static switch così come i particolari operativi.

La figura sotto mostra il display di un **SPOWER** trifase.

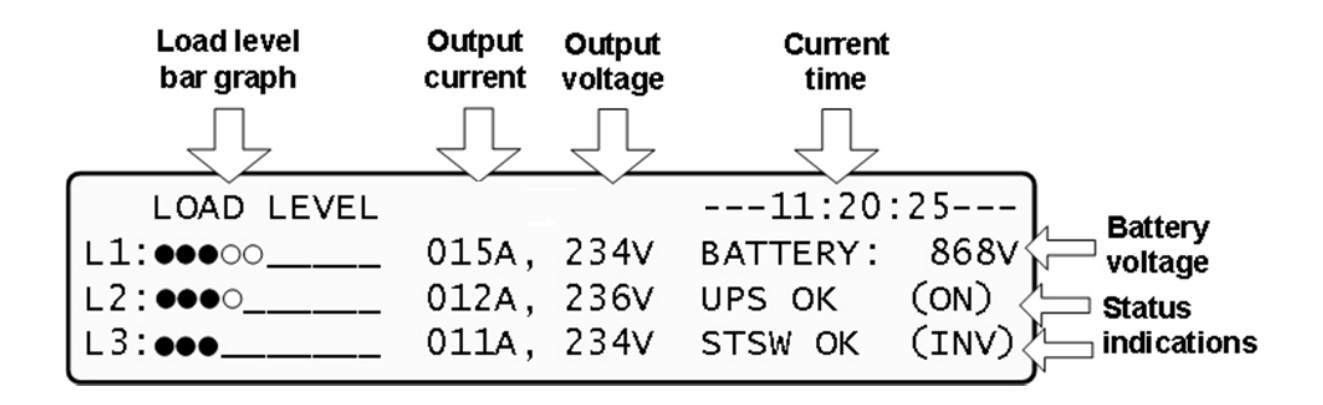

La figura precedente indica come appare lo schermo di controllo mentre l'UPS funziona normalmente.

### **3.4.1 Tastiera di comando e di navigazione**

La tastiera di comando e di navigazione funziona insieme al display di controllo.

Permette di navigare attraverso i menu disponibili per mezzo dei tasti con freccia di direzione e dei tasti Enter e Escape.

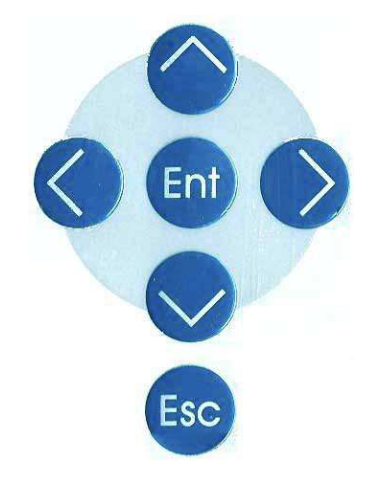

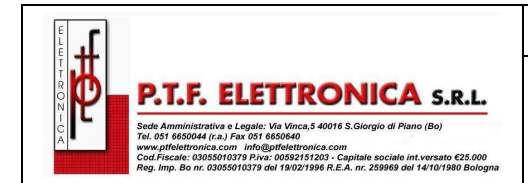

#### **SPOWER-UPS 10 – 50KVA / 10 – 100KVA**

### **3.4.2 Indicatori di condizione**

Gli indicatori di condizione mostrano precisamente lo status di funzionando e come l'UPS sta fornendo energia al carico.

Il grafico che segue indica la fonte di alimentazione e di destinazione, con le rotte in uso per ciascuno dei 3 modi di funzionamento automatico.

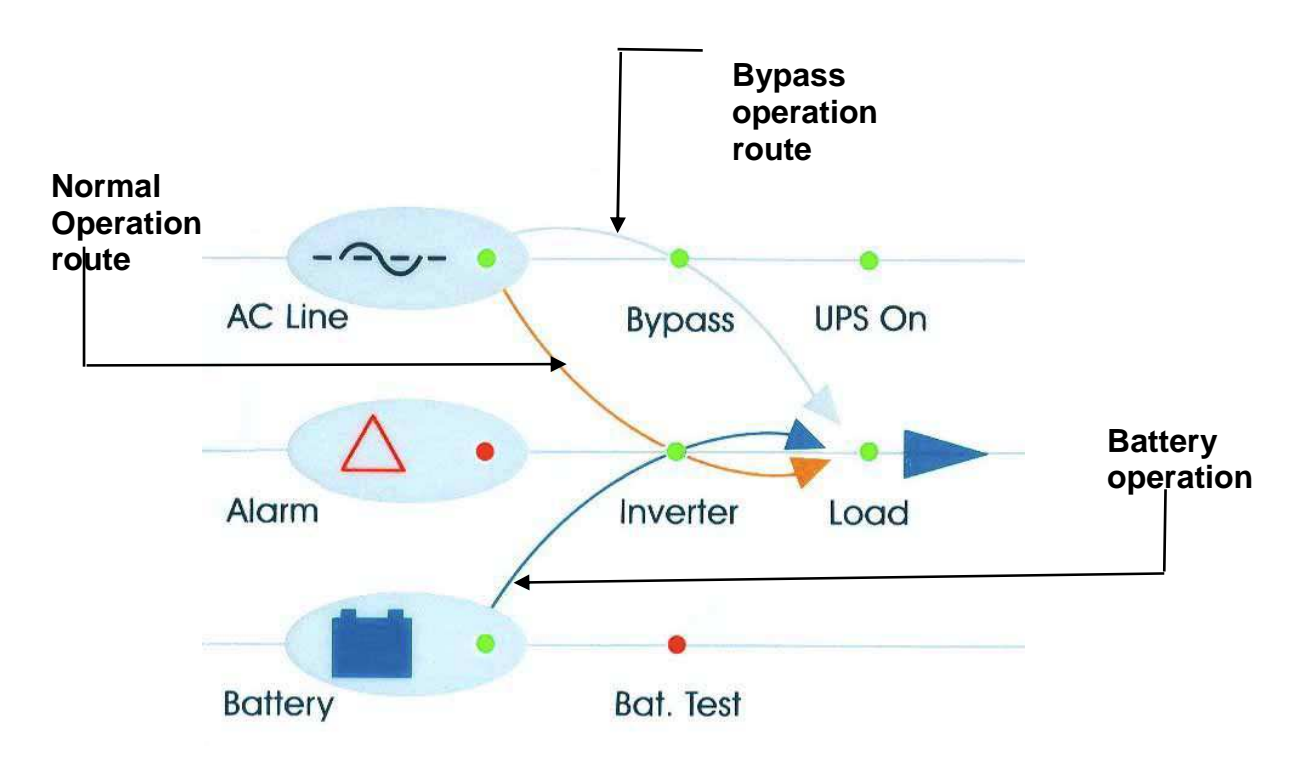

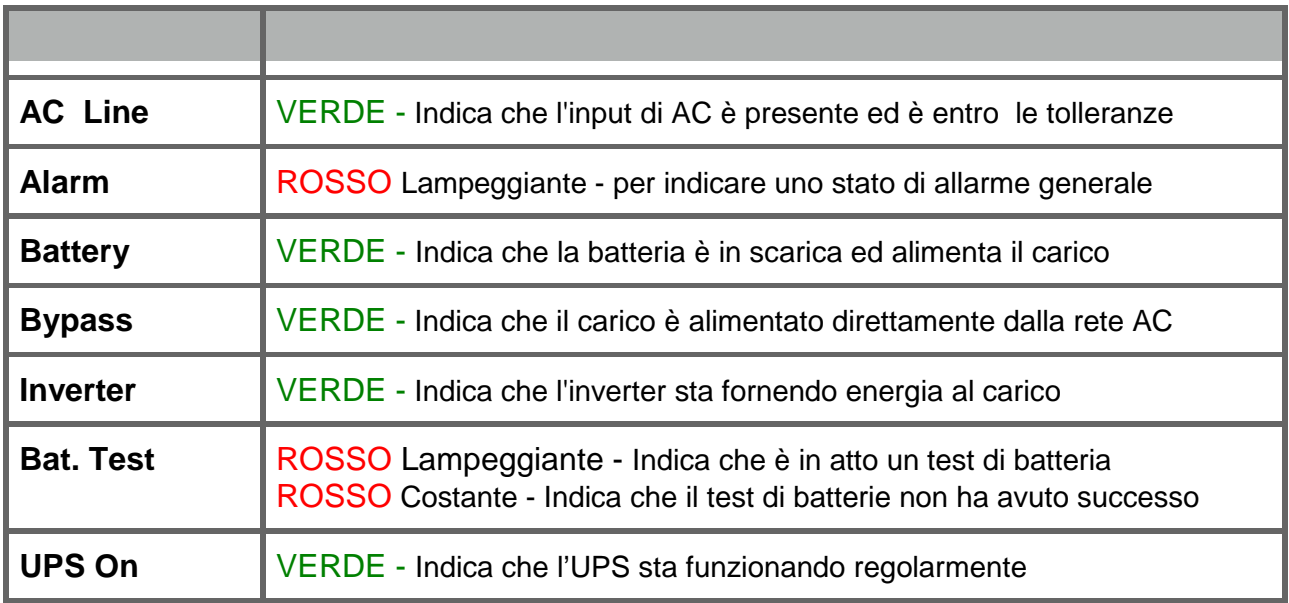

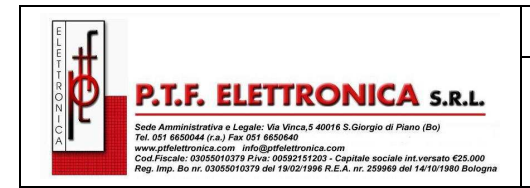

#### **SPOWER-UPS 10 – 50KVA / 10 – 100KVA**

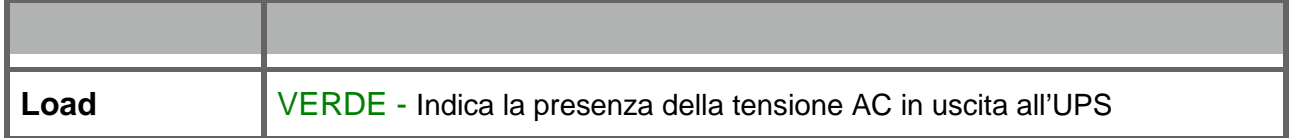

#### **3.4.3 Tasti di funzionamento**

I tasti di funzionamento illustrati sotto sono pulsanti a membrana

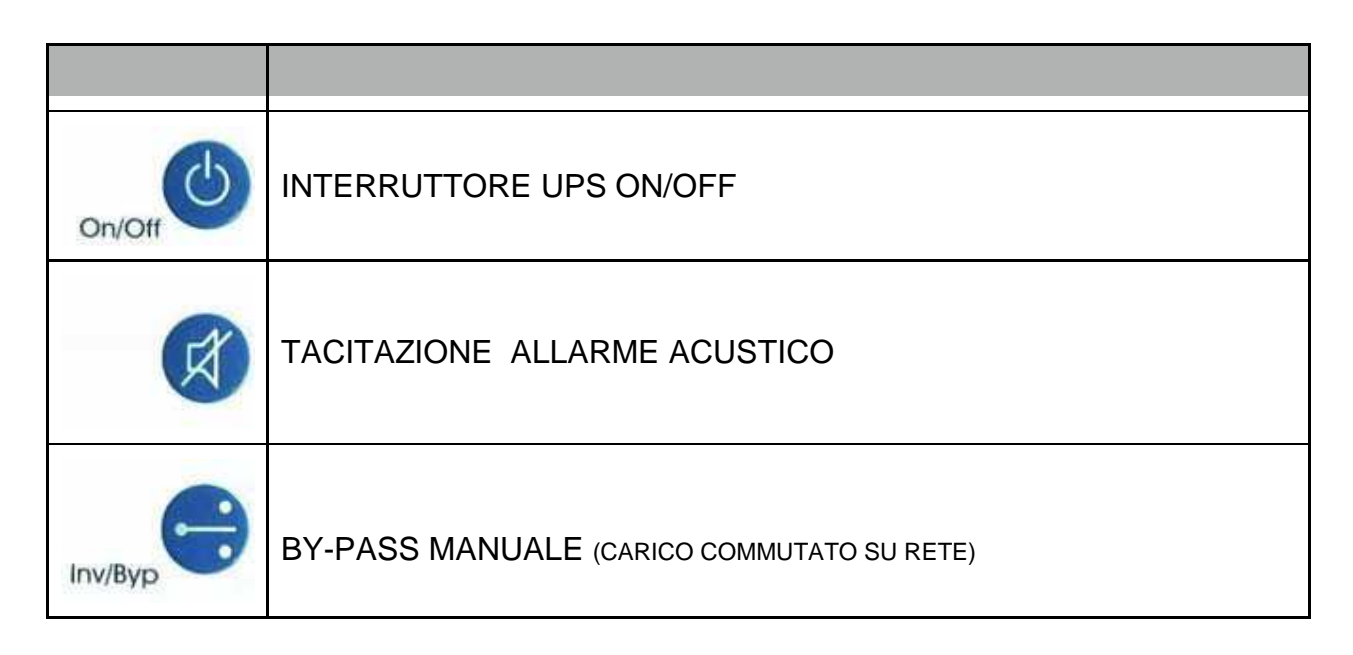

- Reset ON/OFF dell'UPS
- Stop della segnalazione acustica
- Comando di commutazione manuale Inverter/Bypass

#### **3.4.4 Indicatore di accesso al Network di rete**

L'indicatore di accesso al Network di rete mostra se il collegamento alla rete di comunicazione è disponibile e se è attivo.

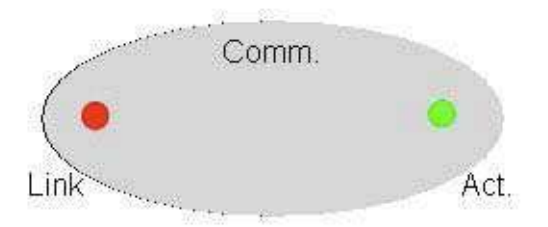

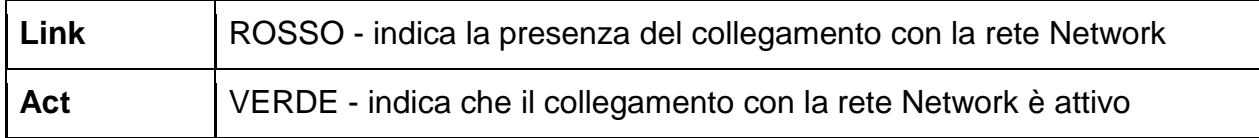

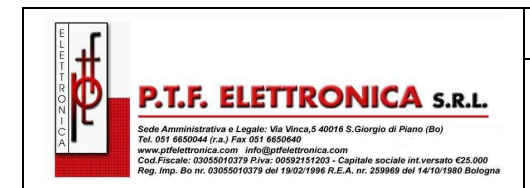

## **3.5 SPOWER modalità operative**

#### **3.5.1 Funzionamento Normale**

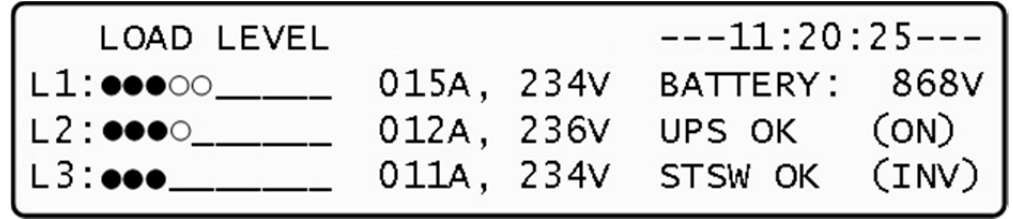

Durante il funzionamento normale, l'UPS è alimentato dalla linea della rete in AC, L'inverter, alimentato in DC dal raddrizzatore , fornisce l'energia in AC al carico.

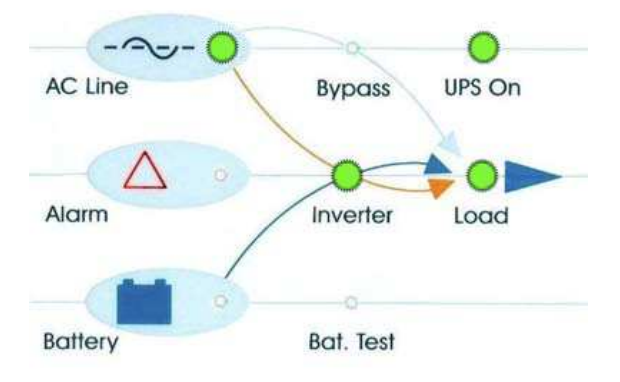

#### **3.5.2 Funzionamento da Batteria**

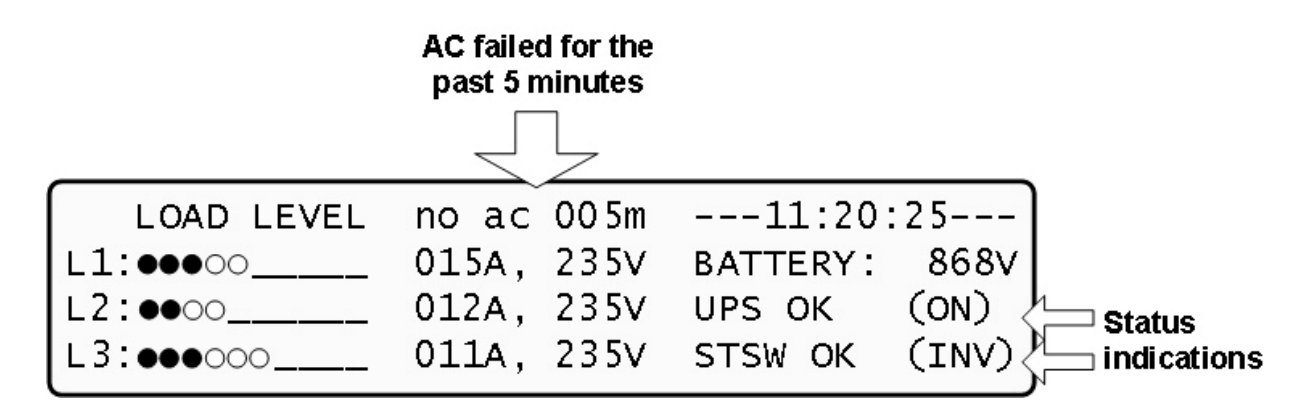

Durante il funzionamento da batteria, la corrente continua DC della batteria, viene trasformata dall'inverter in corrente alternata AC per alimentare il carico. L'allarme led rosso lampeggia per indicare la condizione anomala.

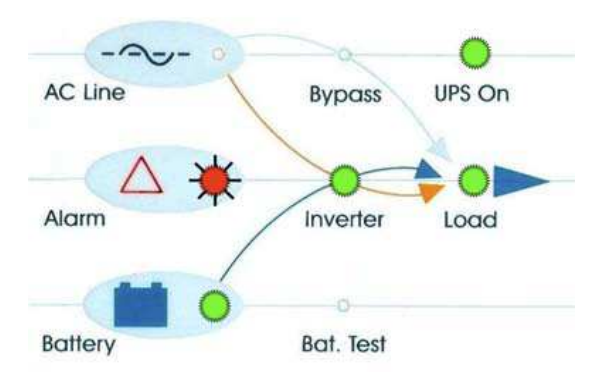

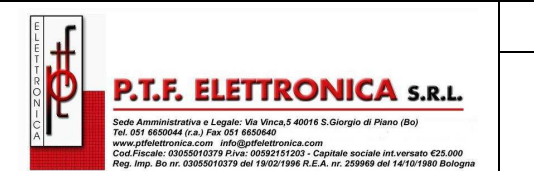

### **3.5.3 Funzionamento da By-pass Statico (automatico)**

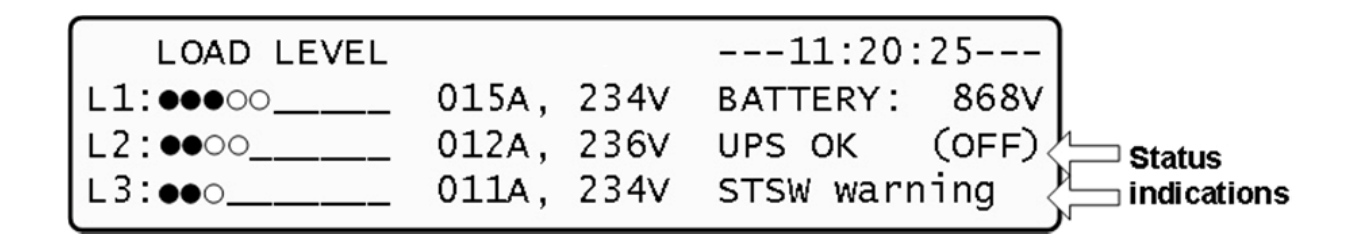

Durante il funzionamento da by-pass statico, la corrente alternata AC alimenta il carico, tramite il by-pass statico, direttamente dalla rete. L'allarme led rosso lampeggia per

indicare la condizione anomala.

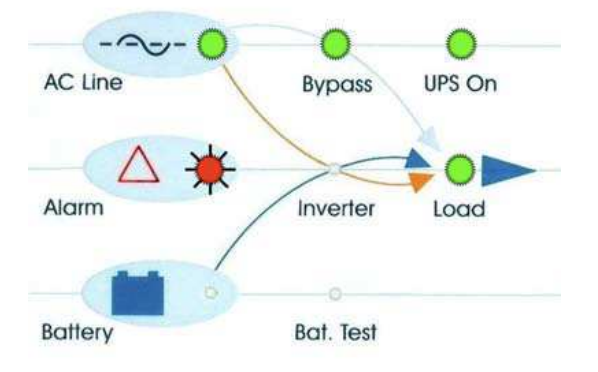

### **3.5.4 Funzionamento da By-pass Statico (comando manuale)**

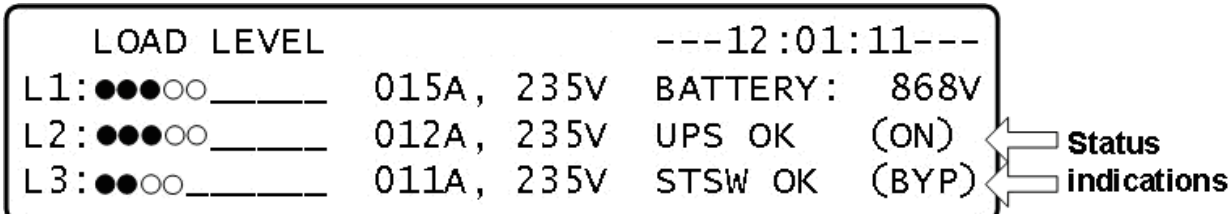

Se all' **SPOWER** viene comandata manualmente la commutazione tramite il tasto di Inv/Byp, il carico viene trasferito sulla linea della rete d'ingresso di AC. Il ritrasferimento del carico su posizione normale va fatto manualmente. L'allarme led rosso sarà illuminato in posizione fissa per indicare una situazione di criticità

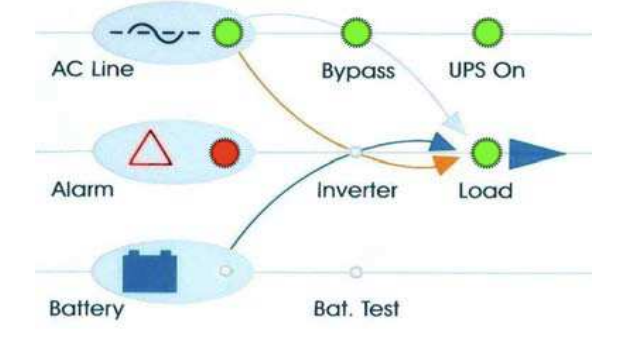

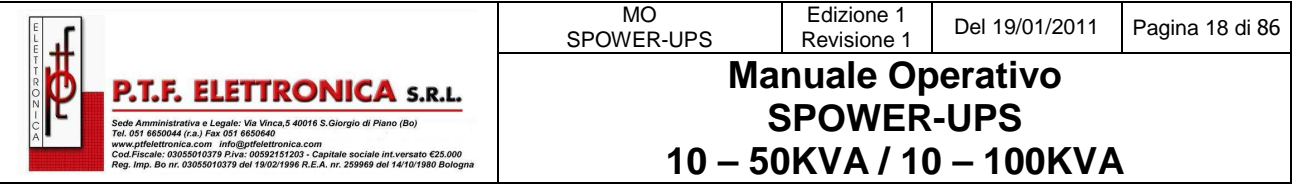

### **3.5.5 Pulsante di emergenza Emergency Power Off - EPO (manuale)**

Può essere installato un Pulsante di Emergenza esterno EPO (Emergency Power Off) per interrompere l'alimentazione al carico in casi di EMERGENZA.

Una volta attivato il pulsante EPO per spegnere l'UPS, la riaccensione deve essere effettuata manualmente.

Il pulsante EPO deve avere un contatto tipo N.C.

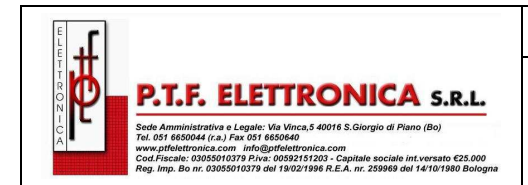

# **SPOWER-UPS 10 – 50KVA / 10 – 100KVA**

# **4. INSTALLAZIONE SPOWER in Cabinet**

L'UPS modello **SPOWER** può essere installato all'interno di un armadio rack da 19 pollici. Per capire come fare, seguire le seguenti indicazioni.

#### **Installazione dell'UPS SPOWER in Rack da 19 pollic**i:

- 1. Rimuovere il modulo di controllo del **SPOWER** ed i moduli di Potenza dell'UPS dal cabinet dell'**SPOWER**. Per farlo svitare le due viti, una da ogni lato (Module Anchoring Screws) poste su ogni modulo con cui è composto il **SPOWER**, (vedi figura 5 e figura 6 di seguito.)
- 2. Rimuovere i dadi a gabbia utilizzati per fissare ogni modulo sul cabinet (Gage Nuts), due per ogni modulo.

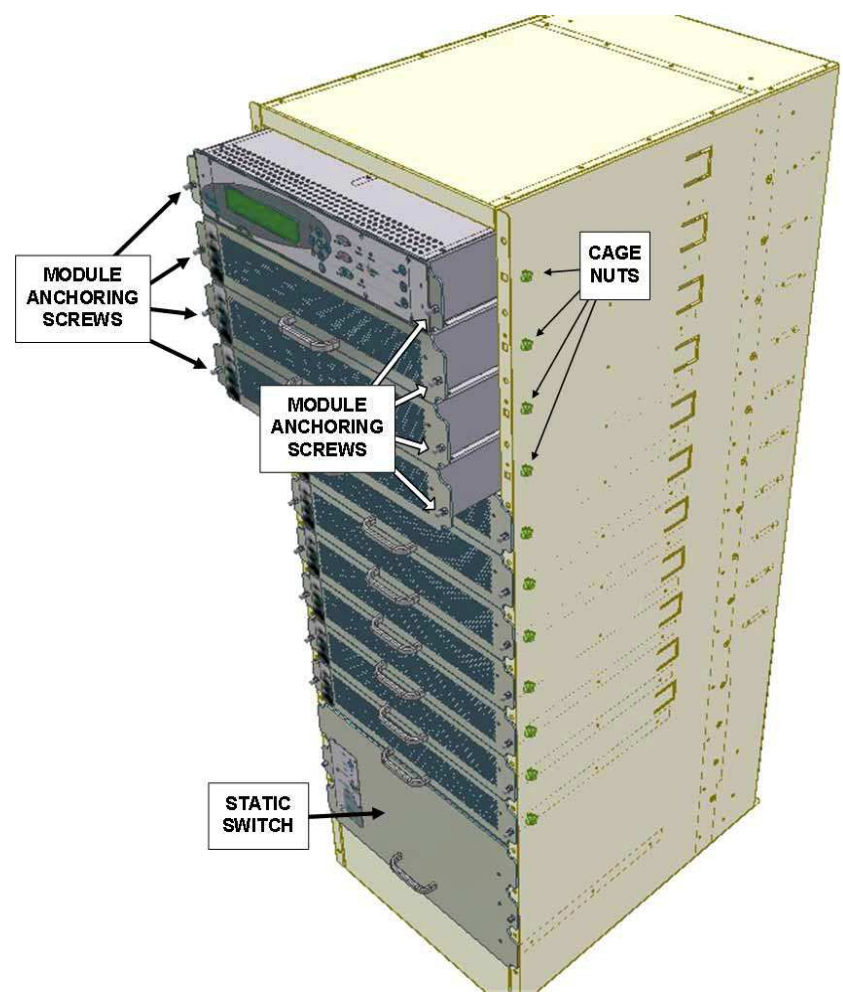

Figure 5: Installing the Freestyle in a rack (a)

3. Rimuovere le viti ed i dadi che fissano il modulo dell'Interruttore Statico (Static Switch) al cabinet, ma non rimuovere il modulo dell'interruttore statico (Static Switch):

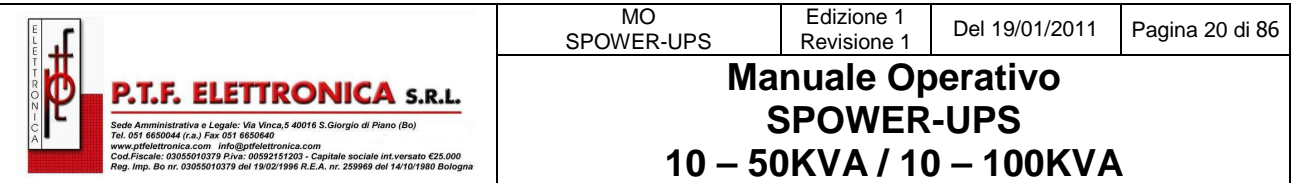

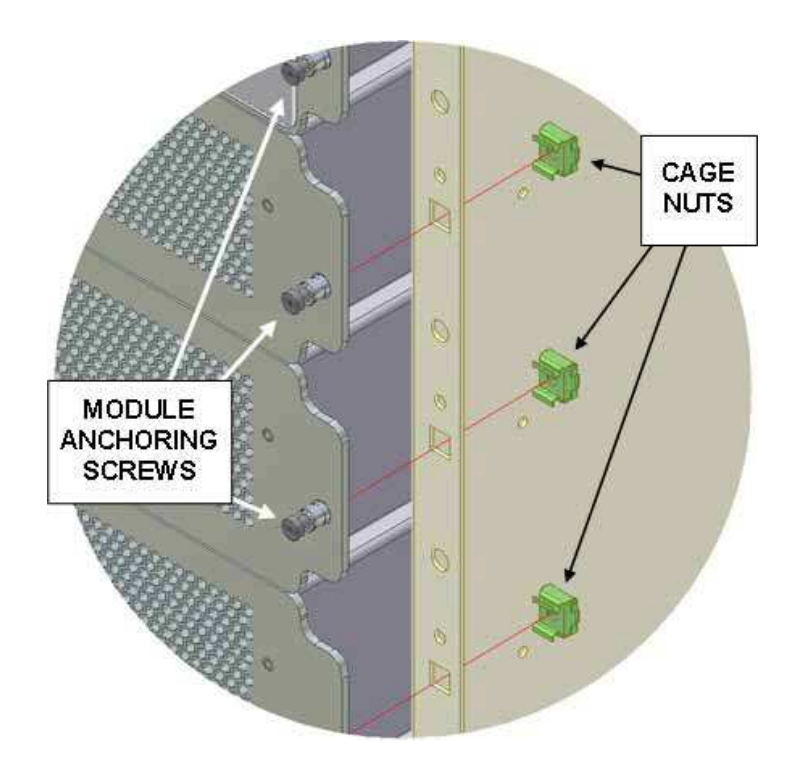

Figure 6: Installing the Freestyle in a rack (b)

 Inserire i dadi, smontati dal cabinet, sulle flange di supporto di destra e di sinistra dell'armadio RACK da 19 pollici. I dadi devono essere montati per il Modulo di Controllo e per ogni Modulo di Potenza dell'UPS, i dadi del cabinet hanno lo scopo di ancorare l'**SPOWER** al telaio dell'armadio. In linea generale, i dadi del cabinet dovrebbero essere installati in modo alternato - uno per l'ancoraggio del telaio, uno per l'ancoraggio del modulo dell'UPS, uno per il telaio, uno per il modulo, ecc... - si veda figura 7, figura 8 e figura 9.

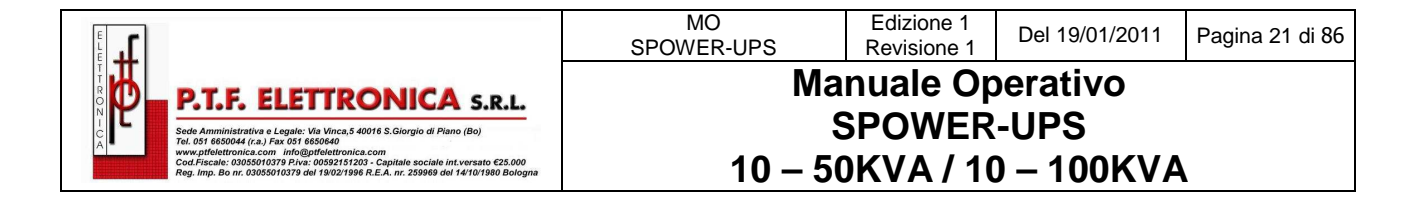

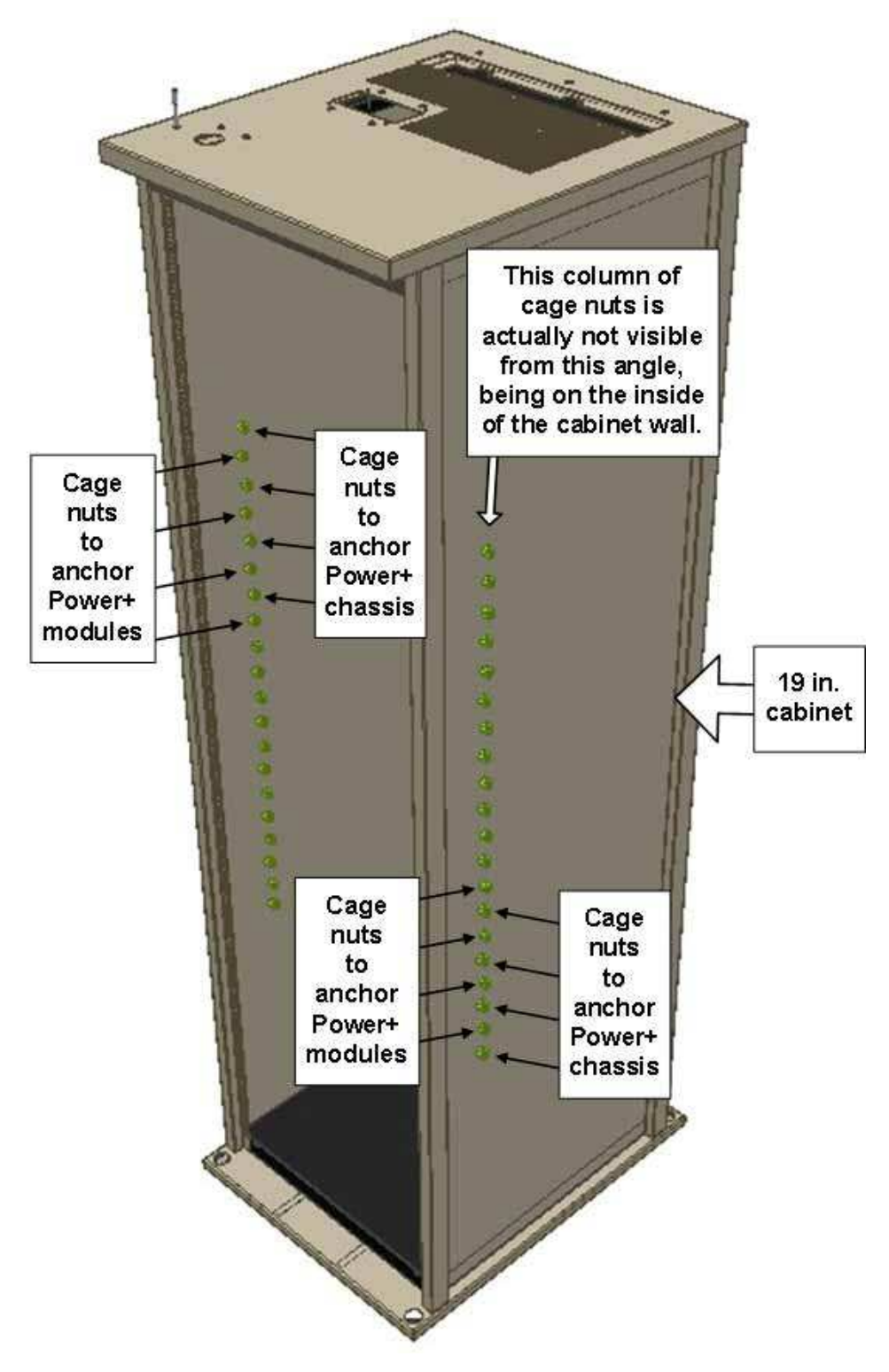

Figure 7: Installing the Freestyle in a rack (c)

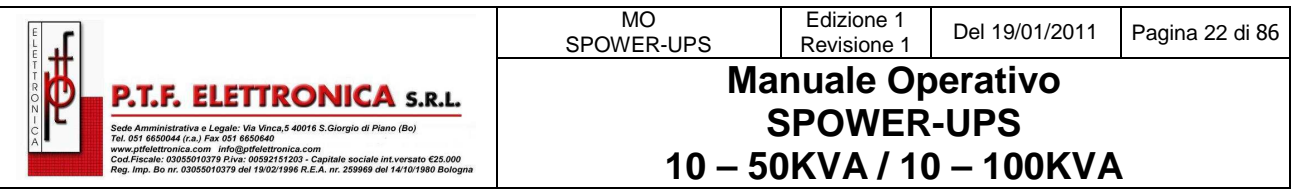

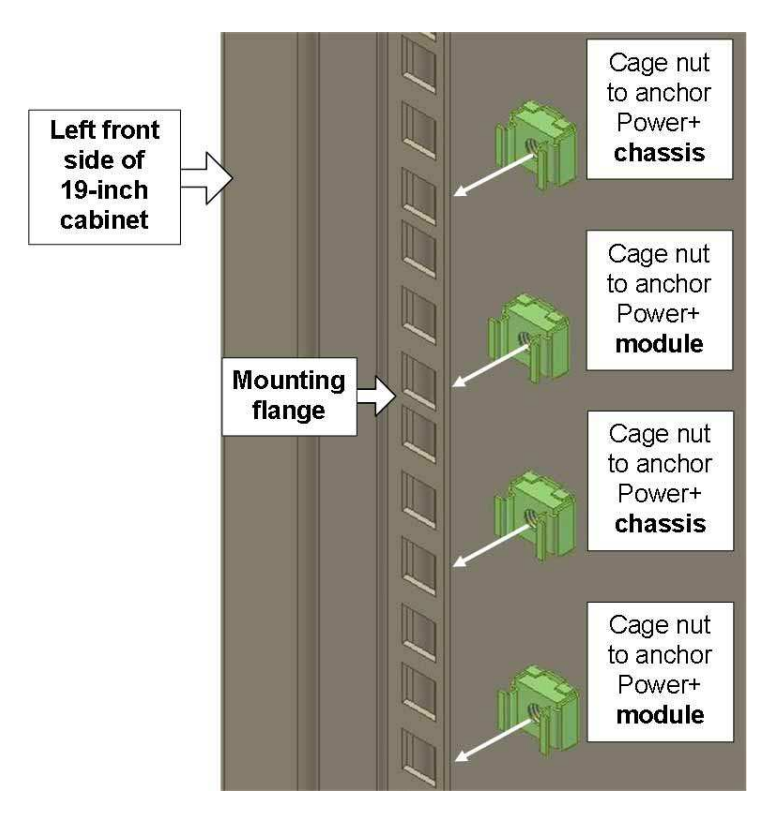

Figure 8: Installing the Freestyle in a rack (d)

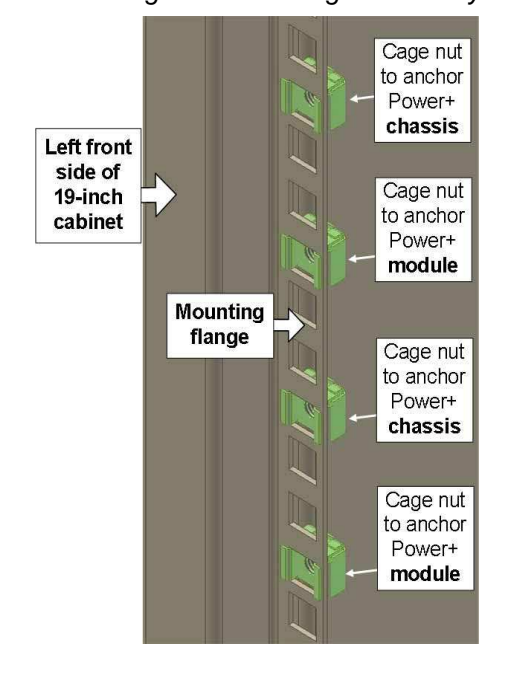

Figure 9: Installing the Freestyle in a rack (e)

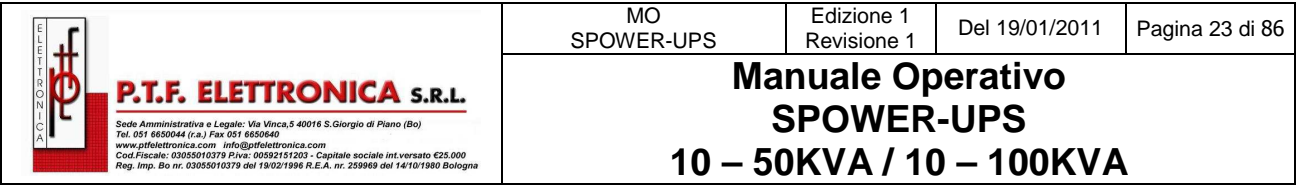

- La movimentazione e il sollevamento dell'**SPOWER** che si vuole installare in un armadio rack, richiede la presenza di due persone a causa del notevole peso.
- Fissare il cabinet dell'UPS **SPOWER** nell'armadio RACK da 19" inserendo le viti M6 attraverso il telaio di **SPOWER** e la flangia di supporto del RACK 19", nei dadi a gabbia, come si può notare nella figura 10 qui sotto. (ricordarsi di lasciare i dadi a gabbia, nel RACK 19" liberi, per fissare le viti dei moduli di potenza.)

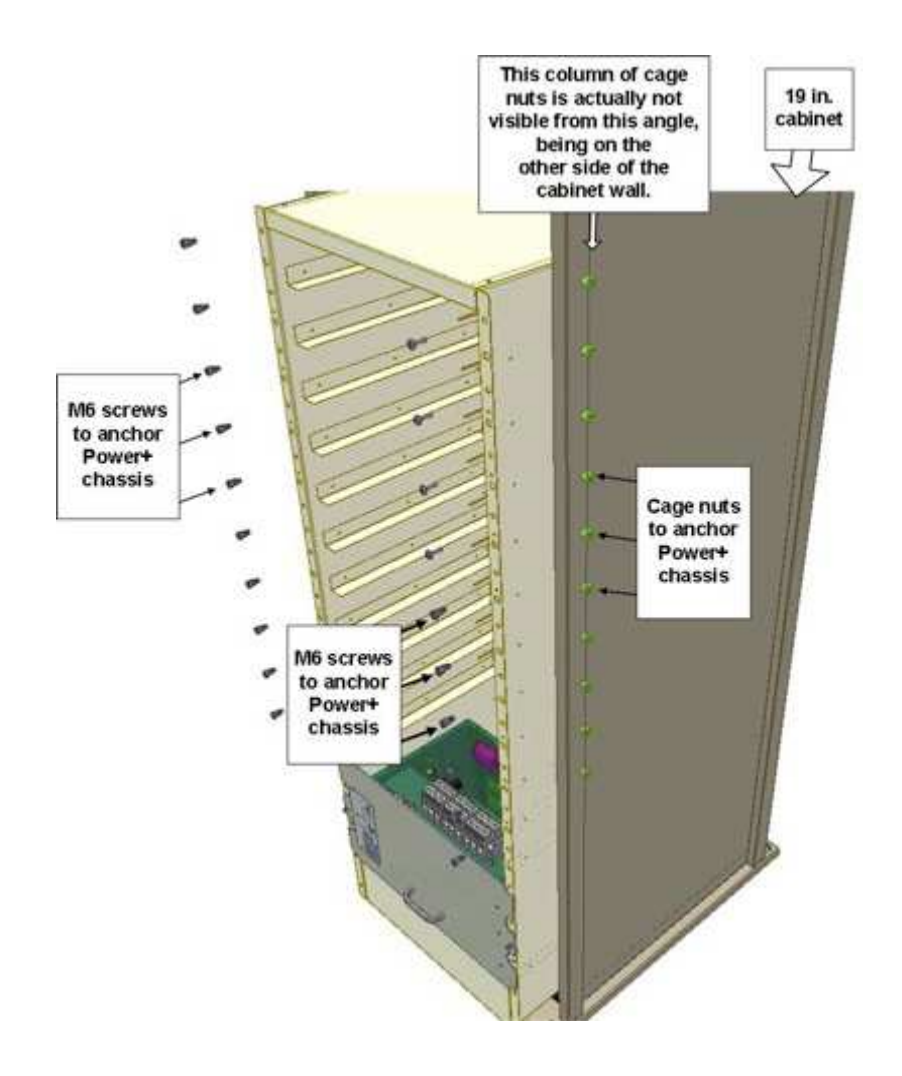

Figure 10: Installing the Freestyle in a rack (f)

 Inserire i Moduli di Controllo ed i Moduli di Potenza nelle guide degli alloggiamenti sul cabinet dell'UPS **SPOWER**, fissare i moduli sul cabinet dell'UPS **SPOWER** e sull'armadio RACK19" bloccando le viti sui dadi a gabbia. (vedi figura 11 e figura 12 qui sotto).

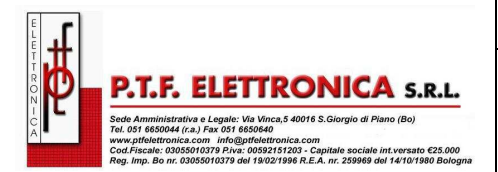

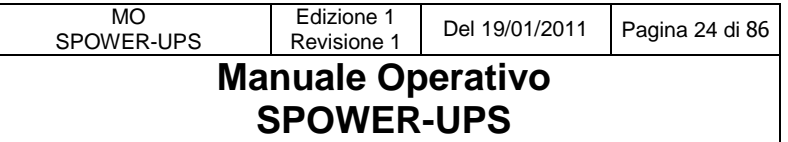

**10 – 50KVA / 10 – 100KVA** 

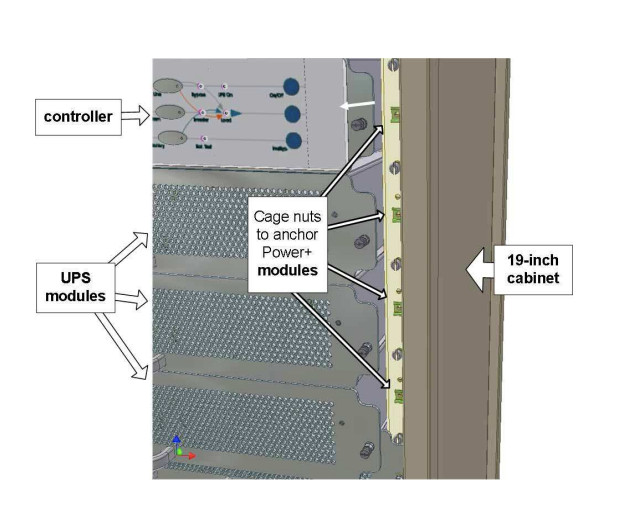

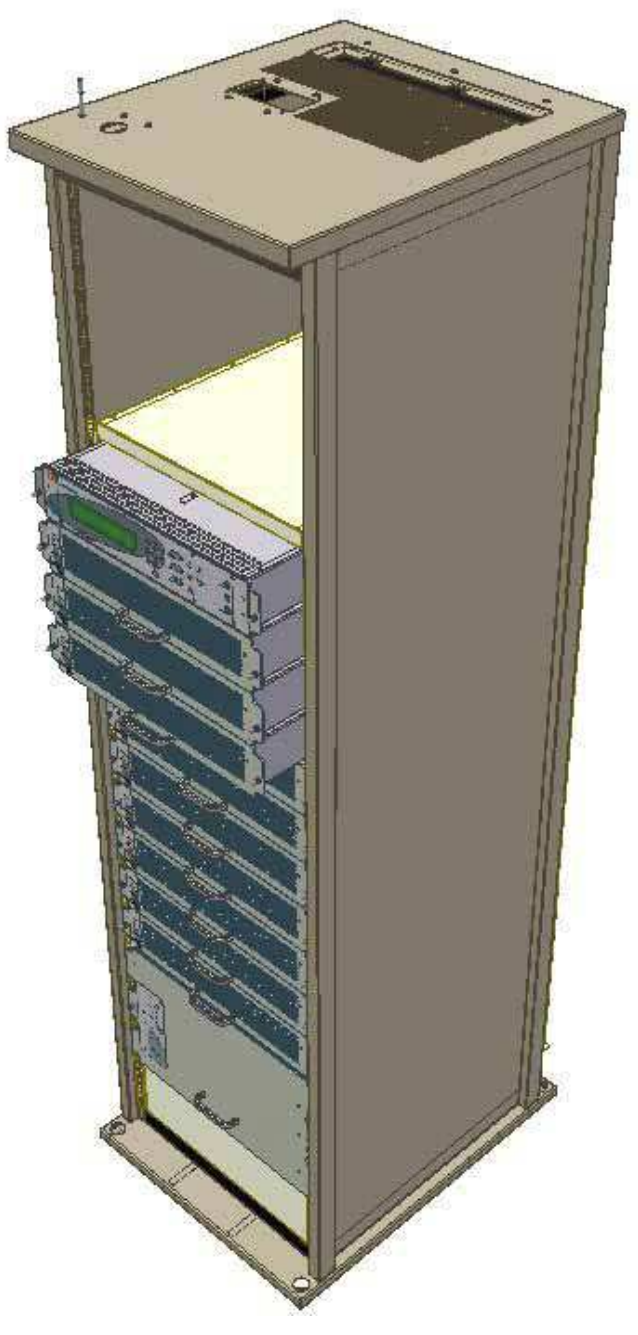

Figure 11: Installing the Freestyle in a rack (g)

L'installazione del cabinet all'interno di un armadio rack 19" è terminata.

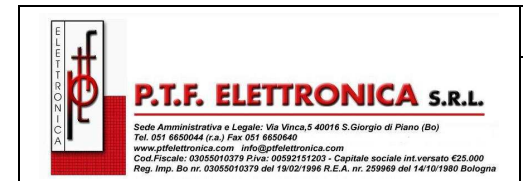

# **5. MESSA IN SERVIZIO (Start-Up)**

## **5.1 Installazione e messa in servizio**

- Predisporre un'infrastruttura adeguata per l'**SPOWER** con i cavi di collegamento dimensionati correttamente.
- $\triangleright$  Controllare l'UPS e verificare che tutti i moduli siano fissati correttamente
- Prima di collegare i cavi all'UPS, assicurarsi che tutti i sezionatori portafusibili siano **aperti**, sia sulla linea AC che sulla linea DC della batterie.
- Collegare il gruppo di continuità alla linea di alimentazione della rete pubblica, rispettando la corretta sequenza delle fasi.
- Collegare correttamente i cavi della batteria/e all'UPS rispettando le corrette polarità.
- $\triangleright$  Verificare definitivamente tutti i collegamenti e tutte le connessioni elettriche effettuate.
- Accertarsi che l'interruttore di by-pass manuale per la manutenzione sia **APERTO (OFF)**.

### **5.1.2 Avviamento**

#### **ATTENZIONE**: Prima di avviare l'UPS, assicurarsi che il carico non sia collegato.

Nel dare tensione all'UPS **SPOWER**, la sequenza di start-up del sistema si attiva automaticamente senza la necessità di premere il tasto On/Off.

- 1. Chiudere l'interruttore di alimentazione ingresso UPS
- 2. Chiudere l'interruttore di alimentazione ingresso linea di by-pass, se previsto separato,
- aspettare (per circa 2 minuti) che l'**SPOWER** completi il processo di inizializzazione
- 3. Passati i 2 minuti, la procedura di start-up inizierà, il DISPLAY sul Modulo di Controllo mostrerà la seguente sequenza (alcuni particolari possono variare, a seconda del modello):

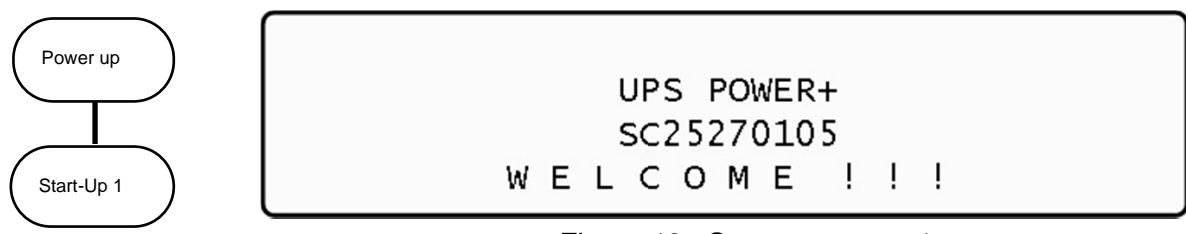

Figure 13: Start-up screen 1

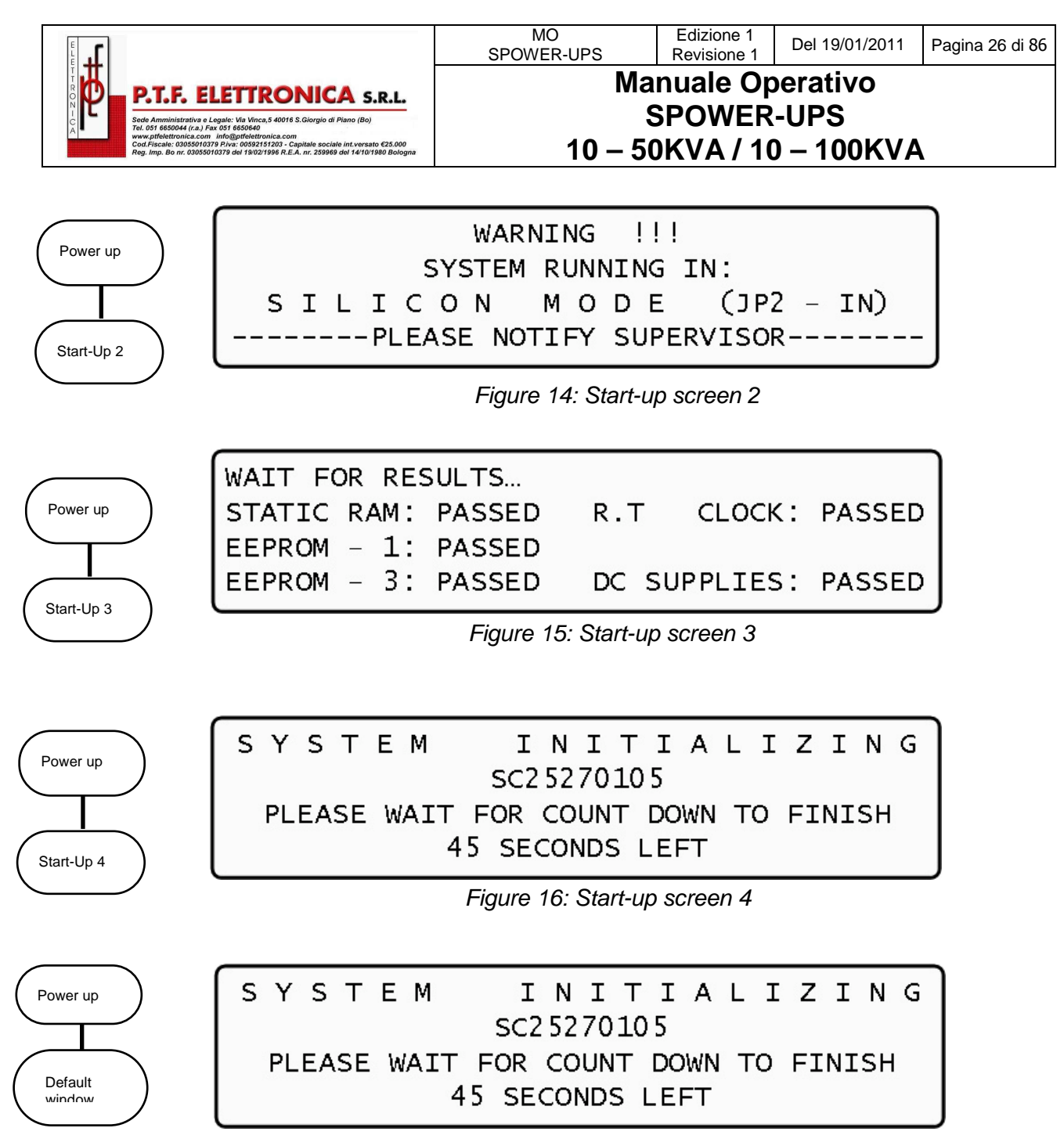

Figure 17: Normal display of the controller LCD (default)

Assicurarsi di avere una corretta lettura sul display del Modulo di Controllo. Il grafico sulla parte di sinistra del display visualizza i livelli dei carichi sulle 3 fasi.

4. Inserire tutti i fusibili o interruttori di batteria posti negli armadi batterie.

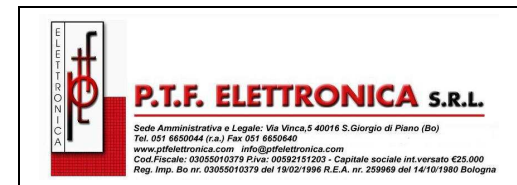

#### **SPOWER-UPS 10 – 50KVA / 10 – 100KVA**

# **6. SPOWER (start-up)**

## **6.1 Avviamento successivo a un ARRESTO (shutdown)**

Questa sezione descrive le procedure di start-up per l'operatore, dopo un arresto dell' UPS.

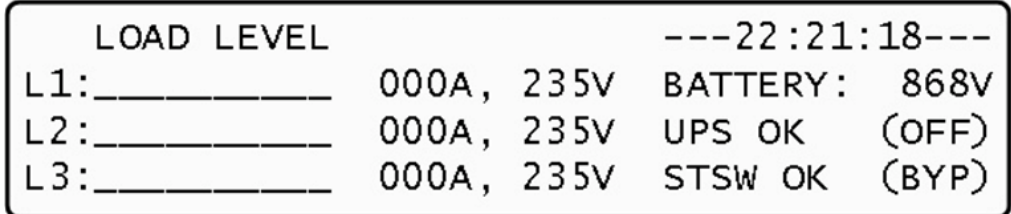

Dopo l'arresto, con UPS acceso, le segnalazioni di allarme e quelle del carico lampeggiano

- 1. Premere due volte sul tasto on/off a destra del pannello del Modulo di Controllo.
- 2. Aspettare circa 2 minuti per lo Start-Up dell' **SPOWER**

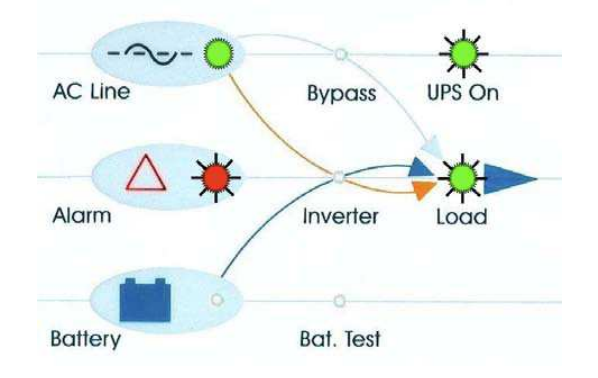

Sul display verrà visualizzata la seguente schermata:

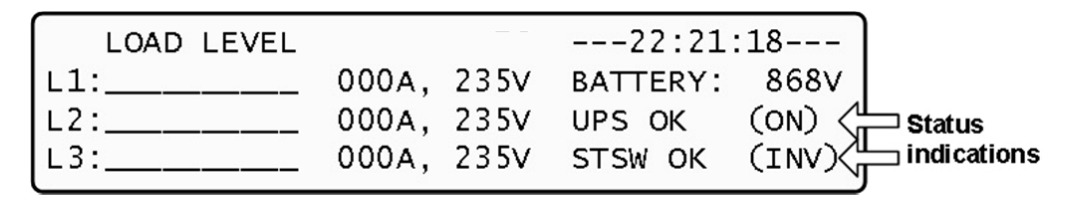

 Verificare che si legga UPS OK con l'indicazione (ON) e lo STSW OK con adesso l'indicazione (INV.)

Se sul display continua ad essere presente l'indicazione (BYP), verificare il modulo del By-Pass Statico (Static-Switch) e che l'inverter sia in funzione.

Se sul Modulo dello Static-Switch viene indicato l'inverter in posizione OFF:

- Sul pannello del Modulo Static-Switch, premere il tasto Inv/Byp per commutare l'inverter sulla posizione ON e aspettare che la segnalazione si illumini.
- Sul pannello del Modulo di Controllo (Control Panel), premere il tasto Inv/Byp posto in basso a destra.

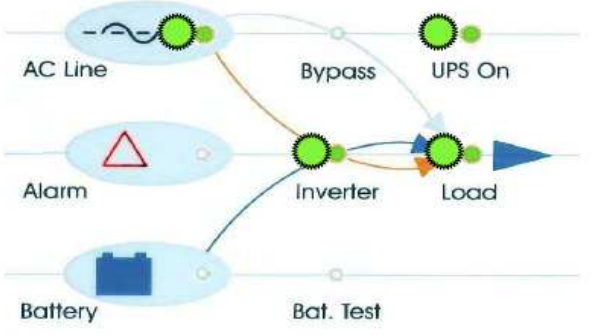

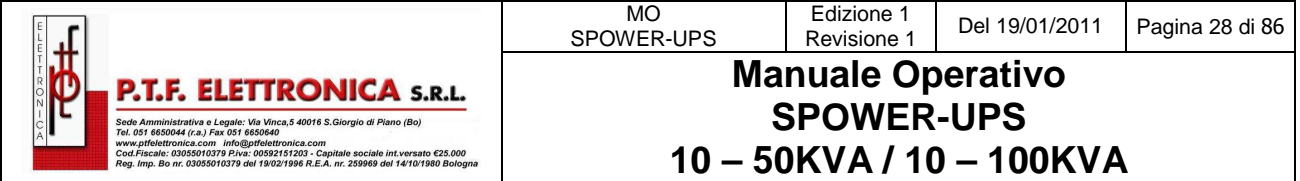

3. Collegare il carico e verificare i risultati sul display LCD del Modulo di Controllo.

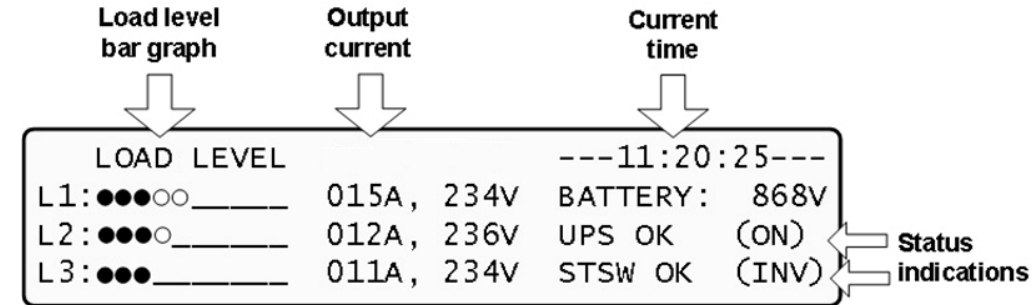

4. Osservare che sul grafico a strisce i puntini ora indicano la presenza del carico e l'assorbimento di corrente e di energia relativo. I punti pieni indicano i kW, i punti vuoti indicano i KVA.

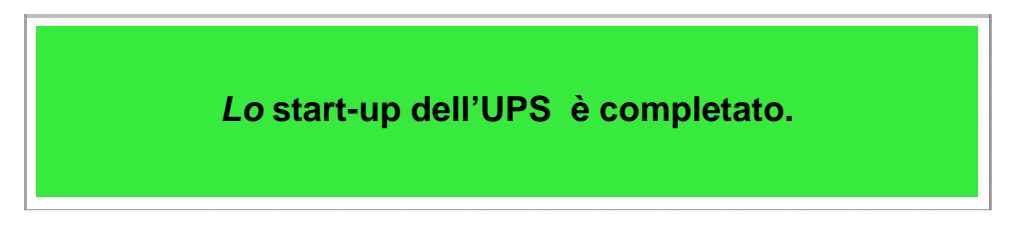

### **6.2 SPOWER (shutdown) – by-pass on**

- 1. Commutare il carico su By-pass, inverter OFF.
- 2. Premere 2 (due) volte il pulsante On/Off.
- 3. Attendere 2 minuti per lo spegnimento dell' **SPOWER**.
- 4. Sullo schermo LCD verrà indicato UPS OK (OFF).

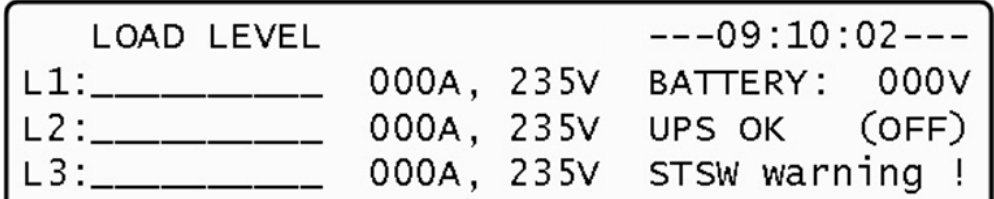

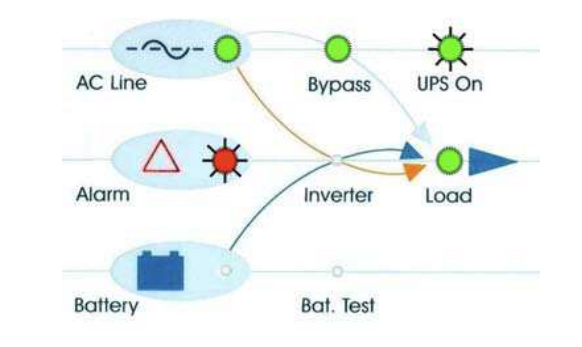

**Nota:** Questa operazione non spegne completamente l'UPS. Il carico è ancora alimentato direttamente dalla rete attraverso il By-Pass.

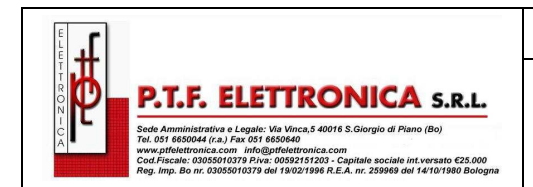

#### MO SPOWER-UPS Edizione 1<br>Revisione 1 Del 19/01/2011 **Pagina 29 di 86 Manuale Operativo SPOWER-UPS 10 – 50KVA / 10 – 100KVA**

### **6.3 SPOWER (total shutdown) – no output**

- 1. Commutare il carico su By-pass, inverter OFF.
- 2. Premere per circa 10 secondi il pulsante On/Off.
- 3. Sullo schermo LCD verrà indicato UPS OK (OFF).

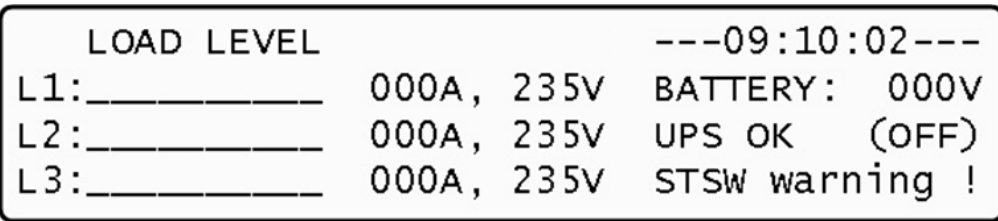

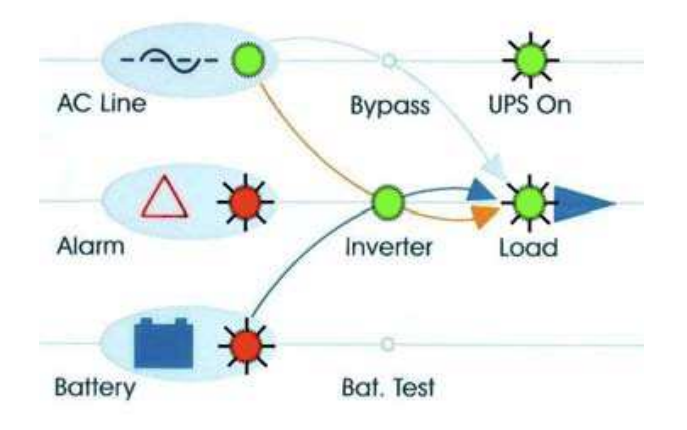

- 4. Togliere alimentazione all' UPS.
- 5. Shutdown completato.

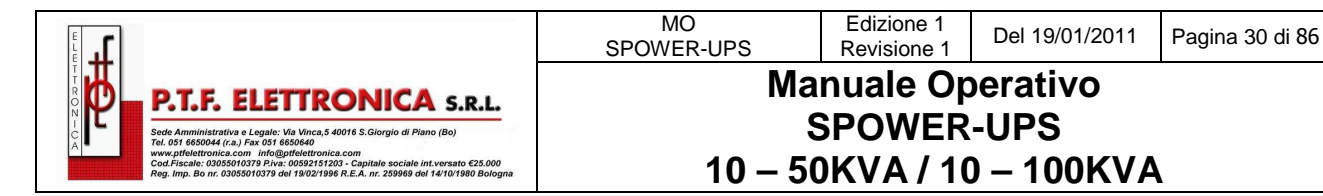

# **7. SPOWER - PANNELLO DI CONTROLLO**

L'utente può controllare e comandare il sistema **SPOWER** dal quadro di controllo attraverso un touch-pad e un DISPLAY LCD posto sul frontale del Modulo di Controllo. Il pannello di controllo è l'interfaccia primaria dell'utente con il sistema. I messaggi, le segnalazioni e le condizioni di allarme sono trasmessi all'utente attraverso il DISPLAY a LED e gli allarmi acustici.

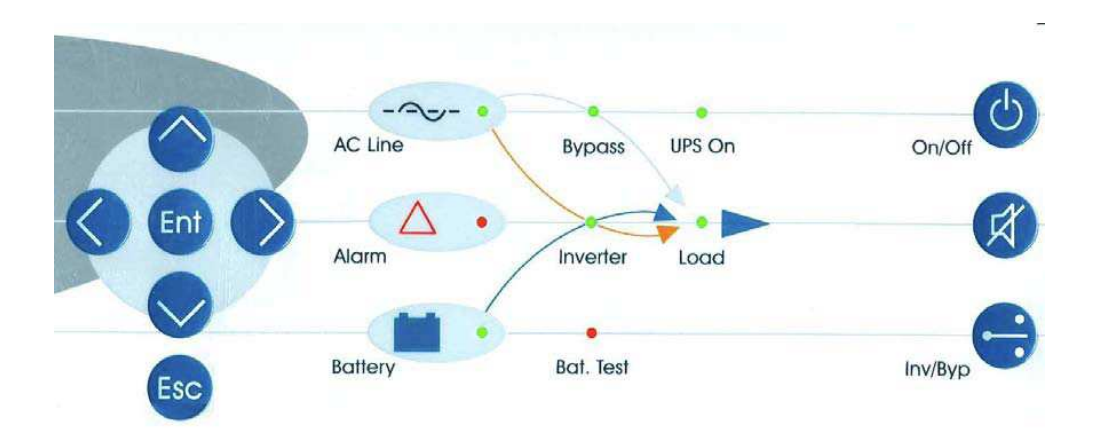

Nel resto del presente capitolo, viene dato un rapido riferimento delle funzioni disponibili attraverso i menu di controllo di **SPOWER**.

**Nel capitolo 8 vengono illustrate dettagliatamente le funzioni disponibili attraverso i menu di controllo di SPOWER.** 

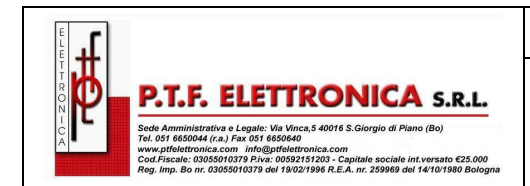

#### **SPOWER-UPS 10 – 50KVA / 10 – 100KVA**

# **7.1 FUNZIONI RAPIDE del SPOWER dal menu principale**

Per accedere al menu principale di **SPOWER**, premere il tasto "ENT"

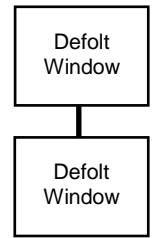

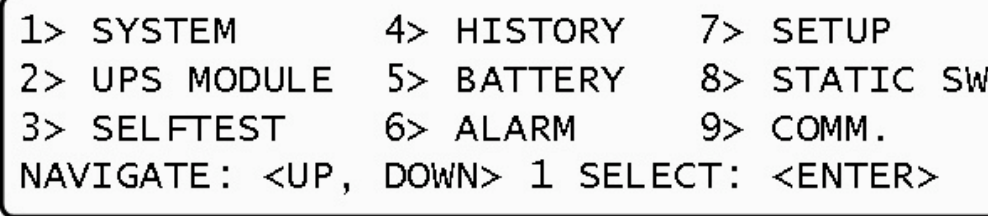

#### **MENU PRINCIPALE Opzione 1: SYSTEM**

- Visualizza:
- Tensione batteria; input/output potenza AC; input/output PF (Power Factor)
- Misure tensione/corrente Input/output
- Tempo di funzionamento
- Settaggio jumper scheda controllo
- Controllo tensione
- Temperatura batteria
- Stato dry contacts
- Dati tecnici di ogni singolo modulo dell'UPS

#### **MENU PRINCIPALE Opzione 2: UPS MODULE**

• Visualizza la tensione e la corrente AC in/out, la tensione continua CA, potenza erogata al Carico, status e dati tecnici di ogni singolo modulo dell'UPS.

#### **MENU PRINCIPALE Opzione 3: SELFTEST**

• Effettua un'autoverifica del Modulo di Controllo, senza interferire con il normale funzionamento del sistema

#### **MENU PRINCIPALE Opzione 4: HISTORY**

• Visualizza lo storico degli eventi e allarmi (HISTORY LOG)

#### **MENU PRINCIPALE Opzione 5: BATTERY**

• Visualizza la capacità della batteria, settaggi di equalizzazione, test batteria, stato della batteria, limitazioni di corrente

#### **MENU PRINCIPALE Opzione 6: ALARM**

• Cronistoria degli allarmi e lo stato dell'UPS

#### **MENU PRINCIPALE Opzione 7: SETUP**

• (Vedi "SETUP" nel sub menu)

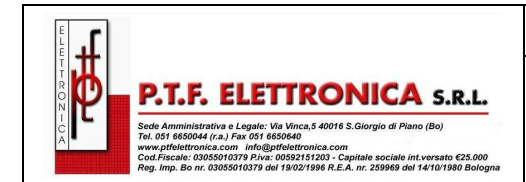

#### **MENU PRINCIPALE Opzione 8: STATIC SW**

• Visualizza la tensione dello Static Switch ST/SW e la corrente di uscita

#### **MENU PRINCIPALE Opzione 9: COMM.**

• Visualizza e seleziona il tipo di comunicazione con l'interfaccia del **SPOWER**

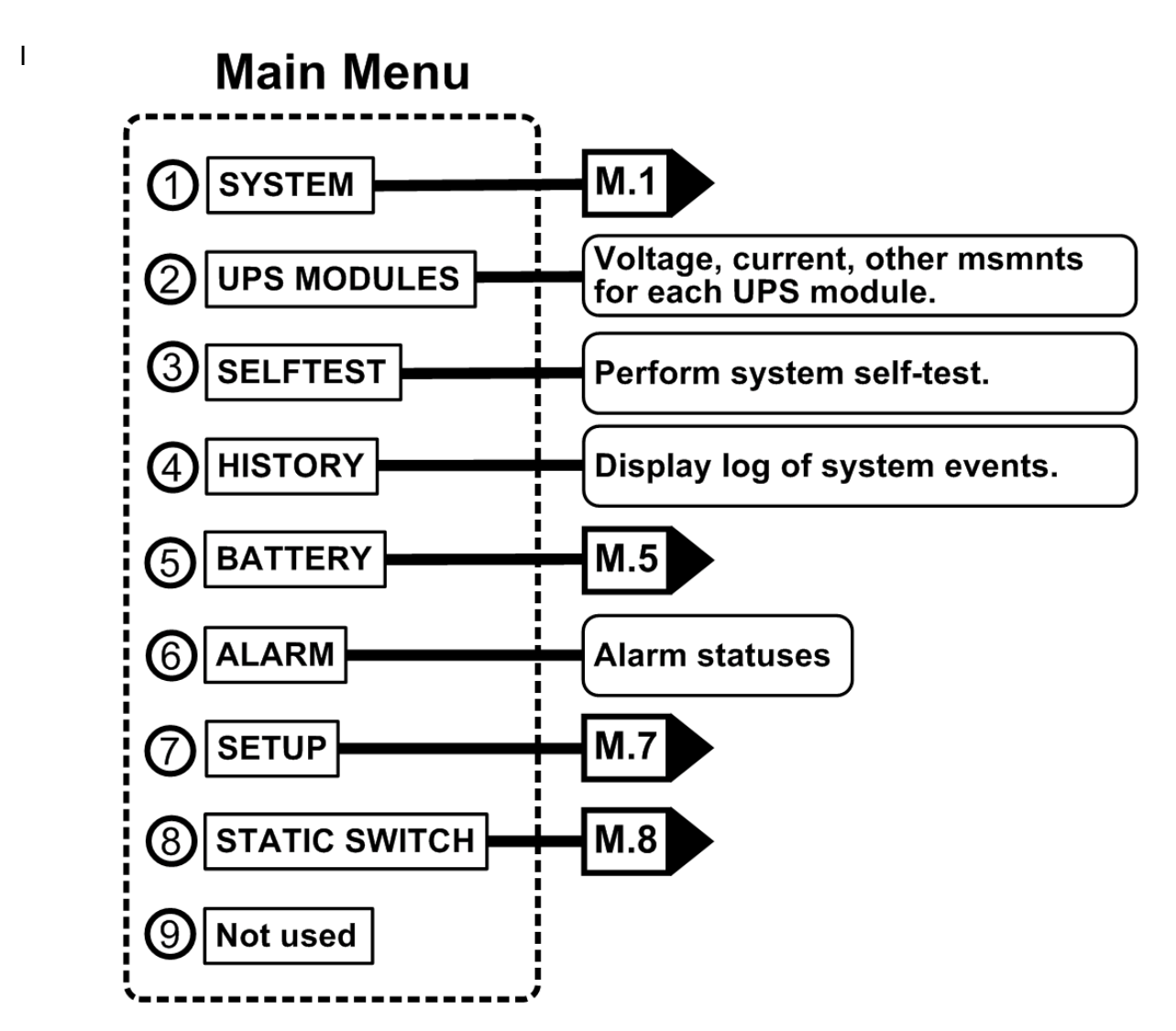

seguenti diagrammi di flusso mostrano la struttura dei menu del **SPOWER** menu

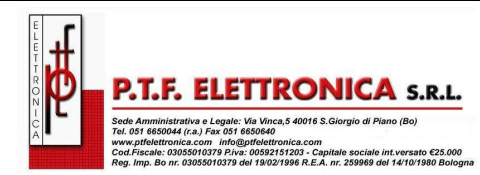

#### **SPOWER-UPS 10 – 50KVA / 10 – 100KVA**

**Manuale Operativo** 

Main Menu option 1, the "System" screen. Press the "up" or "down" keys to display various measurements.

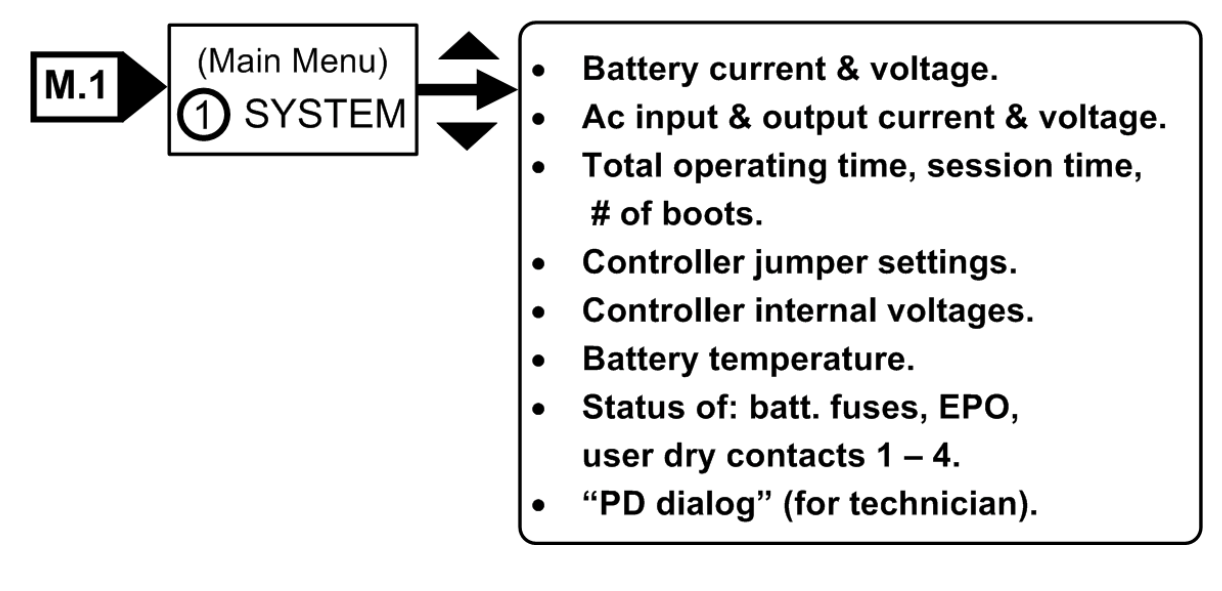

**Main Menu option 5.** 

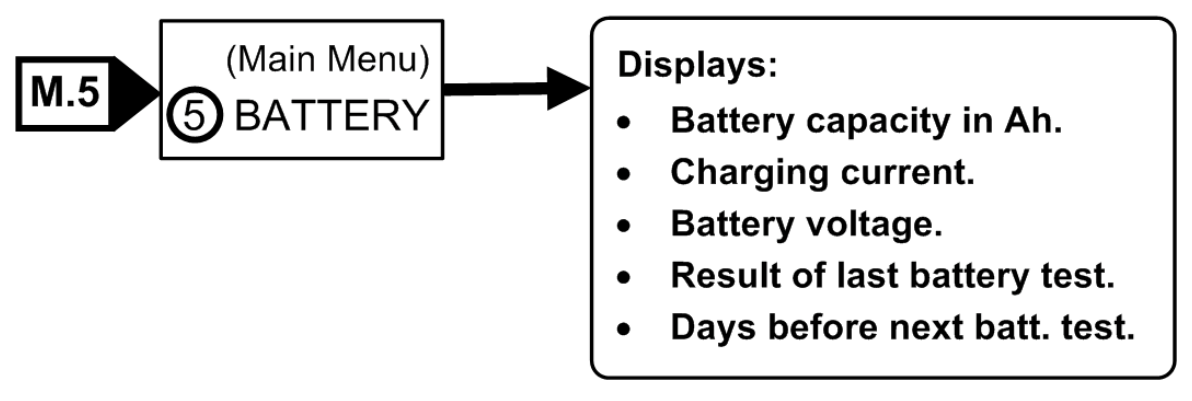

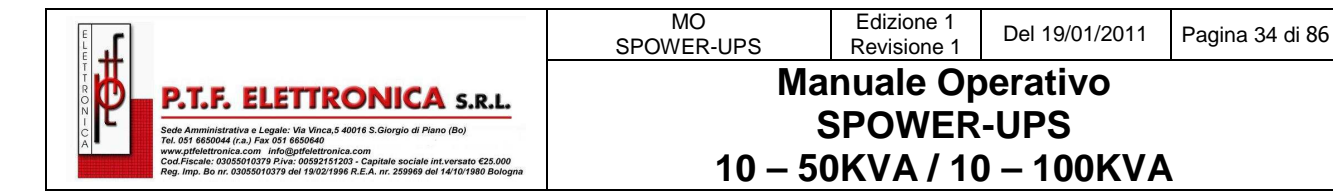

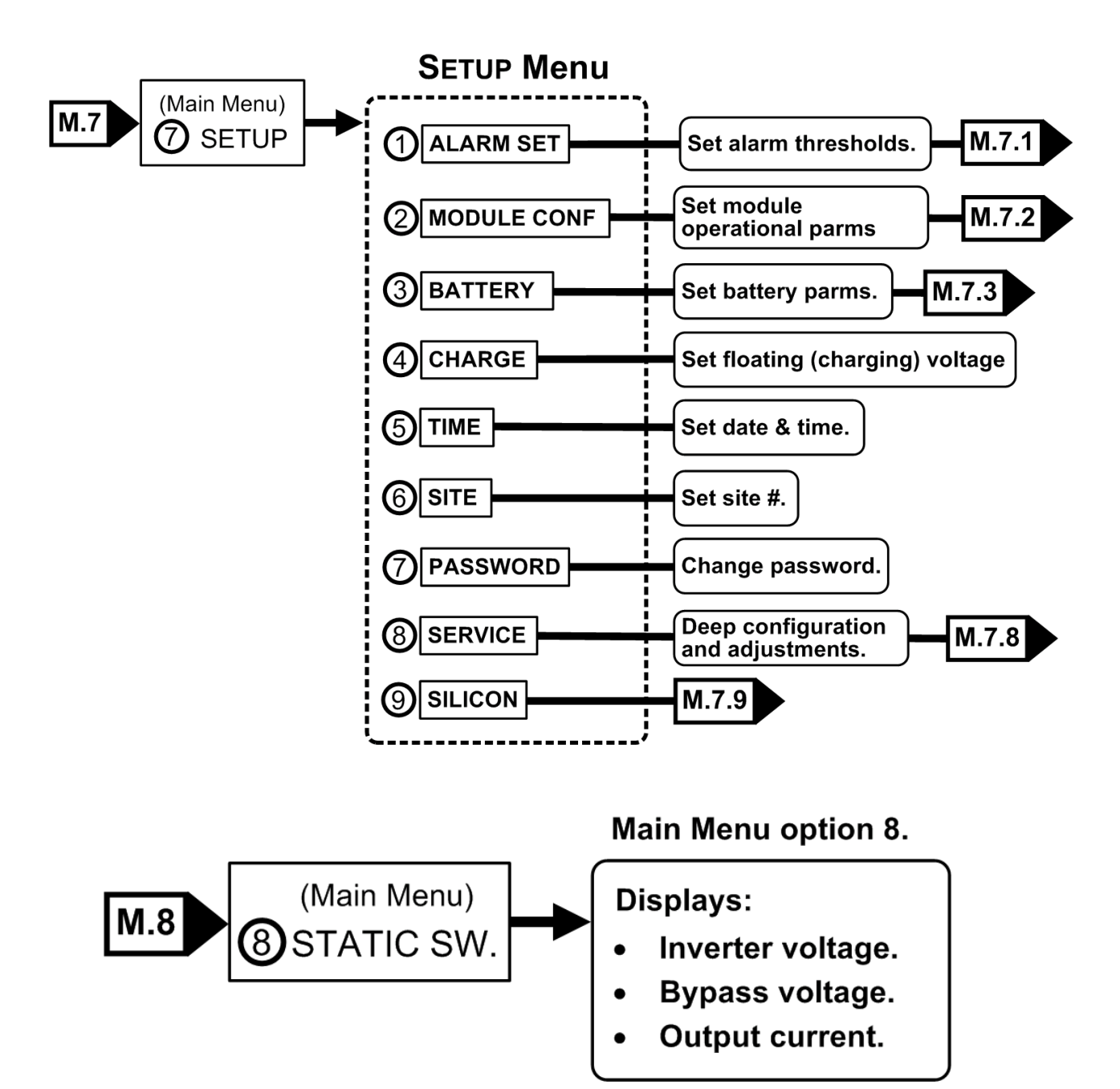

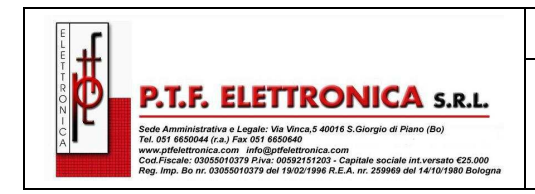

Options 1 on the Setup menu.

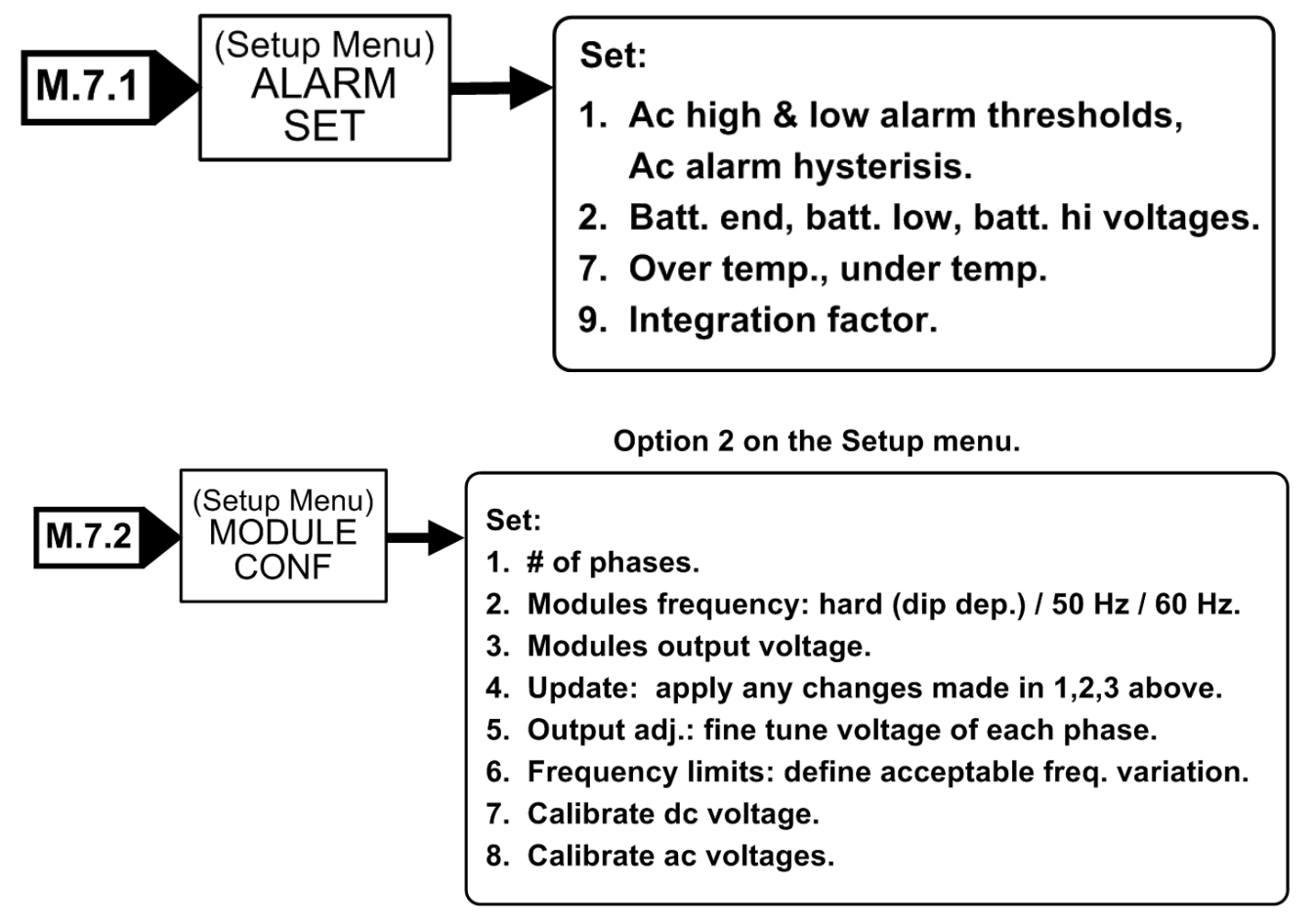

#### Option 3 on the Setup menu.

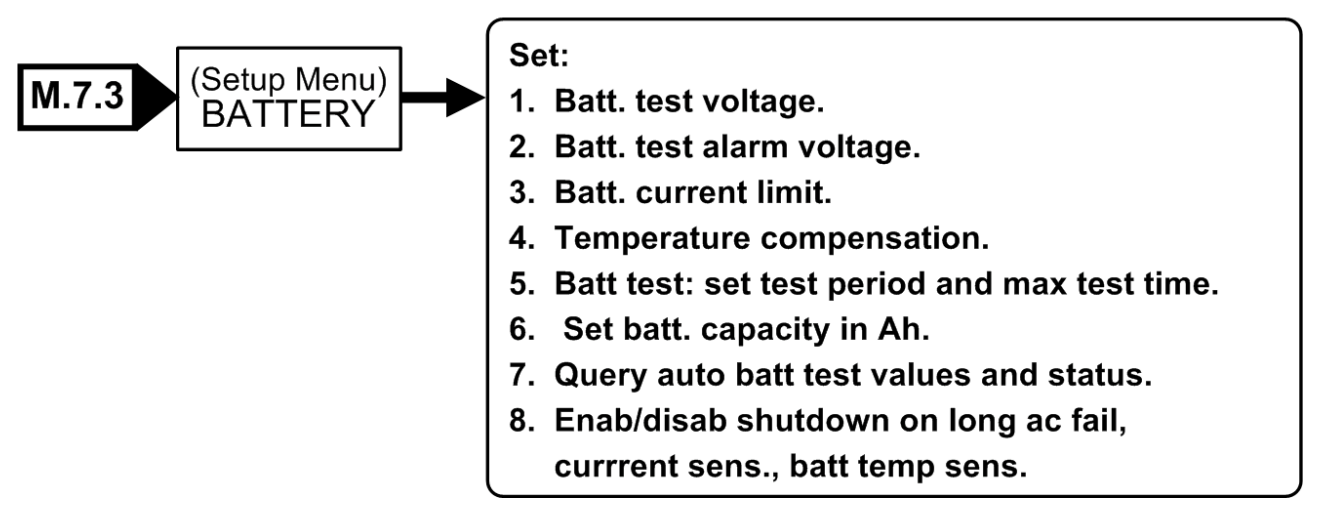

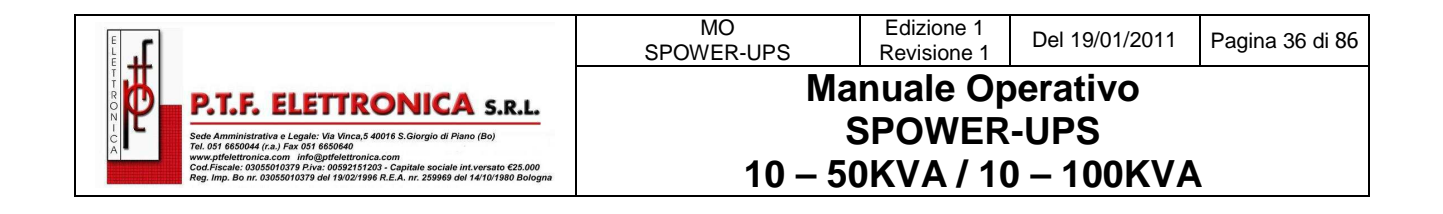

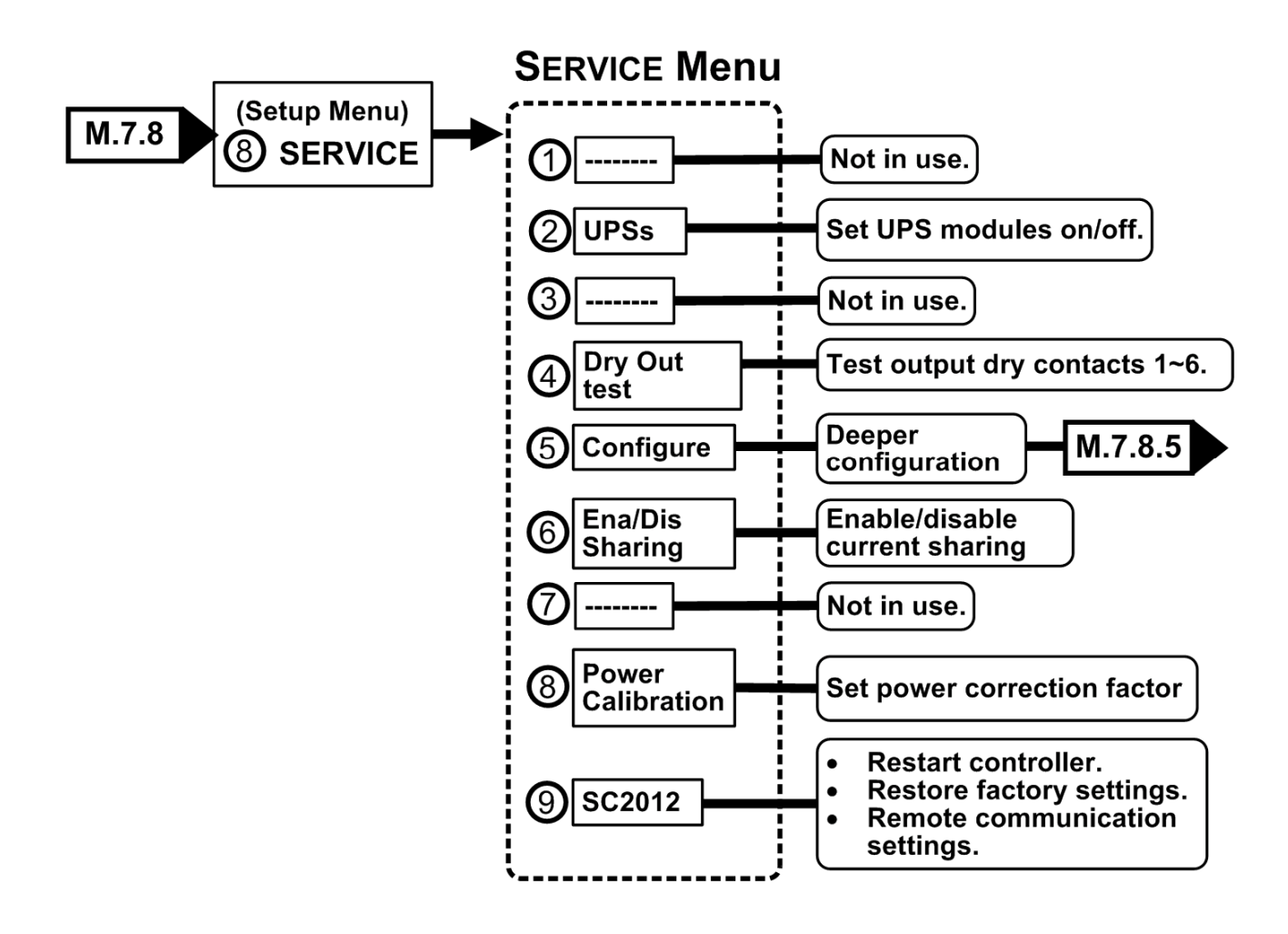
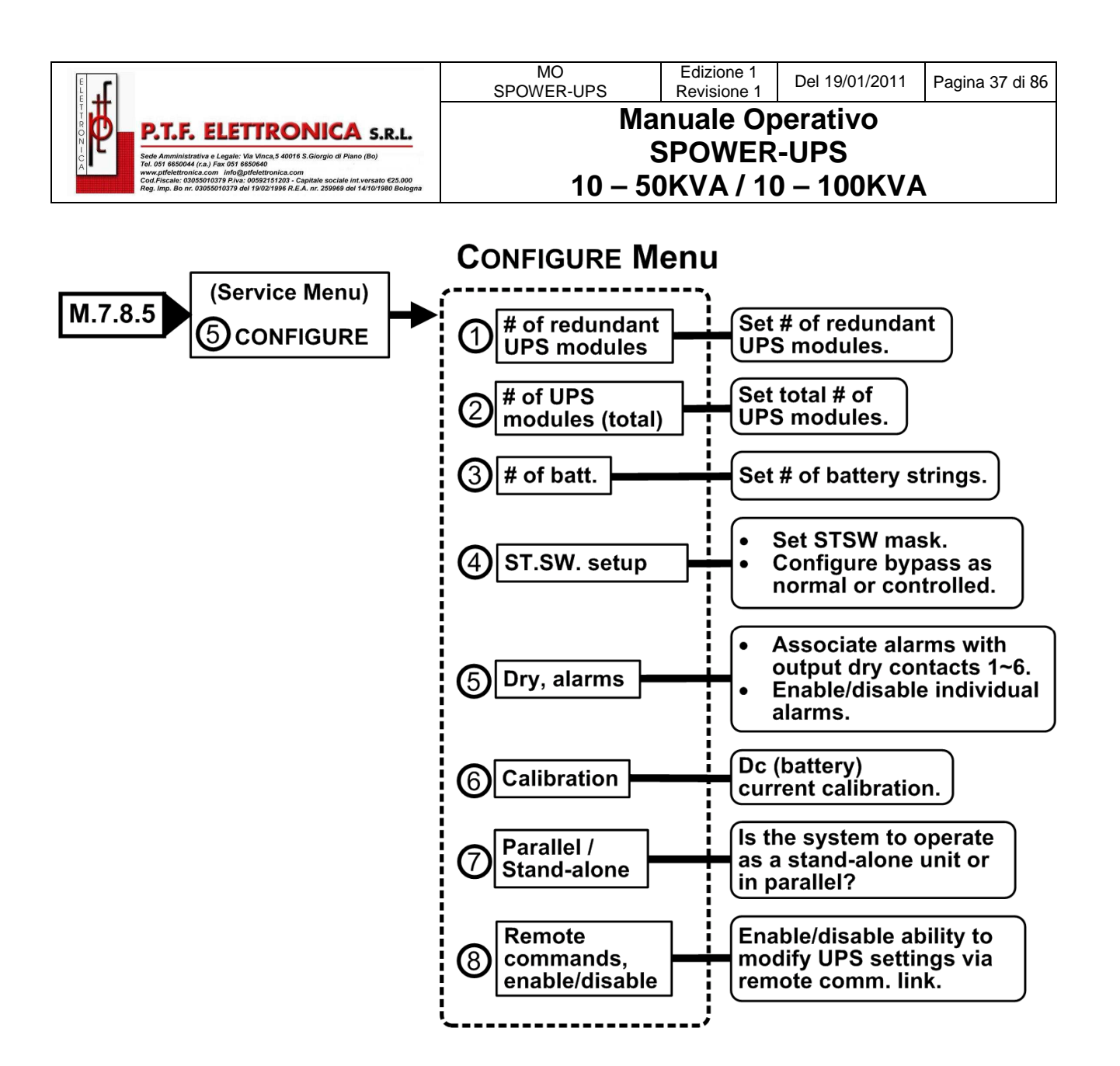

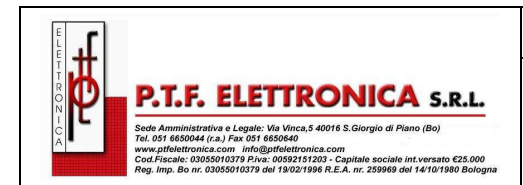

**SPOWER-UPS 10 – 50KVA / 10 – 100KVA** 

# **8. POWER+ MENU - DETTAGLIO FUNZIONI -**

Questo capitolo descrive le funzioni disponibili tramite il menu principale dell'**SPOWER** e il suo sottomenu.

# **8.1 Menu Principale (Main Menu)**

Premere il tasto Enter per visualizzare il menu principale.

**Nota:** Per tornare al menu principale in qualsiasi momento, premere il tasto Esc e poi il tasto Enter

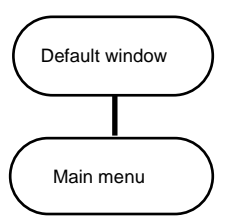

| $1$ > SYSTEM                             | 4> HISTORY 7> SETUP |              |
|------------------------------------------|---------------------|--------------|
| $2$ UPS MODULE                           | 5> BATTERY          | 8> STATIC SW |
| 3> SELFTEST 6> ALARM                     |                     | $9>$ —       |
| NAVIGATE: < UP, DOWN> 1 SELECT: < ENTER> |                     |              |

Figure 19: Main menu

Table 1: Main Menu - Opzioni

| $1\geq$ | <b>SYSTEM</b>                                                                         | Informazioni generali, come tensioni, correnti ecc            |
|---------|---------------------------------------------------------------------------------------|---------------------------------------------------------------|
| 2 >     | <b>UPS MODULE</b>                                                                     | Informazioni specifiche su singolo modulo                     |
| 3 >     | <b>SELFTEST</b><br>Autoverifica del Modulo di Controllo (alimentazione, RTC, memorie) |                                                               |
| 4 >     | <b>HISTORY</b>                                                                        | Storico log events (ultimi 255 eventi, data e ora)            |
| 5 >     | <b>BATTERY</b>                                                                        | Carica/Scarica, Tensione/Corrente, Test Batteria, ecc         |
| 6 >     | <b>ALARM</b>                                                                          | Dettagli Stato Allarmi                                        |
| 7 >     | <b>SETUP</b>                                                                          | Configurazione del Sistema (numero moduli, allarmi, ora, ecc) |
| 8 >     | <b>STATIC SW</b>                                                                      | Dati Static Switch (Interruttore Statico)                     |
| 9 >     | <b>COMM</b>                                                                           | Selezione del sistema di comunicazione (TCP/IP, RS232 o WING) |

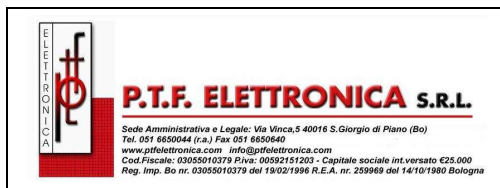

**SPOWER-UPS 10 – 50KVA / 10 – 100KVA** 

# **8.1.1 System**

Dal menu principale selezionare l'opzione 1 (System) per mostrare la tensione DC (positiva, negativa e loro somma):

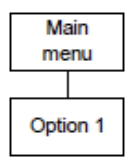

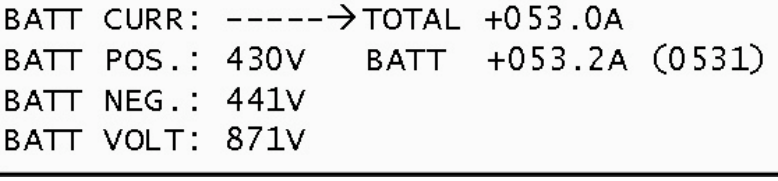

Figure 20: System DC voltages

Nota: L'esempio mostrato in Figura 20 illustra solo 1 batteria installata.

Premere il tasto  $\blacktriangleright$  per visualizzare i risultati del fattore di potenza 0.<sup>1</sup>.

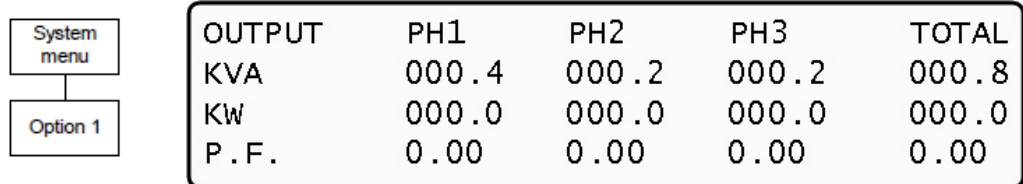

Figure 21: Power factor 0

Premere ancora il tasto ► per visualizzare i risultati del fattore di potenza 0.5 .

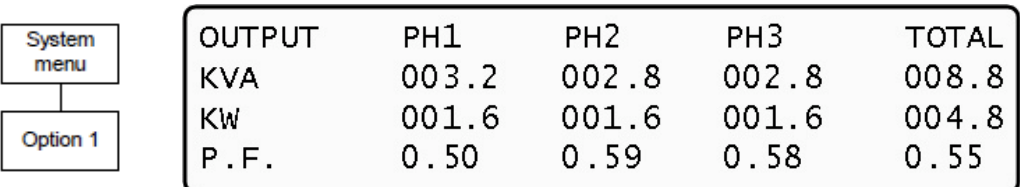

Figure 22:Power factor 0.5

Premere ancora il tasto ► per visualizzare i risultati del fattore di potenza 1.0 .

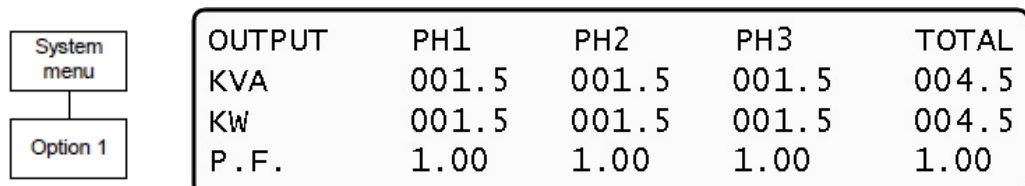

Figure 23: Power factor 1

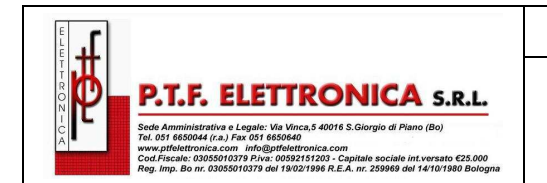

Fare clic su Esc e poi il tasto Enter per tornare al menu principale. Selezionare System.

Premere il tasto ▼ per visualizzare la prossima finestre, come mostrato nella Fig. 24 con Fig. 32.

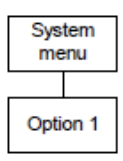

 $-L1- -12 -L3-$ PHASE: 230V/022.0A 231V/022.0A 235V/021.0A IN: OUT: 230V/021.0A 230V/021.0A 230V/021.0A ----- TOTAL UPS IN/OUT MEASUREMENTS ----

Figure 24: Overall phase voltages/currents

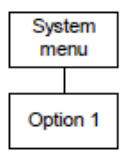

TIME: 00004 HOURS **TOTAL** CURRENT SESS.: 00004 HOURS **BOOTS** SO FAR: 00001 TIMES

Figure 25: Elapsed time

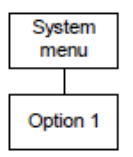

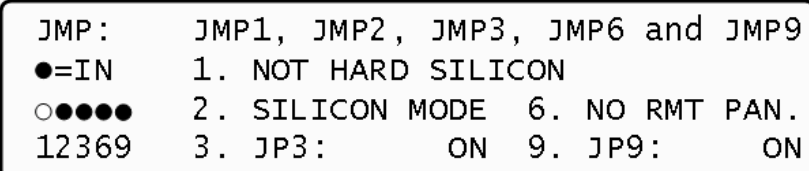

Figure 27: Jumper settings WITH remote panel

**Nota:** Nella Figura 26 e Figura 27, "Silicon Mode" indica che la configurazione dei ponticelli installati, consentendo in tal modo per le modifiche. "Hard Silicon" indica che lo standard di fabbrica hard reset jumper è installato. Questo è richiesto solo in fabbrica o ogni qualvolta il reset del software non riesce.

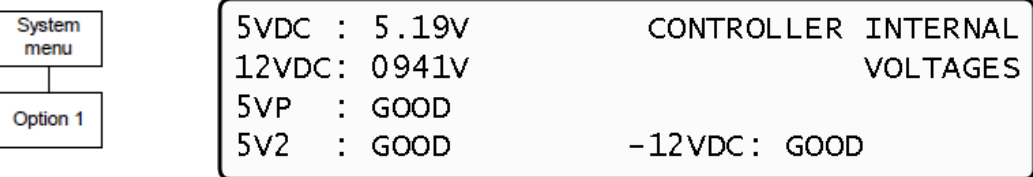

Figure 28: Controller – internal voltages

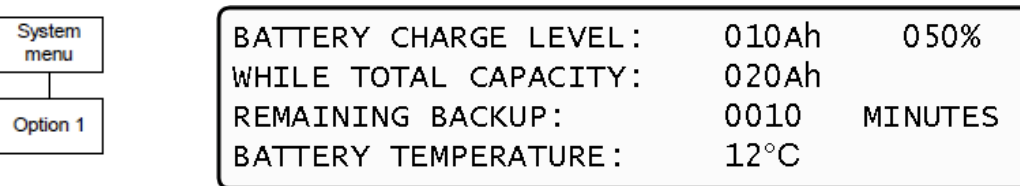

Figure 29: Battery temperature

**Nota:** I dati visualizzati in Figura 29 possono variare a seconda delle opzioni installate e configurate. Vedere Figura 70 e Figura 87.

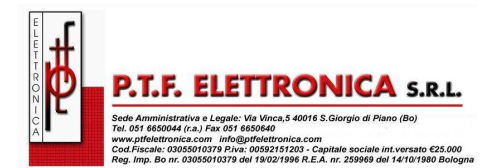

#### MO SPOWER-UPS Edizione 1 Revisione 1 Del 19/01/2011 Pagina 41 di <sup>86</sup> **Manuale Operativo SPOWER-UPS 10 – 50KVA / 10 – 100KVA**

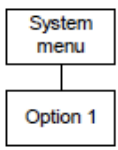

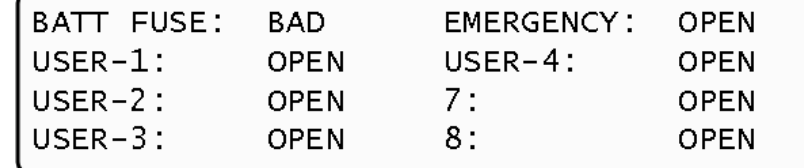

Figure 30: Fuse status

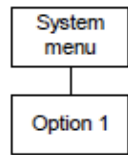

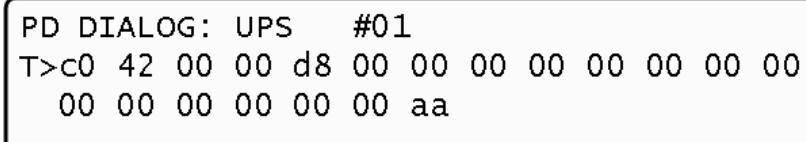

Figure 31: Communication with inverter – transmit

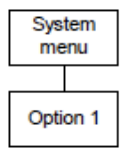

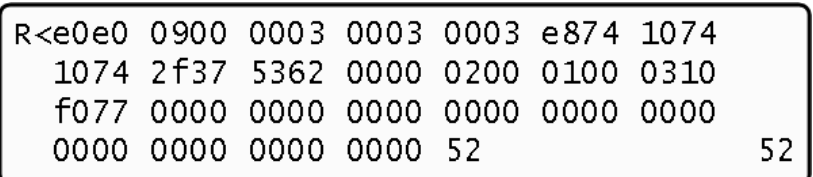

Figure 32: Communication with inverter – receive

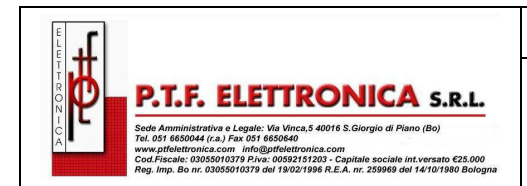

# **8.1.2 Modulo UPS**

- 1. Dal menu principale, selezionare l'opzione 2 (UPS MODULE) e premere il tasto ENTER per visualizzare le istruzioni mostrate in Figura 33.
- 2. Premere il tasto ▼ per visualizzare le informazioni inerenti i moduli UPS del sistema.
- 3. Scorrere con tasti ► e ◄ per visualizzare informazioni aggiuntive per il modulo specifico scelto.

In Figura 34 e 35 sono mostrati i parametri di 4 moduli successivi a quello principale (UPS: #01/04)

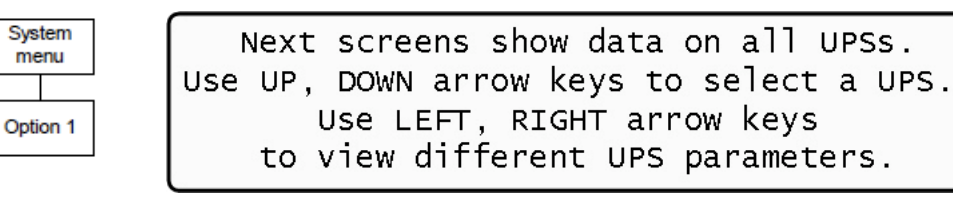

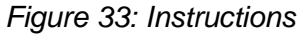

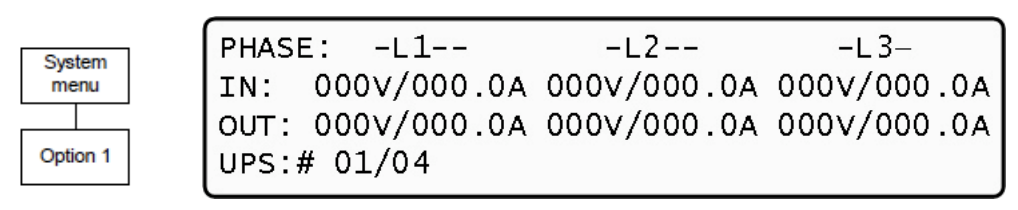

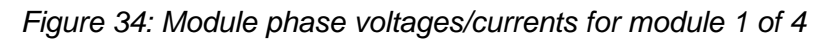

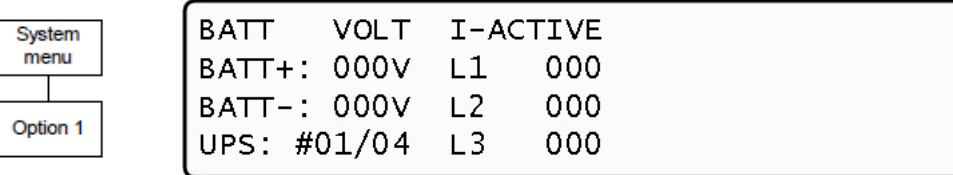

Figure 35: Battery voltages for module 1 of 4

Premere Esc e poi il tasto Enter per tornare al menu principale (Figura 19).

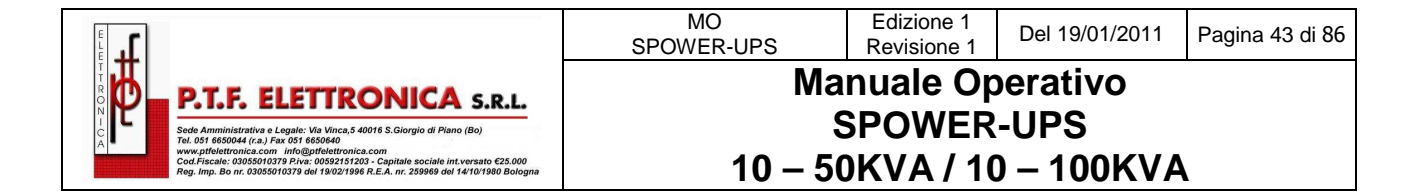

## **8.1.3 Self-test**

Dal menu principale selezionare l'opzione 3 (Self Test) per eseguire un auto-test del **SPOWER**. La procedura di auto-test viene visualizzata sul display. È possibile eseguire un auto-test in qualsiasi momento, senza interferire con il normale funzionamento dell' **SPOWER**. Un self test è inoltre avviato, dall'UPS stesso, ogni giorno a mezzanotte.

> Il fallimento di un self-test genera un allarme di self-test, I'allarme può solo essere eliminato con un successivo test di successo, oppure può essere eliminato manualmente da un tecnico di manutenzione. Un fallimento del self-test è memorizzato anche nel registro degli allarmi.

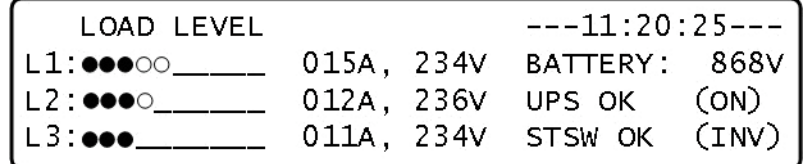

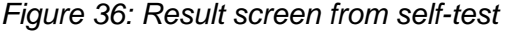

# **8.1.4 History (logs)**

Dal menu principale selezionare l'opzione 4 (HISTORY) per visualizzare la seguente finestra

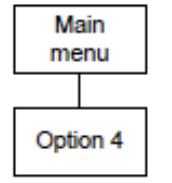

DATE VALUE # **TIME MESSAGE** 14:36:16 28.06.07 400.0V IN->STSWCM 254 14:37:01 28.06.07 871.0V OUT>DC--HV 255 12:27:26 27.06.07 846.0V IN->UPS-CM 000

Figure 37. The last 255 events reserved in the LOG are displayed, as shown in

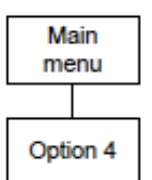

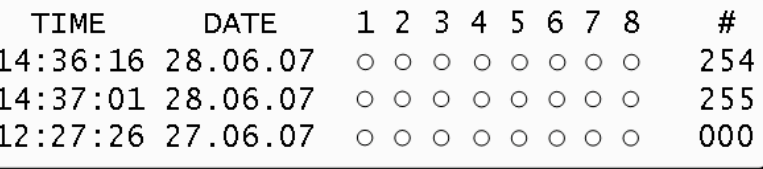

Navigare nei LOG utilizzando i tasti ▲ e ▼.

| TIME | DATE | VALUE MESSAGE #                         |  |
|------|------|-----------------------------------------|--|
|      |      | 14:36:16 28.06.07 400.0V IN->STSWCM 254 |  |
|      |      | 14:37:01 28.06.07 871.0V OUT>DC--HV 255 |  |
|      |      | 12:27:26 27.06.07 846.0V IN->UPS-CM 000 |  |

Figure 37: History logs

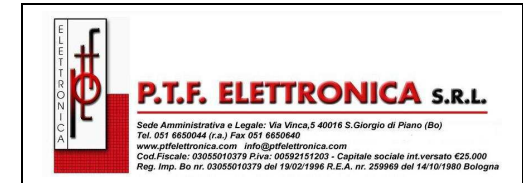

#### Navigare il LOG utilizzando i tasti ◄ e ►

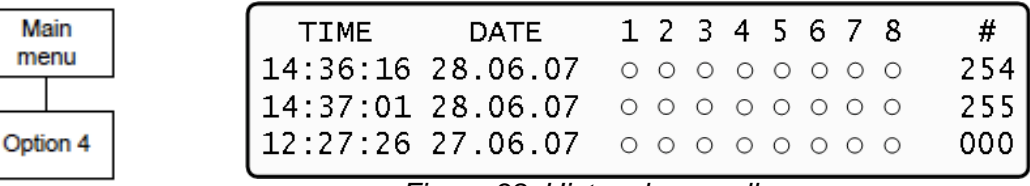

Figure 38: History log scroll

Nella tabella 2 sono descritti i possibili messaggi log che appaiono sul pannello controllo.

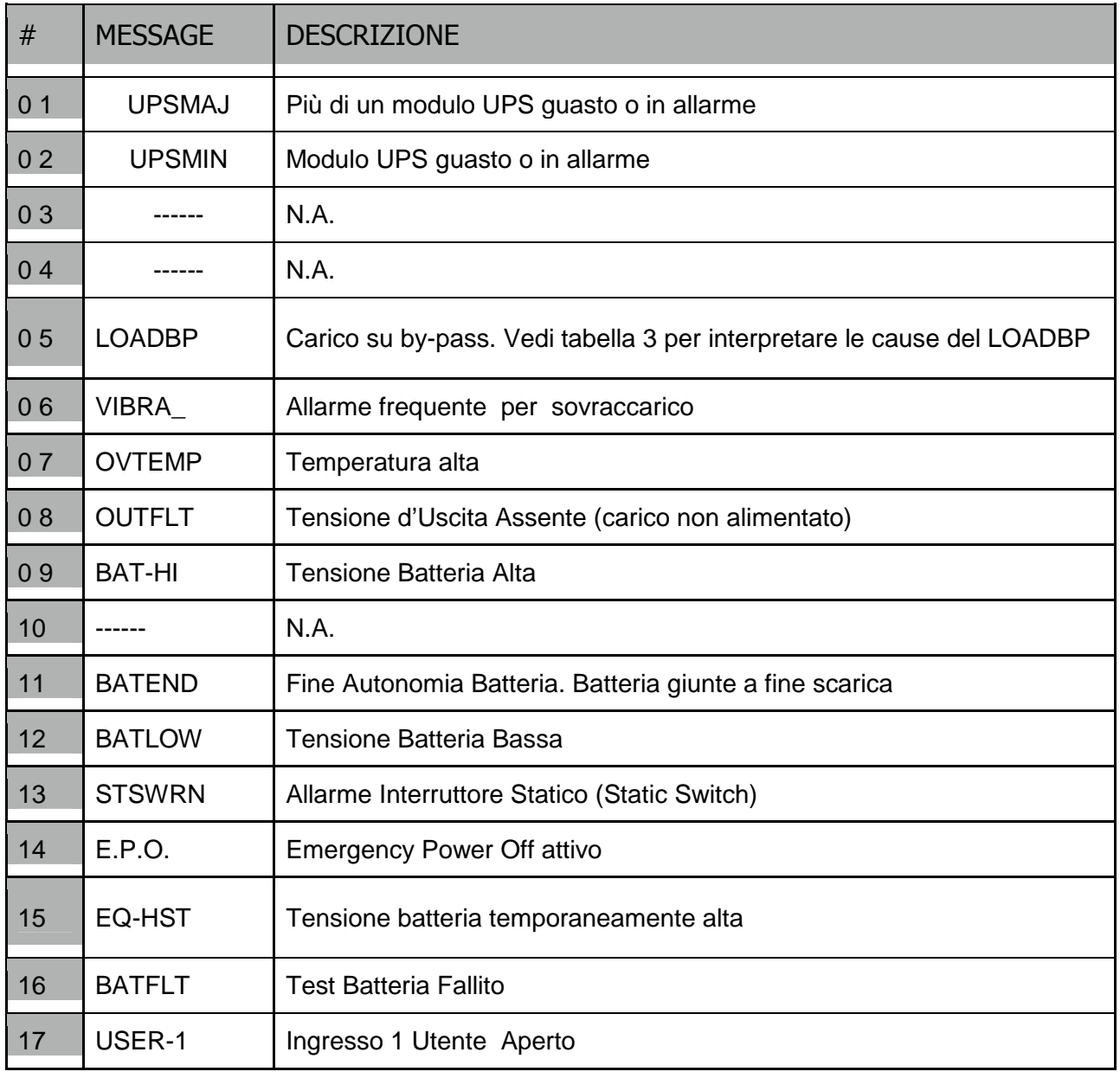

#### Table 2: log Messages

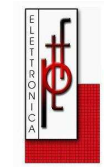

www.ptfelettronica.com info@ptfelettronica.com<br>Cod.Fiscale: 03055010379 Piva: 00592151203 - Capitale sociale int.versato €25.000<br>Reg. Imp. Bo nr. 03055010379 del 19/02/1996 R.E.A. nr. 259969 del 14/10/1980 Bologna

# **Manuale Operativo SPOWER-UPS**

Edizione 1<br>Revisione 1

**10 – 50KVA / 10 – 100KVA** 

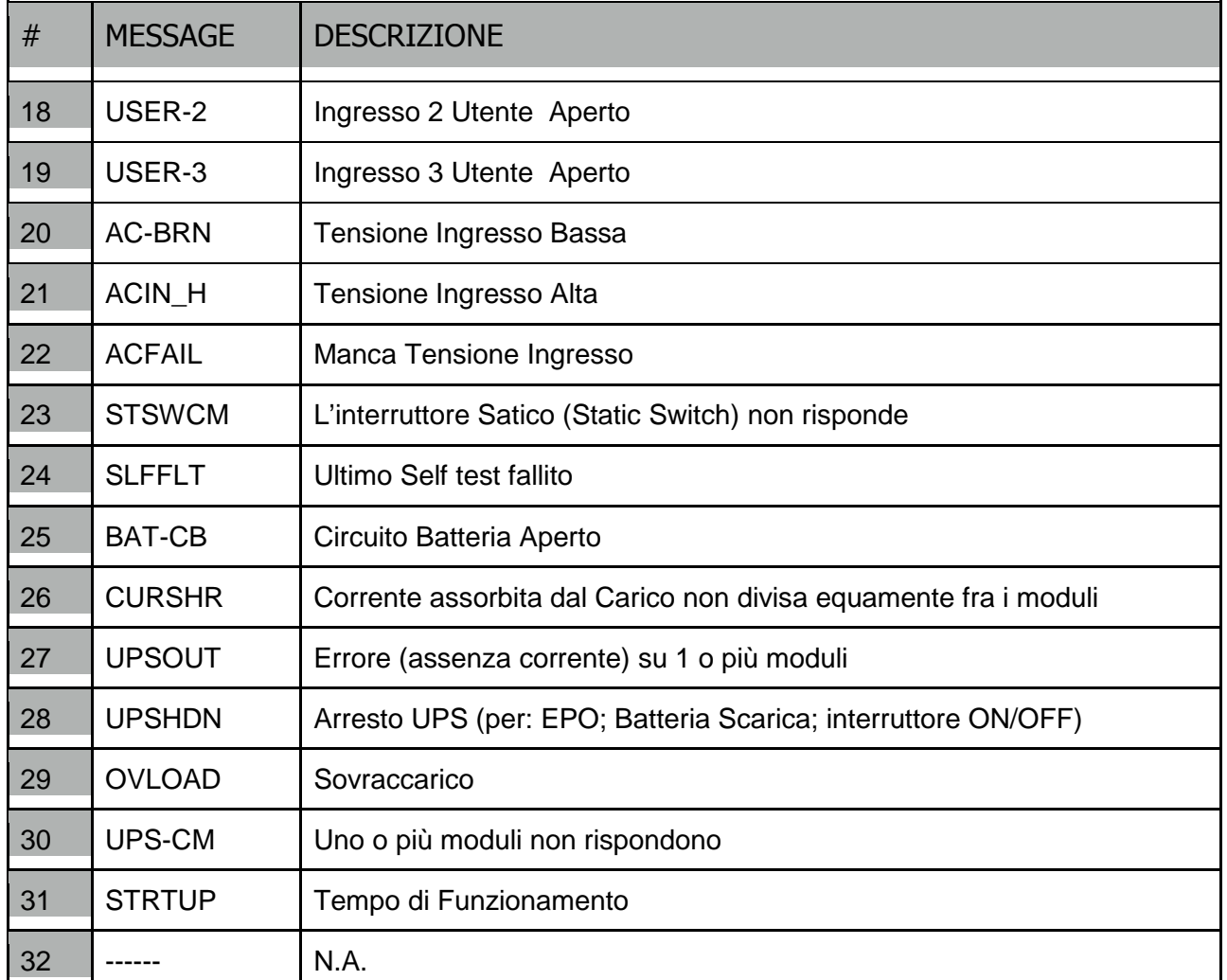

Ogni messaggio è formattato come segue:

Ora - HH:MM:SS Data - YY:MM:DD

Data - DC Voltage (terminali + e -) per tutti gli eventi tranne LOADBP e lo stato STSW per l'evento LOADBP. ( Vedi sotto)

Anche l'inizio (IN) e la fine (OUT)

Descrizione - (vedi Tabella 2 sopra)

Numero evento - da 0 a 255, il 255 è l'evento più recente

Esempio:

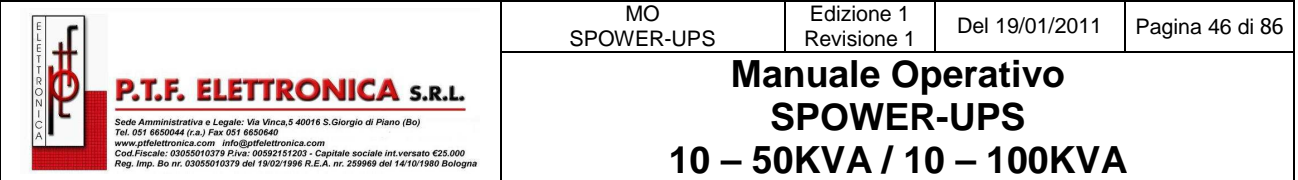

Questo messaggio significa alle ore 11:23.56 del 28 gennaio 2005, l'allarme Emergency Power Off è stato registrato 254; la tensione DC 865 V è il risultato della somma di (V+ / -N) e (V- / -N).

Table 3: Interpreta il codice di trasferimento dello Static Switch (LOADBPT)

Il codice di trasferimento STSW, è dato come un numero decimale, è la somma di otto eventi elencati in questa tabella. Ogni evento ha il suo peso se individuato, o un peso pari a zero, se non viene rilevato.

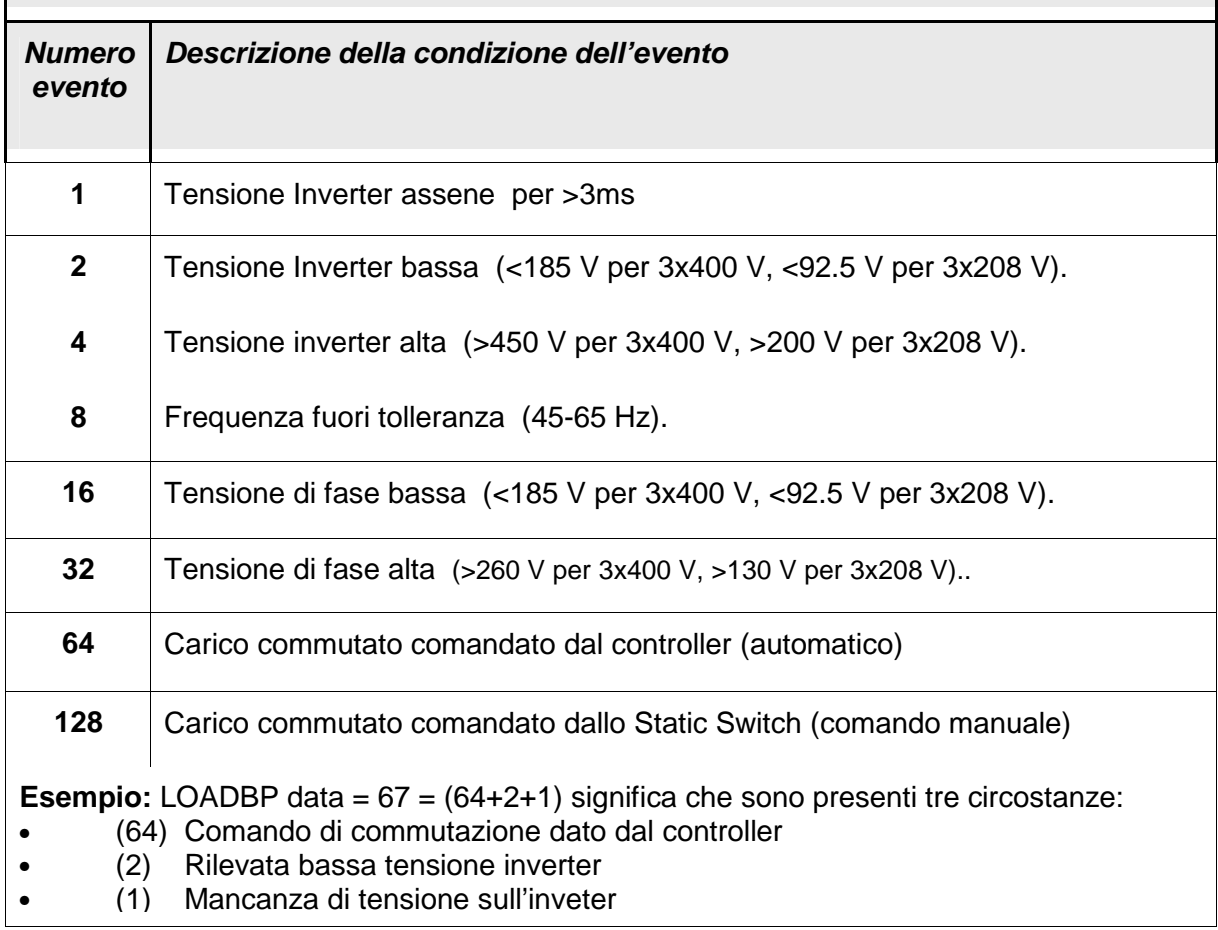

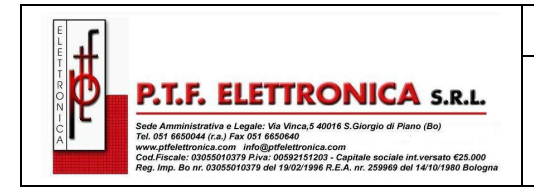

#### **SPOWER-UPS 10 – 50KVA / 10 – 100KVA**

## **8.1.5 Battery**

Dal menu principale selezionare l'opzione 5 (BATTERY) per visualizzare la Figura 39

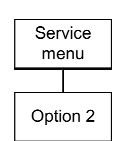

BATTERY CAPACITY: 0020AH CHARGE MODE: FLOATING EQ. RUNNING TIME: --------CHARGE CURRENT: 053.0A

Figure 39: Battery status

Premere il pulsante **▼** per visualizzare la schermata seguente:

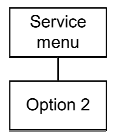

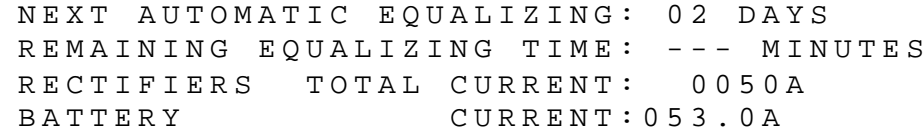

Figure 40: Battery equalizing

Premere il pulsante ▼ per visualizzare la schermata seguente:

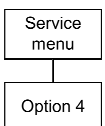

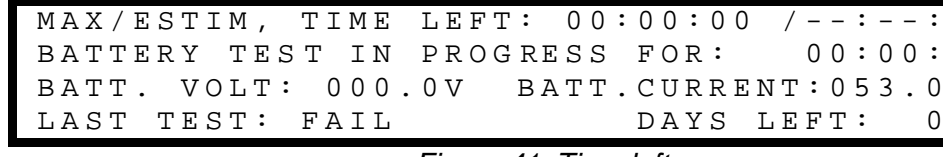

Figure 41: Time left

**Nota:** La Figura 42; Figura 43; Figura 44; mostrano la batteria singola sul lato sinistro e la capacità totale a destra. Negli esempi mostrati, è installata solo una batteria.

Premere il pulsante **▼** per visualizzare la schermata seguente:

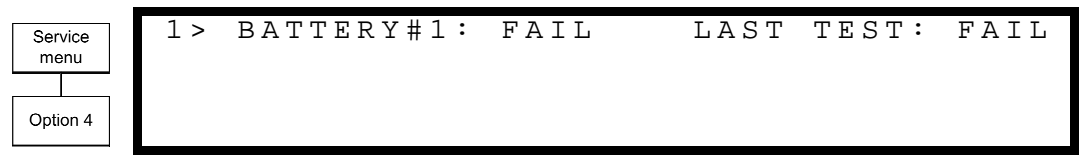

Figure 42: Last test

Premere il pulsante **▼** per visualizzare la schermata seguente:

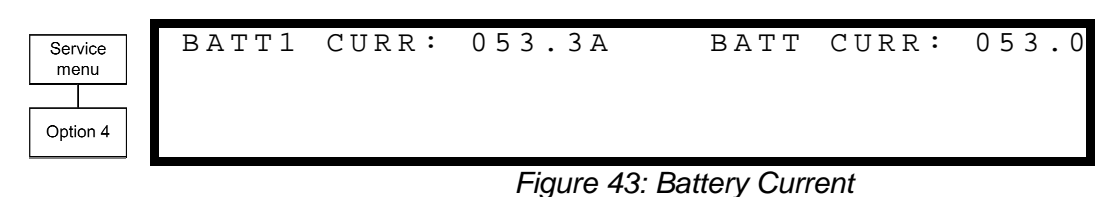

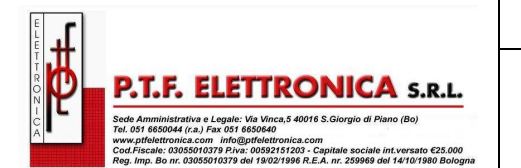

Premere il pulsante ▼ per visualizzare la schermata seguente:

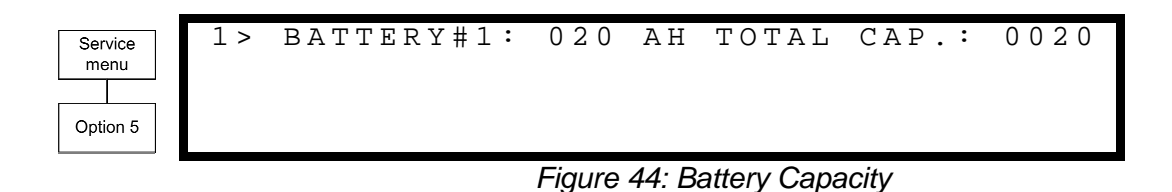

Premere il pulsante ▼ per visualizzare la schermata seguente

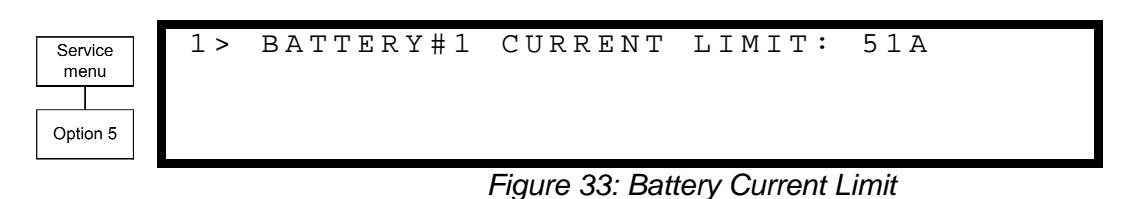

## **8.1.6 Alarm**

.

Dal menu principale selezionare l'opzione 6 (ALARM) per visualizzare la Figura 46

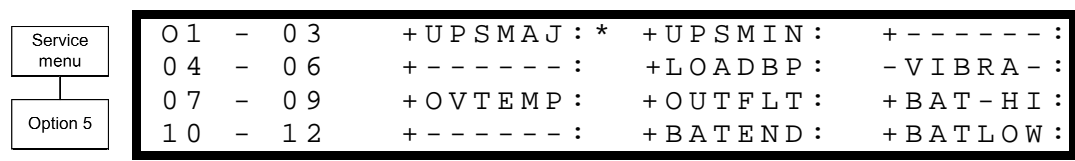

Figure 46: Alarms 01-12

Premere il pulsante ▼ per visualizzare la schermata seguente

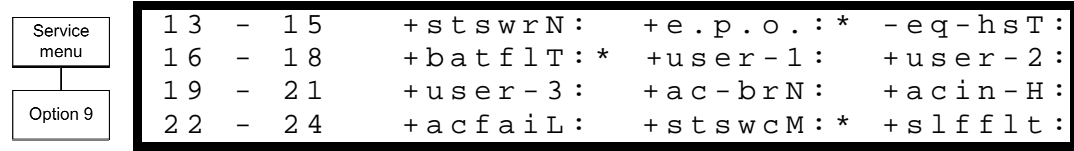

Figure 47: Alarms 13-24

Premere il pulsante ▼ per visualizzare la schermata seguente

| Service  <br>menu<br>Option 9 | $\begin{array}{c} \hline 25 \end{array}$ |  | $-27$<br>$-30$<br>$-32$ | $+$ bat-cB:<br>$+$ upshd $N$ :<br>$+$ strtu $P$ : | $-curshR:$<br>$+ovload:$ | $-$ upsou $T$ :<br>$+$ ups $-$ cm : |
|-------------------------------|------------------------------------------|--|-------------------------|---------------------------------------------------|--------------------------|-------------------------------------|
|-------------------------------|------------------------------------------|--|-------------------------|---------------------------------------------------|--------------------------|-------------------------------------|

Figure 48: Alarms 25-32

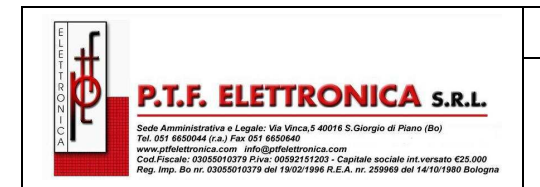

## **8.1.7 Setup menu**

Dal menu principale selezionare l'opzione 7 (SETUP) per visualizzare la Figura 49

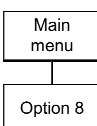

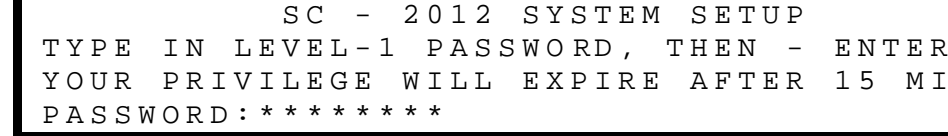

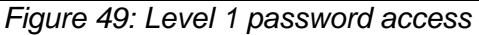

Utilizzando la tastiera, digitare la password e premere il pulsante Ent. La configurazione del menu principale verrà visualizzata sul pannello come mostrato in Figura 50.

Premere il pulsante ▼ per visualizzare la schermata seguente

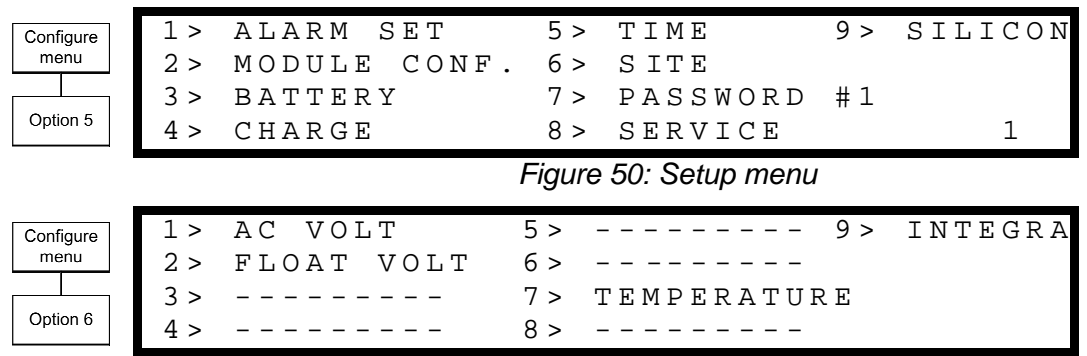

Figure 51: Setting AC voltage alarm thresholds

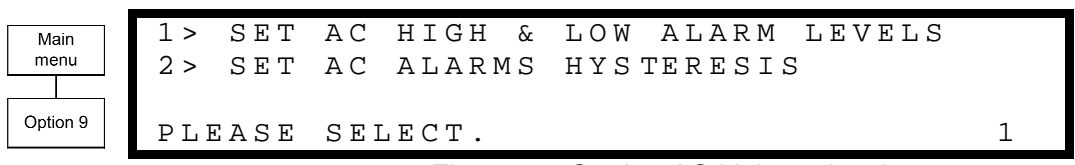

Figure 52: Setting AC Voltage levels

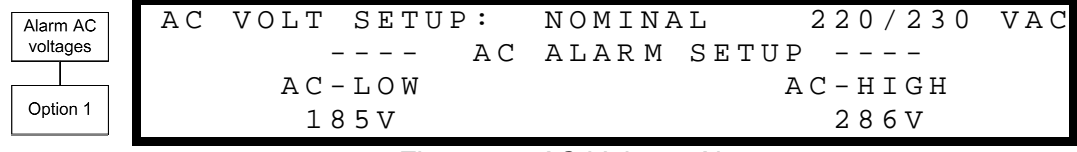

Figure 53: AC Voltage Alarms setup

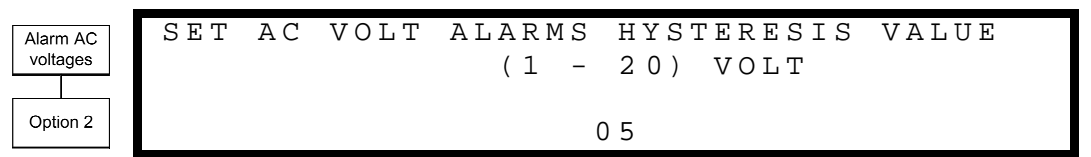

Figure 54: AC voltage hysteresis

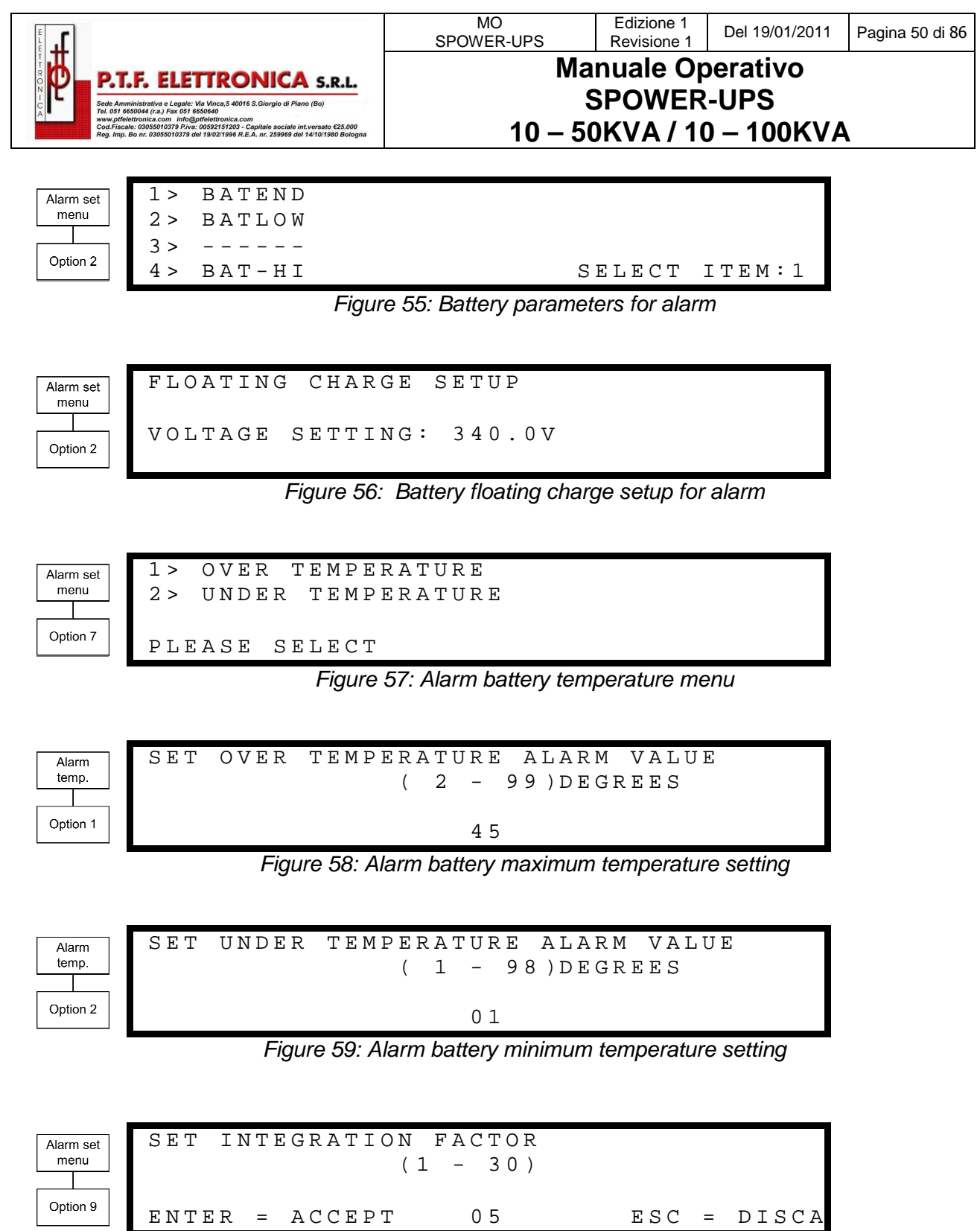

Figure 60 :Alarm integration factor setting

L'integrazione del fattore di allarme determina il numero di volte in cui il controller effettua le verifiche di stato, prima di determinare un errore sull' UPS.

Impostare l'allarme con un fattore di integrazione troppo basso, può provocare o generare falsi allarmi, per contro, l'impostazione dell'allarme con un fattore di integrazione troppo elevato può risultare che un allarme, venga segnalato tardi, rispetto alle misure correttive da adottare.

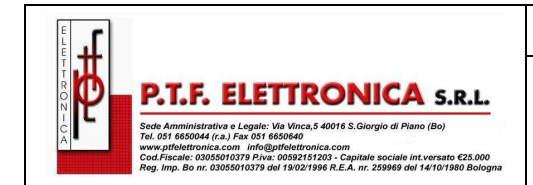

#### MO SPOWER-UPS

## **SPOWER-UPS 10 – 50KVA / 10 – 100KVA**

**Manuale Operativo** 

Edizione 1

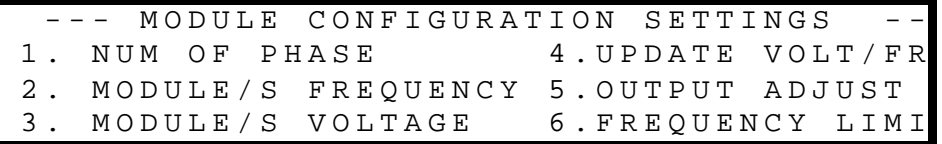

Figure 61: Line configuration menu

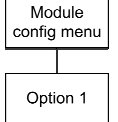

-- MANUAL/AUTO NUM OF PHASE SETUP SELECT-1: FORCE 3 PHASE (SELECTE S E L E C T - 2 : A U T O SELECT-3: FORCE 1 PHASE

Figure 62: Setting number of phases

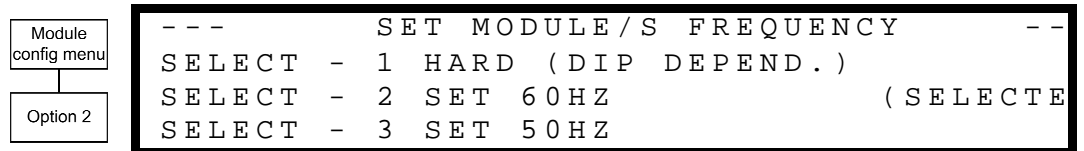

Figure 63: Setting the sine wave frequency

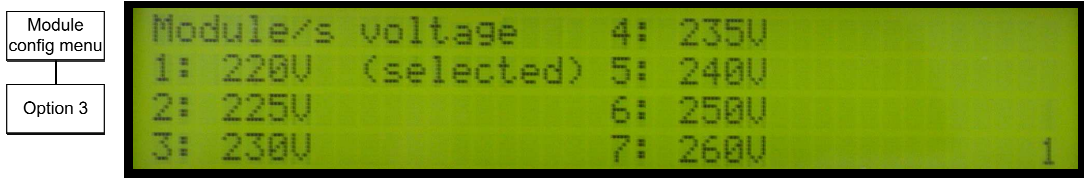

Figure 64: Setting the module voltage

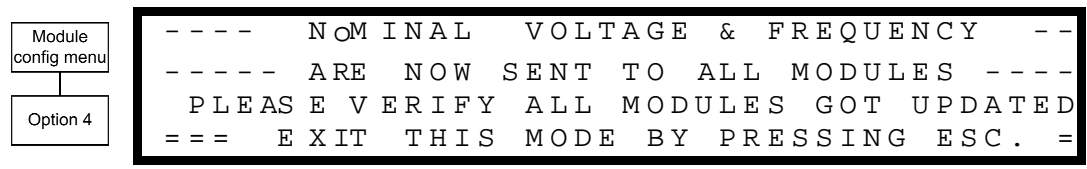

#### Figure 65: Setting confirmation

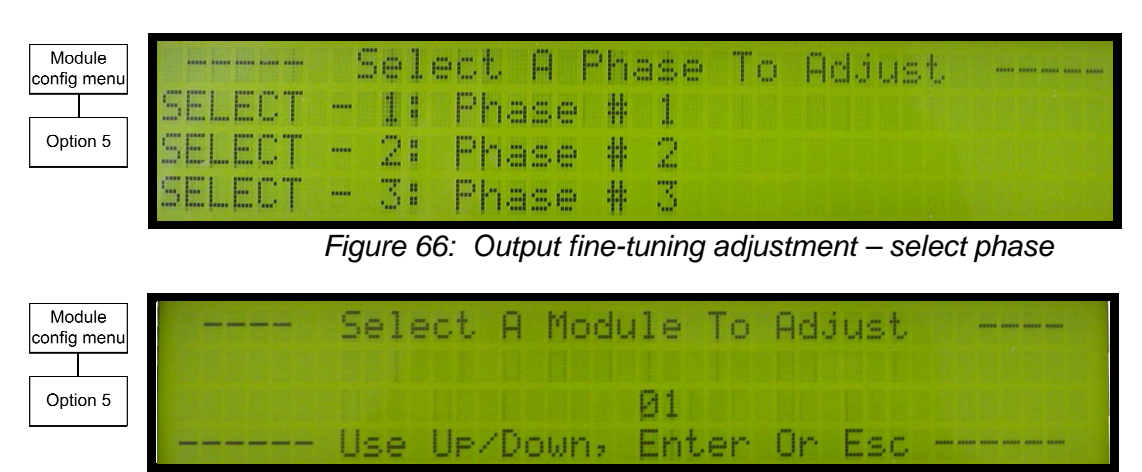

Figure 67: Output fine-tuning – select module

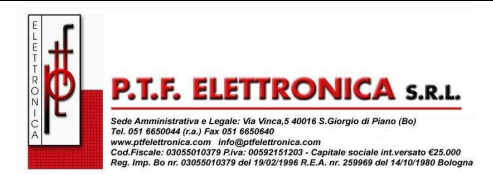

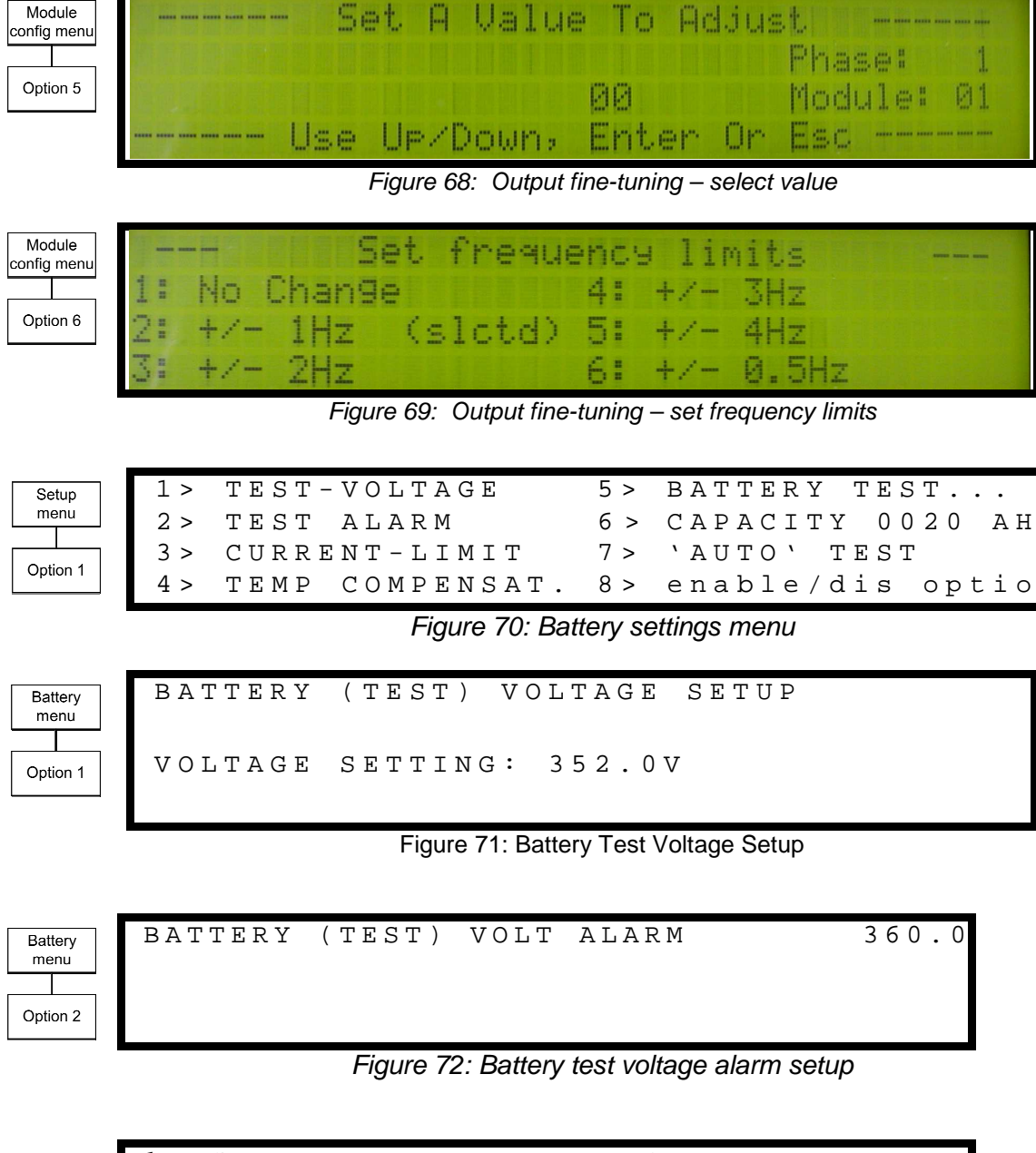

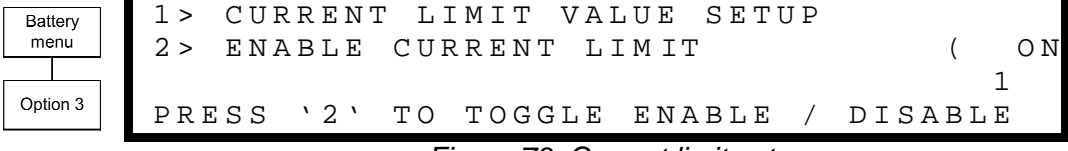

Figure 73: Current limit setup menu

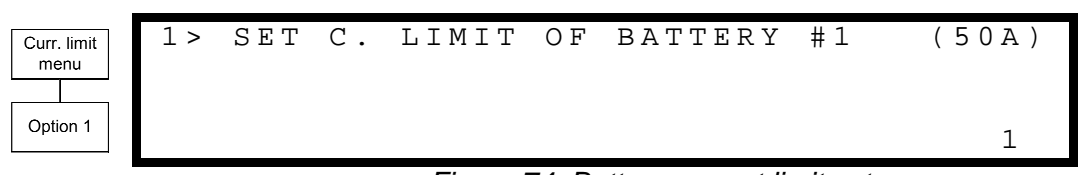

#### Figure 74: Battery current limit setup

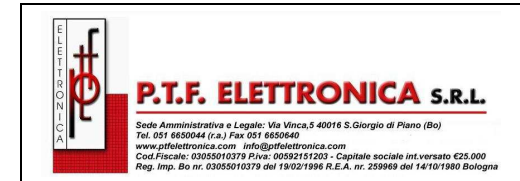

Edizione 1

CHARGE CURRENT LIMIT SETUP

CURRENT LIMIT: 50A

Figure 75: Charge current limit setup

1> TEMPE TATURE COMPENSATION VALUE SETU 2> ENABLE TEMP. COMPENSATION ( OF 3> SET ABSOLUTE MAX & MIN VOLTAGES PRESS '2' TO TOGGLE ENABLE / DISABLE

Figure 76: Temperature compensation menu (disabled)

1> TEMPE PATURE COMPENSATION VALUE SETU 2> DISABLE TEMP. COMPENSATION (2.0M 3> SET ABSOLUTE MAX & MIN VOLTAGES PRE SS ' 2 ' TO TOGGLE ENABLE / DISABLE

Figure 77: Temperature compensation menu (enabled)

1> SET ABSOLUTE MINIMUM OUTPUT VOLTAGE 2> SET ABSOLUTE MAXIMUM OUTPUT VOLTAGE  $--- =$  ACTIVE IN FLOATING MODE ONLY ==--PLEASE SELECT.

Figure 78: Battery Test – Setting floating mode voltages

A B SO LUT E MINIMUM VOLTAGE WHILE CMPENSA VOLTAGE SETTING: 400.0V

Figure 79: Battery Test – Setting compensation minimum voltage

A B SOLUT E MAXIMUM VOLTAGE WHILE CMPENSA VOLTAGE SETTING: 460.0V

Figure 80: Battery Test – Setting compensation maximum voltage

1> ACTIVATE BATTERY TEST... 2> SET AUTO BATTERY TEST PERIOD 3> SET AUTO BATTERY TEST TOP TIME

 $\sim$  1

Figure 81: Battery test – settings

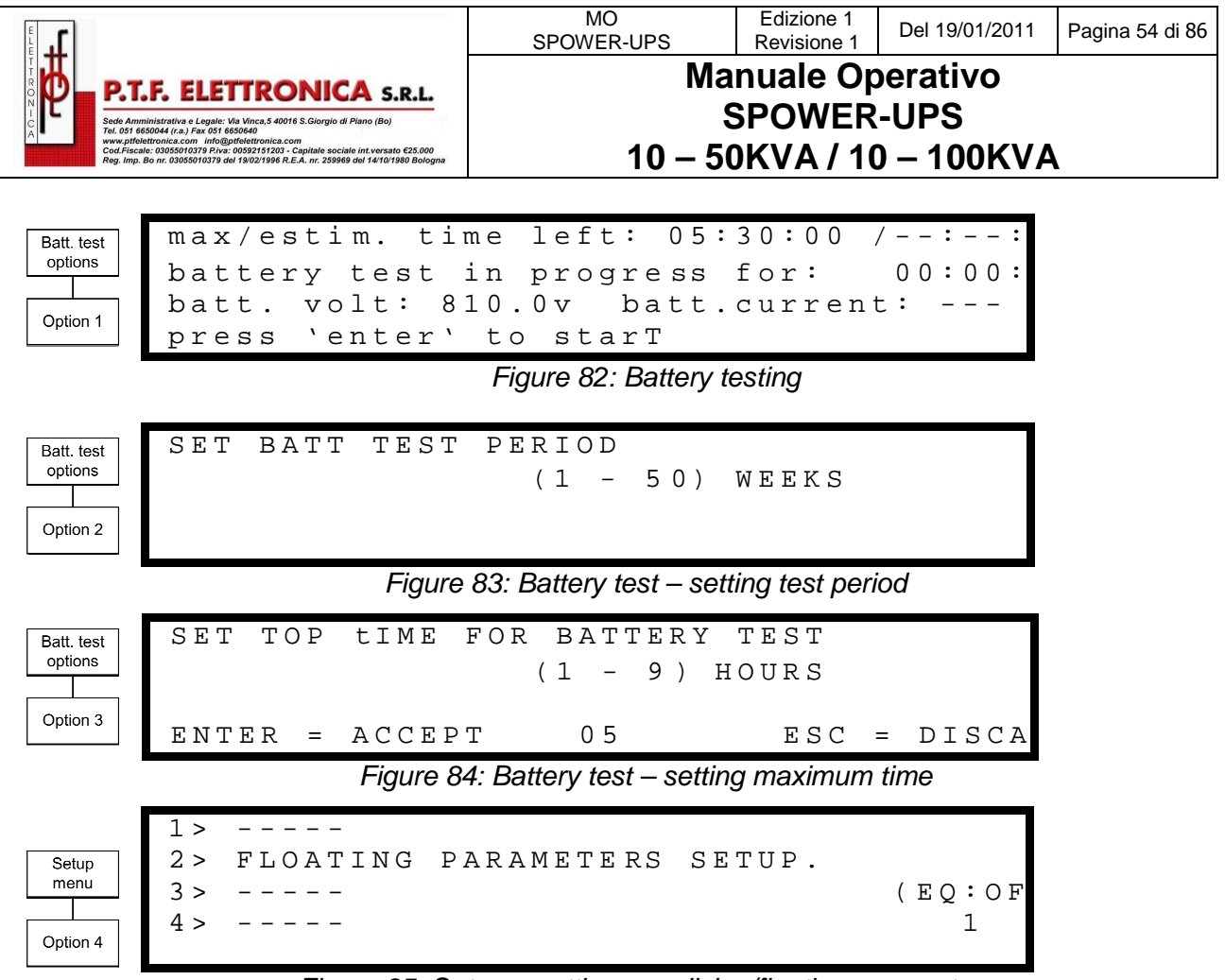

Figure 85: Setup – setting equalizing/floating parameters

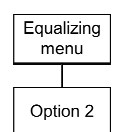

VOLTAGE SETTING: 432.0V

FLOATING CHARGE SETUP

Figure 86: Setup – setting floating voltage

1 > disable shutdown by Long ac fail (on<br>2 > enable current sensOrs (of 2> enable current sensOrs 3> enable batt temperaTure sensoR (of select & press To togglE enable/disabl

Figure 87: Battery menu, enable/disable options

L'Opzione 1 consente all'utente di forzare l'arresto, dopo una mancanza della tensione d'ingresso in AC, anche quando la batteria è ancora completamente carica.

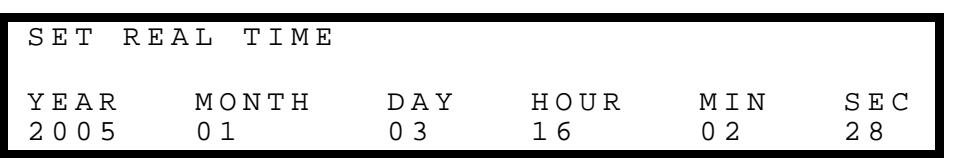

Figure 88:Setup - setting real Time

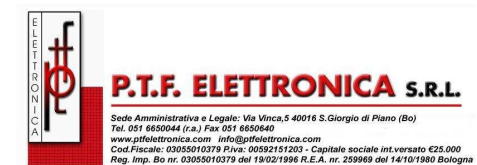

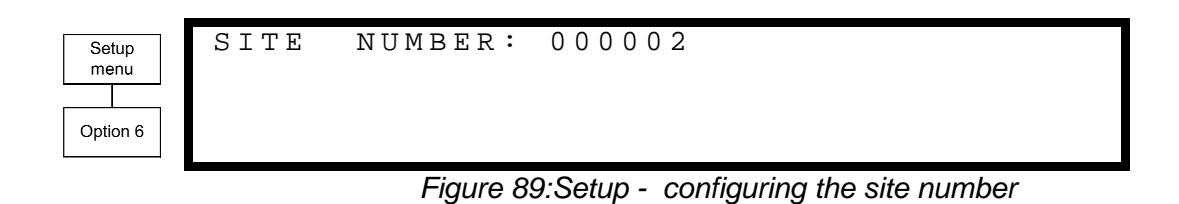

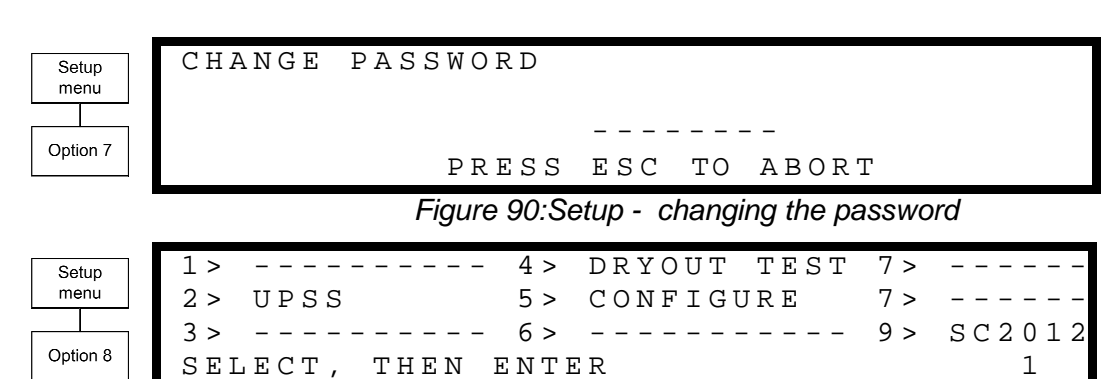

Figure 91: Setup - service menu

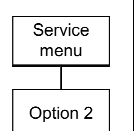

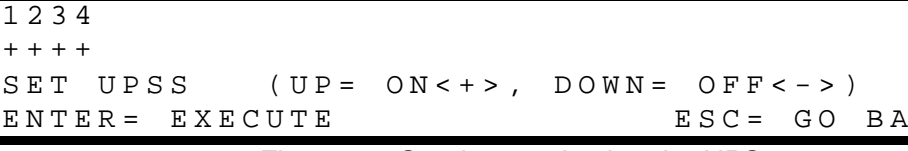

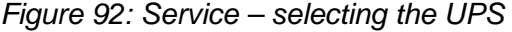

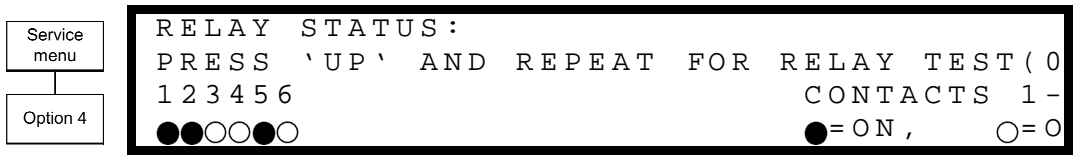

Figure 93: Service – setting alarm contacts

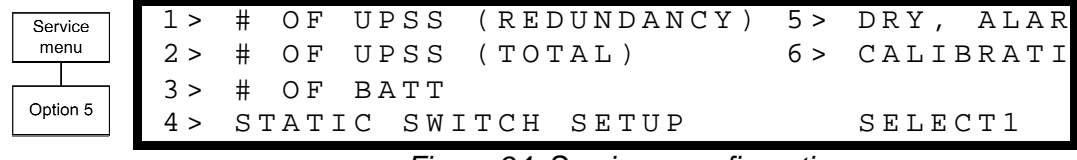

Figure 94: Service – configuration menu

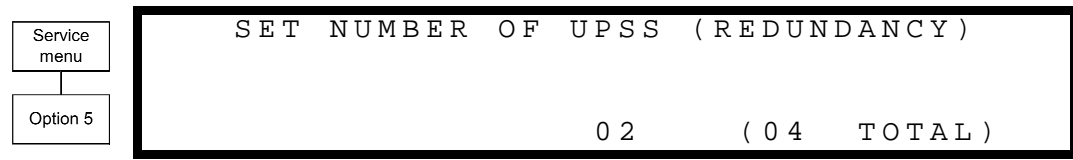

Figure 95: Service – setting redundancy

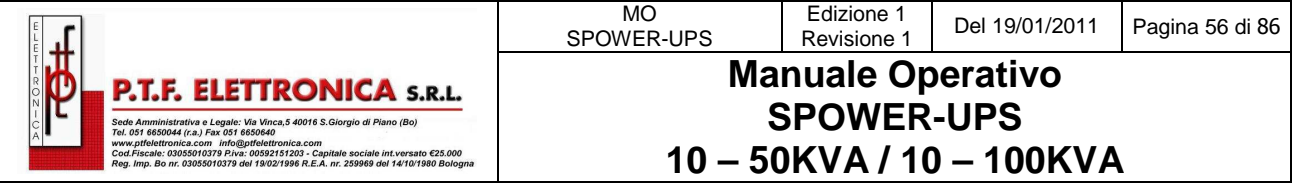

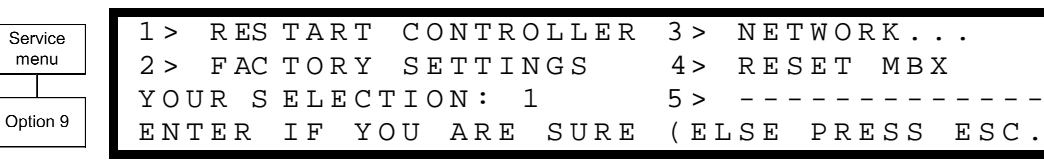

Figure 96: Service – SC2012 controller reset menu

Opzione 1 reset del controller.

SET IP ADDRESS

L'opzione RESET CONTROLLER, ripristina le impostazioni predefinite in fabbrica.

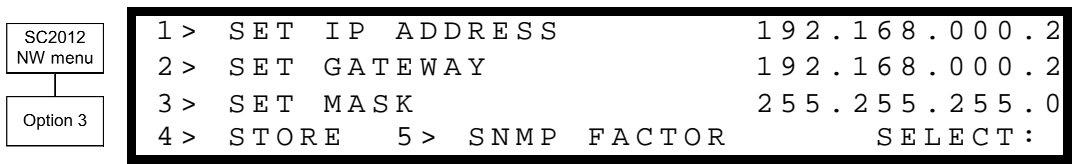

Figure 97: Service – SC2012 network setup menu

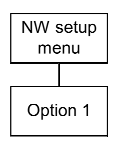

1 9 2 . 1 6 8 . 0 0 0 . 2 5 2

Figure 98: Service – setting IP address

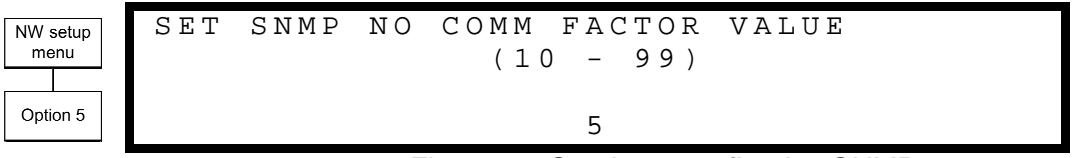

Figure 99: Service – configuring SNMP

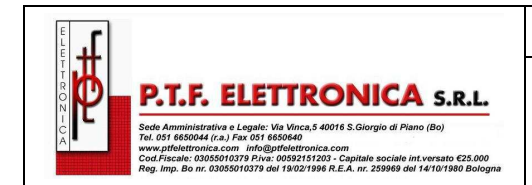

#### **SPOWER-UPS 10 – 50KVA / 10 – 100KVA**

## **8.1.8 Static Switch**

Dal menu principale selezionare l'opzione 8 (STATIC SWITCH) per visualizzare la Figura 100

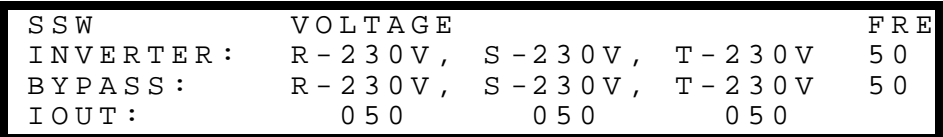

Figure 100: Static Switch voltage and frequency

Visualizza il seguente messaggio di stato utilizzando I pulsanti ◄ e ►

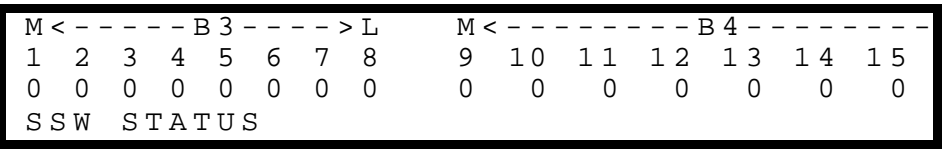

Figure 101: Static Switch status

### **8.1.9 Alarm dry contacts**

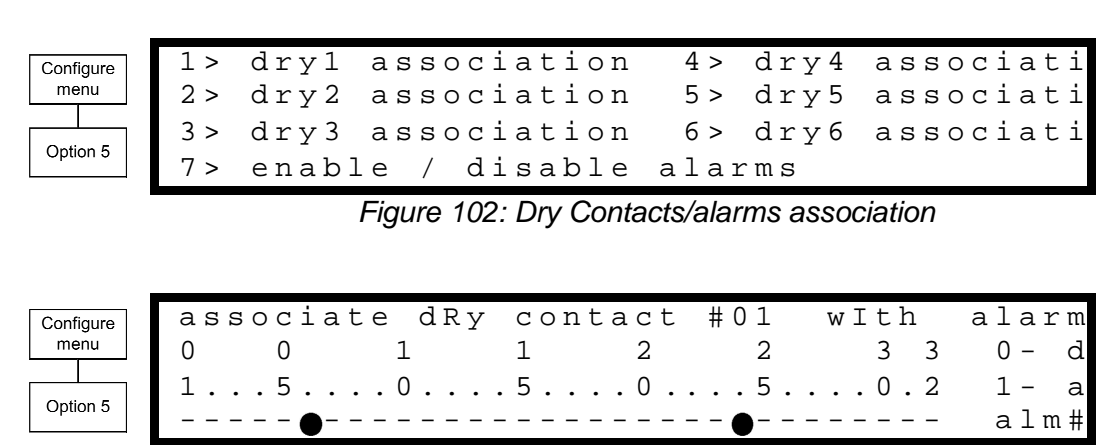

Figure 103: Dry Contacts/alarms association – example

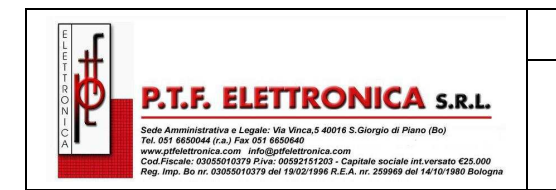

## **8.1.10 Calibration**

 $1 > - - - - -$  5> ----- $2 > dc - i$  offset removal  $6 > - - - 3 > dc - i calibration$  7>  $4 > - - - -$  select

Figure 104: Calibration

### **8.1.11 Communications**

- 1. Dal menu principale (Figura 19: Menu principale), selezionare 9.
- 2. Selezionare la modalità di comunicazione appropriata usando i tasti ► e ◄

- - - - COMMUNICATIONS - - - -SELECT - 1: TCP/IP COMM. BOARD(SELECTE<br>SELECT - 2: RS232 COMM. S E L E C T - 2 : R S 2 3 2<br>S E L E C T - 3 : W I N G .  $3: WIMG.$ 

Figure 105: Communications

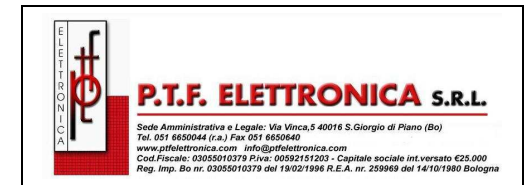

**10 – 50KVA / 10 – 100KVA** 

# **8.2 Sistema di controllo verifiche setup**

Il processo descritto in questa sezione, permette di controllare le impostazioni del controller. Questa procedura di verifica è disponibile per i software a partire dalla versione 050106.

# **8.2.1 ACCESS**

Premere ESC per circa 3 secondi. Usando la freccia UP / DOWN, selezionare GENERALI (8) e premere ENTER. La prima schermata visualizzata sarà la seguente:

## **8.2.1.1 SCREEN 1**

ACV: 220...ALM: 242/185 TEMP. ALARM: 45C MODULES:07/02 C.LIM= Off, T.C= 2.0mV DCV:432...ALM:475/360/340 BATT...TEST:04/05/360/352...CAP: 0010 AH

- a) ACV: il valore nominale di ingresso / uscita tensione alternata (220 batterie per 2x32; 110 per 2x16 batterie)
- b) ALM: Soglie di allarme per tensione AC alternata d'ingresso ALTA / BASSA
- c) TEMP.ALARM: alta temperatura ambiente rilevata dal sensore esterno
- d) MODULES: Quantità di moduli ridondanti, in questo caso 07/02 indica la presenza nel sistema di 7 moduli di cui 2 moduli sono di riserva.
- e) C.LIM.: off funzione di limitazione corrente batteria disattivata (off) o corrente massima batteria in ampère. Se C. LIM è attivato, l'UPS deve essere dotato del sensore corrente batteria (opzionale)
- f)  $T.C. : 2.0mV coefficient$  energativo delle batterie in tensione mV in  $\mathfrak C$  per cella. La temperature nominale è di 25ºC. Per tensione di ricarica di 432V DC , con temperature di 35ºC, 32 batterie a 6 celle (T.C. = 2mV, la tensione sarà 432 -  $2*6*32*(35-25) \sim 428V$ . Note: per molte applicazioni T.C. deve essere 0 (off).
- g) DCV: tensione nominale sia del ramo positivo che negativo del set batteria. Per 32 batterie (12Volt) in serie la DCV = 432V, per 16 batterie (12Volt) in serie la DCV = 216V.
- h) DCV …ALM: Allarme tensione batteria DC, HIGH/LOW/SHUTDOWN. L'allarme SHUTDOWN è il valore di tensione batteria che provoca l'arresto dell'UPS per batteria scarica.
- i) BATT….TEST: PERIODO IN SETTIMANE / MAX. DURATION IN ORE / ALARM-VOLTAGE / TENSIONE MINIMA. Nella schermata: la prova viene eseguita automaticamente una volta ogni 4 settimane. La prova di durata è di 5 ore, se la batteria scende al di sotto della tensione 360V viene dato l'allarme bassa tensione batteria, i caricabatterie dei moduli forniranno una tensione di alimentazione di 352V per evitare l'arresto, se la batteria è difettosa.
- j) CAP: capacità in Amperè/h delle batterie utilizzata per il calcolo stimato tempo di back-up del sistema e prova di durata della batteria.

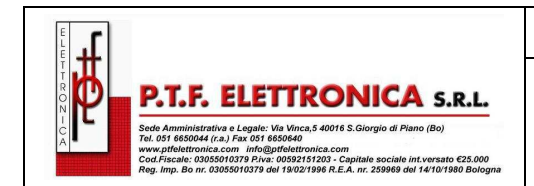

#### **SPOWER-UPS 10 – 50KVA / 10 – 100KVA**

## **8.2.1.2 SCREEN 2**

Per accedere a **SCREEN 2** premere il tasto FRECCIA DESTRA quando è selezionato SCREEN 1.

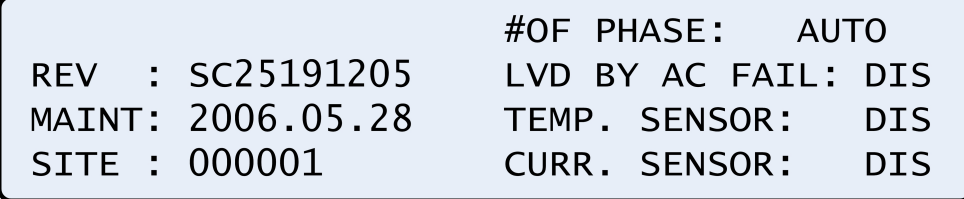

- a) #OF PHASE: POSIZIONE 3 per uscita 3 fase, POSIZIONE 1 per uscita monofase, AUTO quando la modalità è definita dal DIP SWITCH dei moduli.
- b) REV: revisione del sistema del controller (SC) software
- c) LVD BY AC FAIL: DIS (DISATTIVATA) o EN (ATTIVATA). Questa funzione, se attivata, provoca l'arresto del sistema dopo 3 ore che la batteria è in scarica, per impedire la scarica profonda della batteria con una corrente bassa.
- d) MAINT: ANNO-MESE-GIORNO: data dell'ultima manutenzione
- e) TEMP. SENSOR: DIS (DISATTIVATA) o EN (ATTIVATA) . Sensore di Temperatura esterno, è disattivato/attivato.
- f) SITE: numero di identificazione sito. E' usato in applicazioni network.
- g) CURR. SENSOR: DIS (DISATTIVATA) o EN (ATTIVATA). Sensore temperatura batteria (optional), è disattivato/attivato.

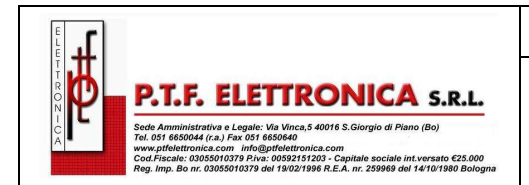

# **9. SNMP AGENT (OPTIONAL FEATURE)**

L' SNMP agent è un optional, la scheda interna, consente all'utente di monitorare e controllare il sistema **SPOWER** da un PC. L'agente SNMP consente il monitoraggio, la gestione, il controllo, e l'arresto ordinato del gruppo di continuità attraverso il protocollo Internet SNMP. L'agente SNMP fornisce la connettività tra il gruppo di continuità UPS e un software esterno di gestione come il POWER + PSM-AC.

Durante il normale funzionamento, l'agente SNMP trasmette informazioni sulle condizioni di funzionamento, come: tensione d'ingresso e di uscita, correnti, frequenza. In caso di interruzione della rete elettrica, l'agente SNMP può eseguire un arresto automatico e ordinato dei server, prima che il sistema di batterie di back-up del sistema di alimentazione (UPS) si esauriscano. L'agente SNMP fornisce in tempo reale la notifica di eventi sull'UPS in varie modalità, ad esempio, via e-mail o SMS.

L'utilizzo dell'agente SNMP disabilita l'interfaccia RS232 sul gruppo di continuità. I sistemi possono essere controllati sia localmente che da una postazione remota.

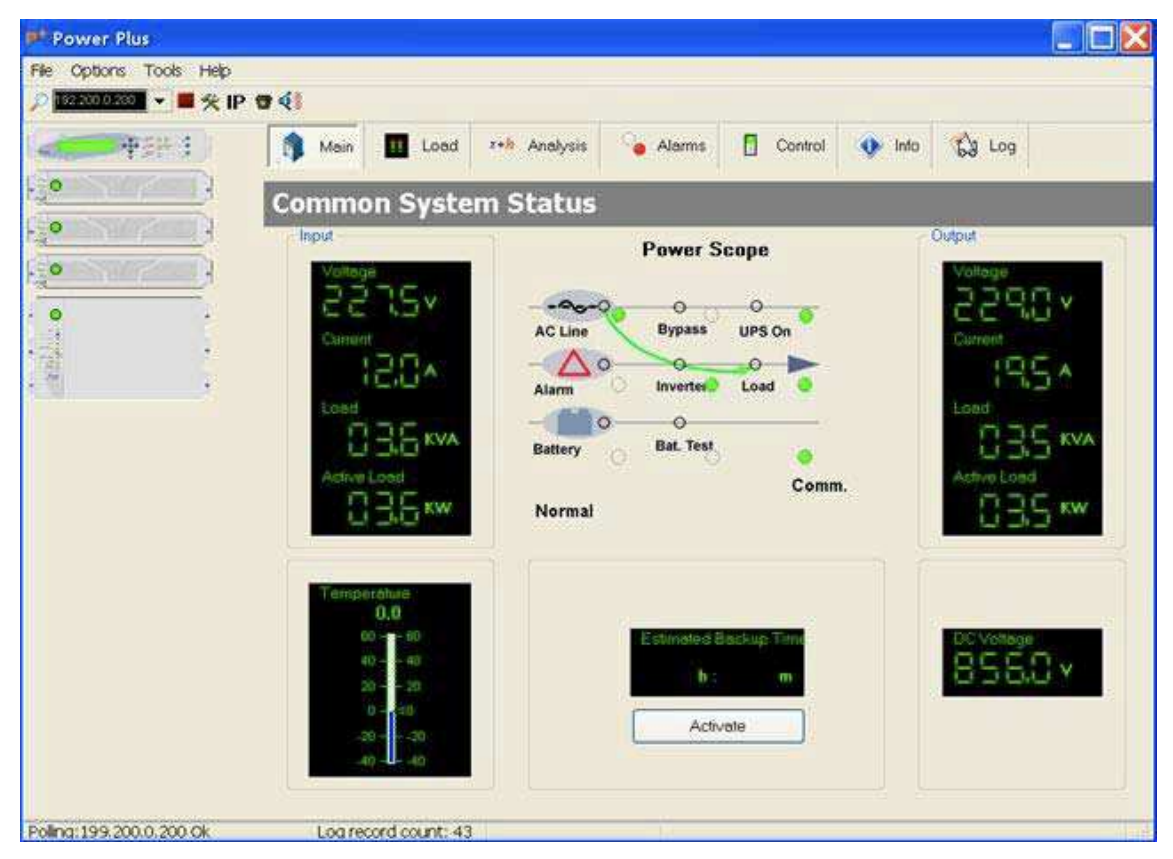

**POWER+ PSM-AC** lets you monitor and control your **SPOWER**

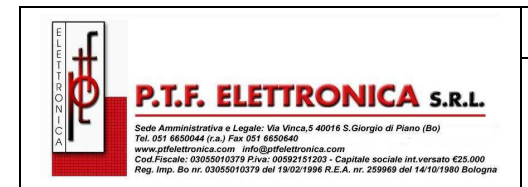

#### **SPOWER-UPS 10 – 50KVA / 10 – 100KVA**

# **10. WING: WIRELESS CONTROL (OPTION)**

Il sistema **SPOWER**, per il controllo remoto via wireless, ha come opzione, il Gamatronic Wing. **Wing** permette di individuare in tempo reale i difetti del sistema di alimentazione e avvisa immediatamente i destinatari selezionati (centro di controllo, tecnico, ecc), con l'indicazione delle cause.

**Wing** si compone di:

- Apparecchiatura Wing.
- Antenna.
- Cavo D9 D9 (per RS232 tra **SPOWER** e Wing).
- Cavo di alimentazione DC .

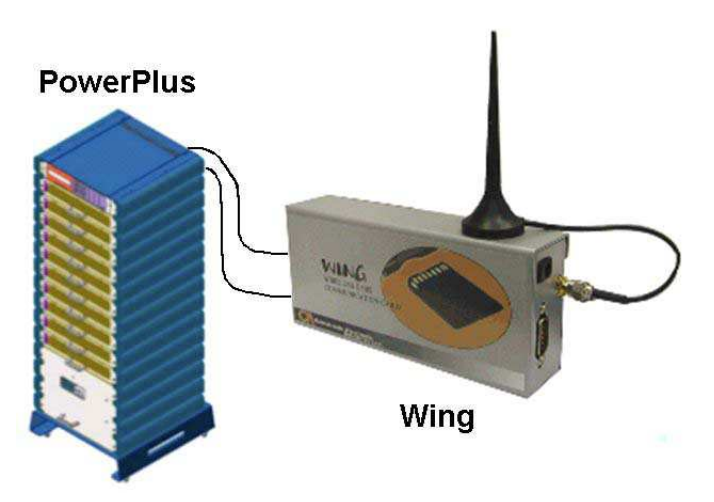

Figure **106: A Wing unit connected to the SPOWER** 

#### **Installare il sistema Wing**

**Nota: Le istruzioni in questa sezione sono per una unità Wing che è stata ordinata specificatamente per l'uso con un sistema UPS SPOWER**. Se il sistema Wing è stata ordinato per l'uso con un altro tipo di sistema, esso non contiene il software appropriato per l'uso con un sistema UPS **SPOWER**.

Installazione di WING per un sistema **SPOWER**:

- 1. Prendere il Wing e premere il pulsante sul lato sinistro dello slot SIM per sbloccare il fermo della carta SIM; rimuovere il fermo della carta SIM dal Wing.
- 2. Inserire la carta SIM (che si è acquistata dal proprio fornitore di servizi cellulari) a supporto della carta SIM e far scorrere il fermo della carta SIM con delicatezza nel Wing.
- 3. Collegare l'antenna in dotazione al cellulare Wing.
- 4. Collegare Wing alla presa DB9 con l'etichetta "Wing" sul lato posteriore sinistro del controller con il cavo DB9-DB9 in dotazione.

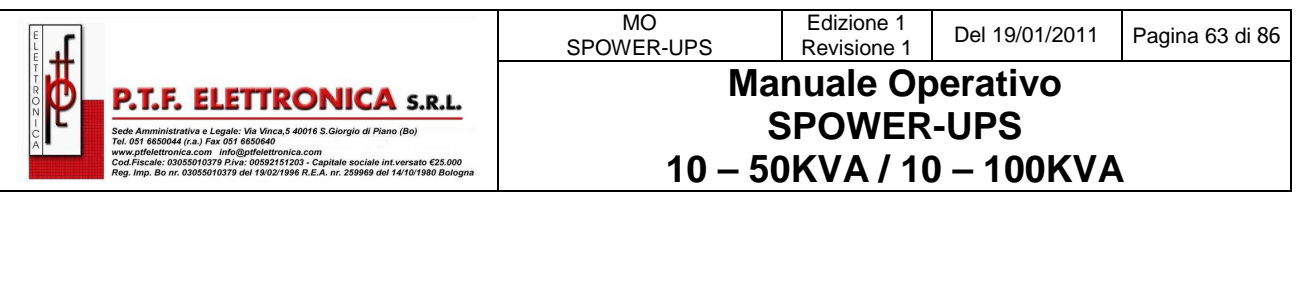

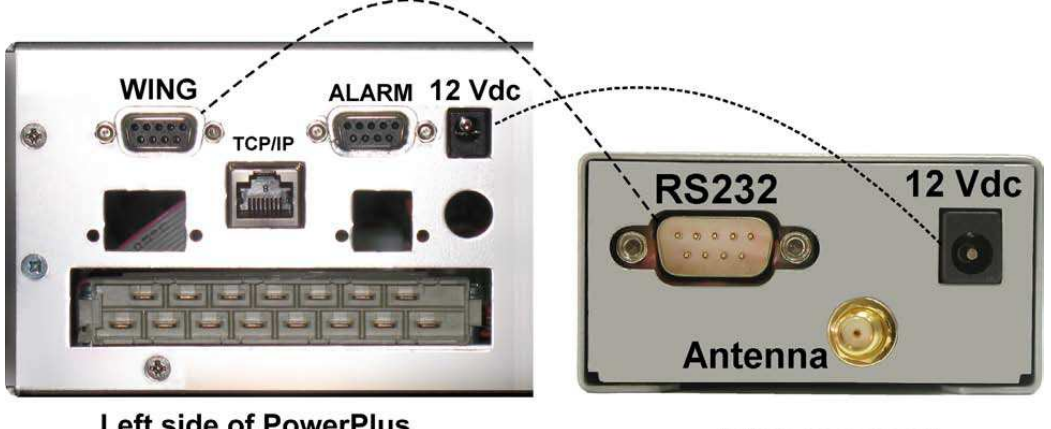

**Left side of PowerPlus** controller rear panel

Wing rear panel

Figure 107: Connections between the Power+ controller and the Wing

- 5. Collegare il cavo di alimentazione tra la presa 12 V cc sul lato sinistro della parte posteriore del controller e il pannello del Wing.
- 6. Sul computer, collegato alla stessa rete network del'UPS, aprire un Web browser, digitare l'indirizzo IP dell'UPS nella barra degli indirizzi URL, e premere Invio. La home page dell' SPOWER verrà visualizzata sull'interfaccia web.

 (Se non si conosce l'indirizzo IP dell'UPS, si può visualizzare, tenendo premuto il tasto Esc per 2 o 3 secondi e poi scegliendo "Rete" dal menu visualizzato.)

Verificare che, nell'angolo in basso a sinistra della finestra browser, compaia un simbolo simile ad una antenna tridente. Questo indica che Wing ha eseguito la connessione.

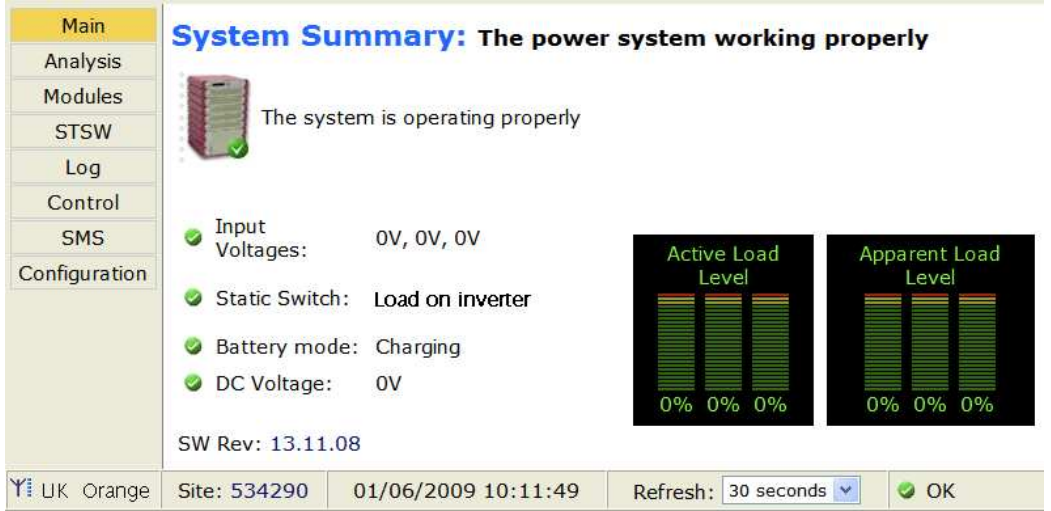

Figure 108: Home screen of the Power+ web interface

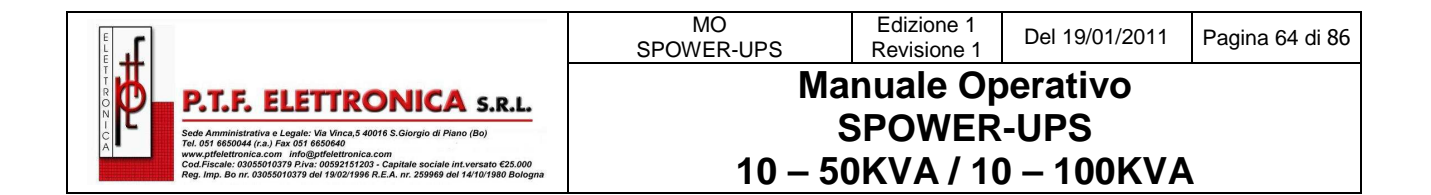

- 7. Dalla home page, passare alla configurazione notifiche SMS.
- 8. Immettere il numero di telefono a cui si vuole notificare l'allarme.<br>9. I comandi e le query possono essere inviate al Wing da qualsiasi
- 9. I comandi e le query possono essere inviate al Wing da qualsiasi telefono cellulare.

Per vedere un log dei messaggi SMS in entrata e in uscita, scegliere SMS nella colonna menu sul lato sinistro della pagina web.

Per vedere un elenco dei comandi SMS disponibili, sullo schermo SMS selezionare la voce "Available SMS commands "link in fondo alla schermata di notifiche SMS.

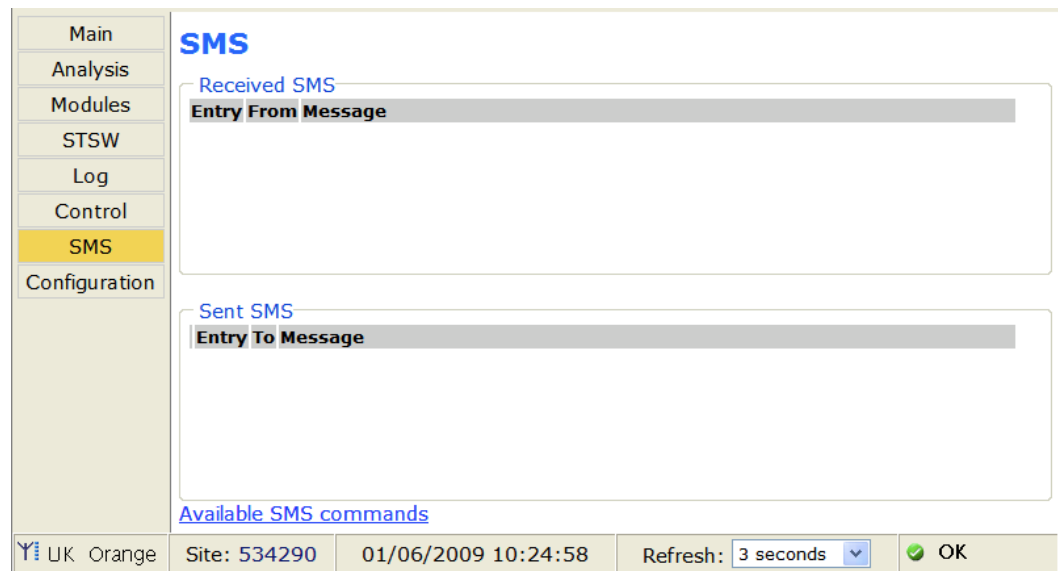

Figure 109: The SMS screen on the Power+ web interface

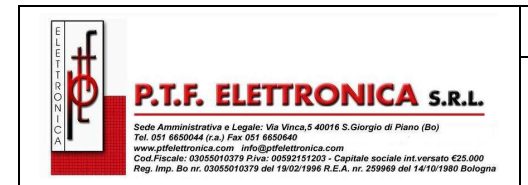

# **11. THE POWER+ BUILT-IN WEB INTERFACE**

Se il vostro **SPOWER** ha la scheda di gestione remota installata (PC575), è possibile utilizzare il **SPOWER** interfaccia Web e controllare la vostra unità UPS a distanza su una rete Ethernet.

# **11.1 Modalità per utilizzare l'interfaccia Web**

Per abilitare la **SPOWER** interfaccia Web:

- 1. Consultare l'amministratore della rete per ottenere un indirizzo IP per il vostro Power +, e la mask appropriata e l'indirizzo gateway.
- 2. Configurare il **SPOWER** con l'indirizzo IP seguendo le operazioni elencate:
	- 2.1 Setup> (inserire la password e premere ENT; per la password di default premere 8 volte la freccia di sinistra <) Service> SC2012> Network,
	- 2.2 Dal menu Network selezionare l'indirizzo IP e immettere l'indirizzo IP assegnato;
	- 2.3 Dal menu Network selezionare Gateway e immettere l'indirizzo Gateway assegnato,
	- 2.4 Dal menu Network selezionare Mask e impostare il subnet mask assegnati;
	- 2.5 Dal menu Network selezionare STORE per salvare i dati appena inseriti:
- 3. Connettere **SPOWER** alla rete locale Ethernet usando la presa Ethernet (RJ45) posta sul retro del Modulo di Controllo, è la porta con l'etichetta "TCP / IP sinistro del modulo di controllo.

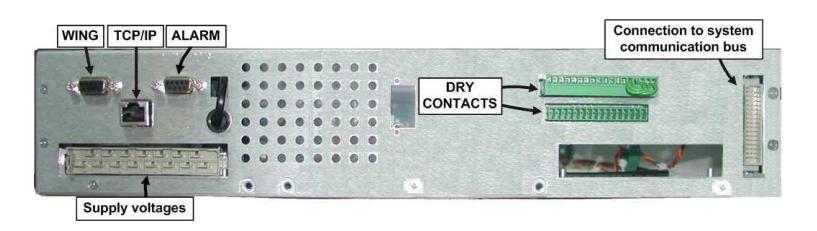

4. Sul monitor del computer che è connesso in rete, aprire una pagina Web browser e immettere sulla barra URL l'indirizzo IP del **SPOWER**, esempio //192.168.1.254 e premere invio. L'interfaccia web apparirà sullo schermo del PC (vedi figura 111 sotto).

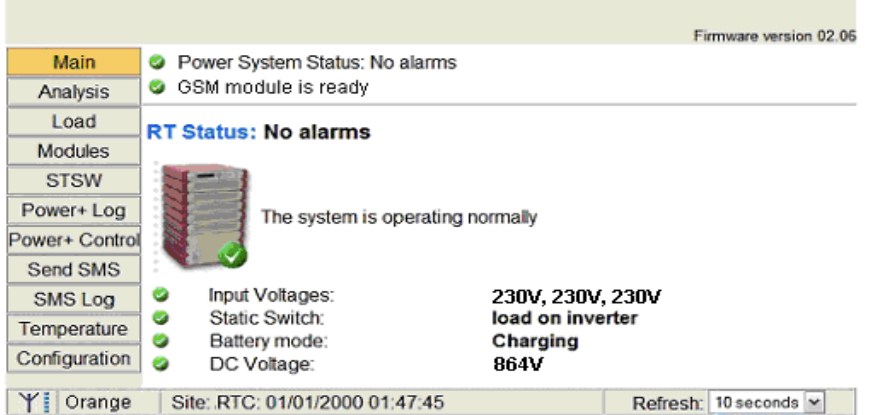

Figure 111: Main Screen of the SPOWER Web interface

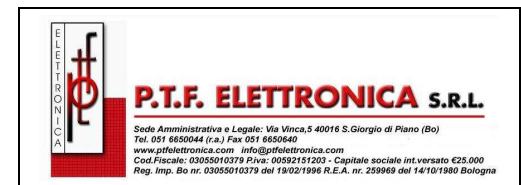

# **11.2 Main Screen (Schermata Principale)**

La Main Screen (Schermata Principale) vedi fig. 111, è la prima schermata che appare durante la connessione al software.

La colonna posta sul lato sinistro è il menù principale , le voci del menù sono descritte nella tabella seguente.

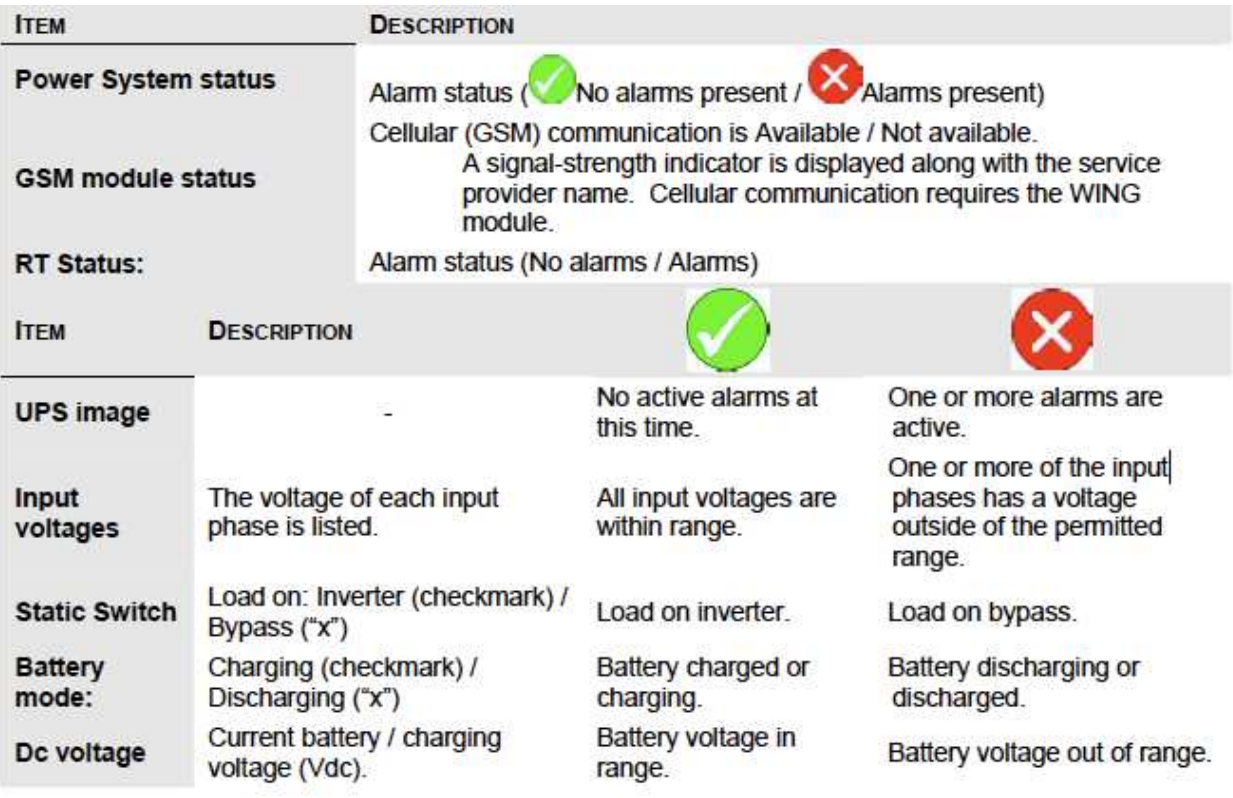

Table 5: Main Screen features

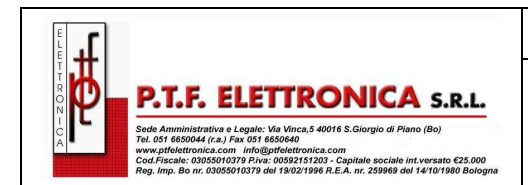

# **11.3 Menu Principale (Main Menu) e opzioni**

Il menu principale di **SPOWER** software per la gestione remota è costituito da una colonna di pulsanti di opzioni sul lato sinistro della schermata principale (vedi Figura 111). La tabella 6 elenca le opzioni della colonna menu principale e ne descrive brevemente il significato. Ogni opzione viene descritta in maggiore dettaglio nelle sezioni successive.

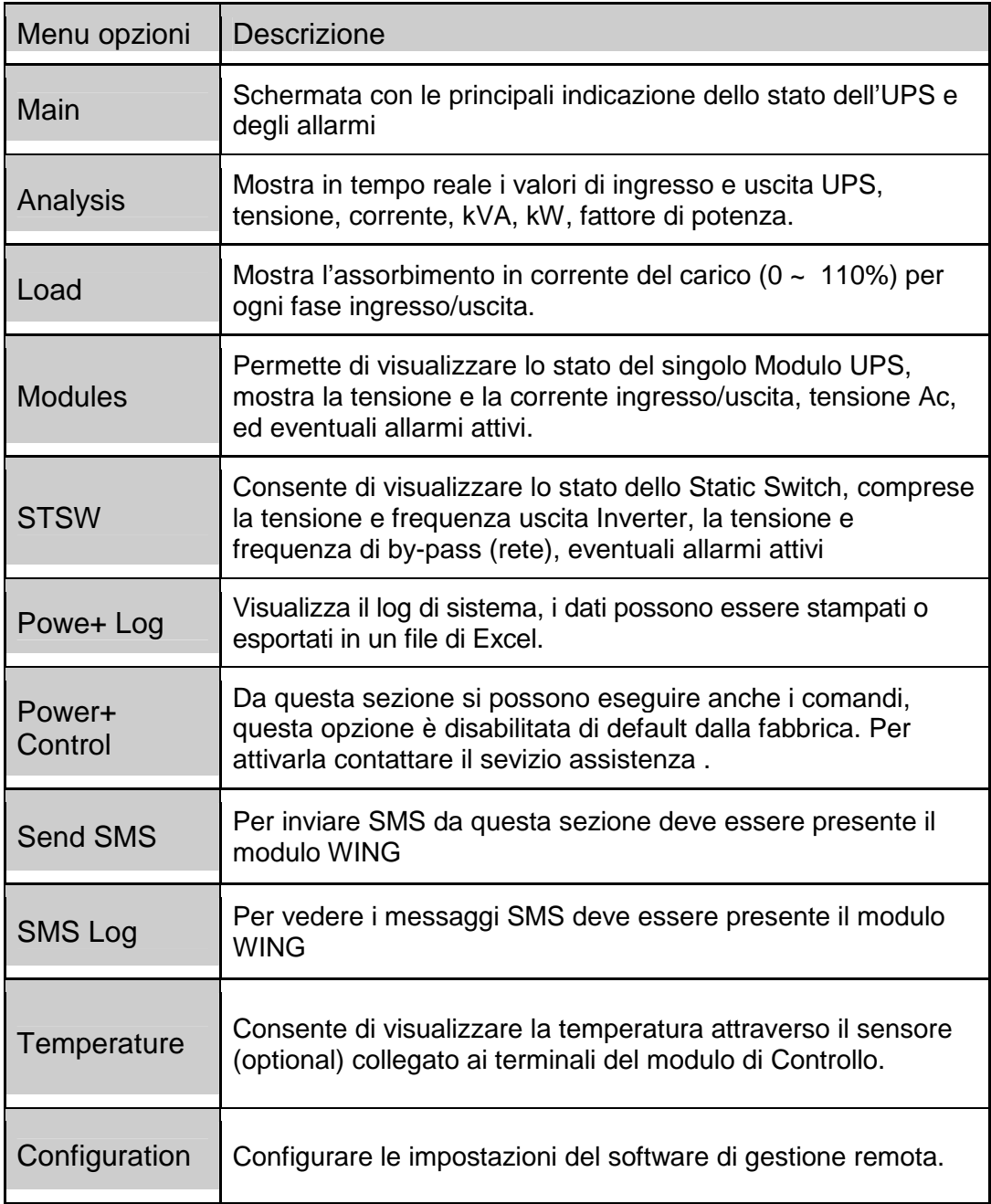

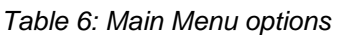

Le principali opzioni del menu sono descritte in dettaglio più avanti

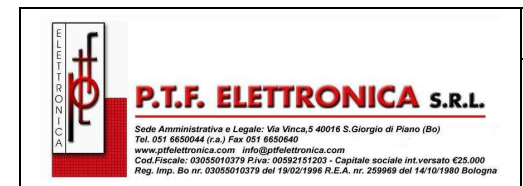

# **11.3.1 "Analysis" Menu Principale**

Dal menu principale di analisi" vengono elencati in tempo reale i valori per tensione, corrente, potenza apparente (KVA), potenza attiva (KW) e fattore di potenza, per ogni fase di input e output.

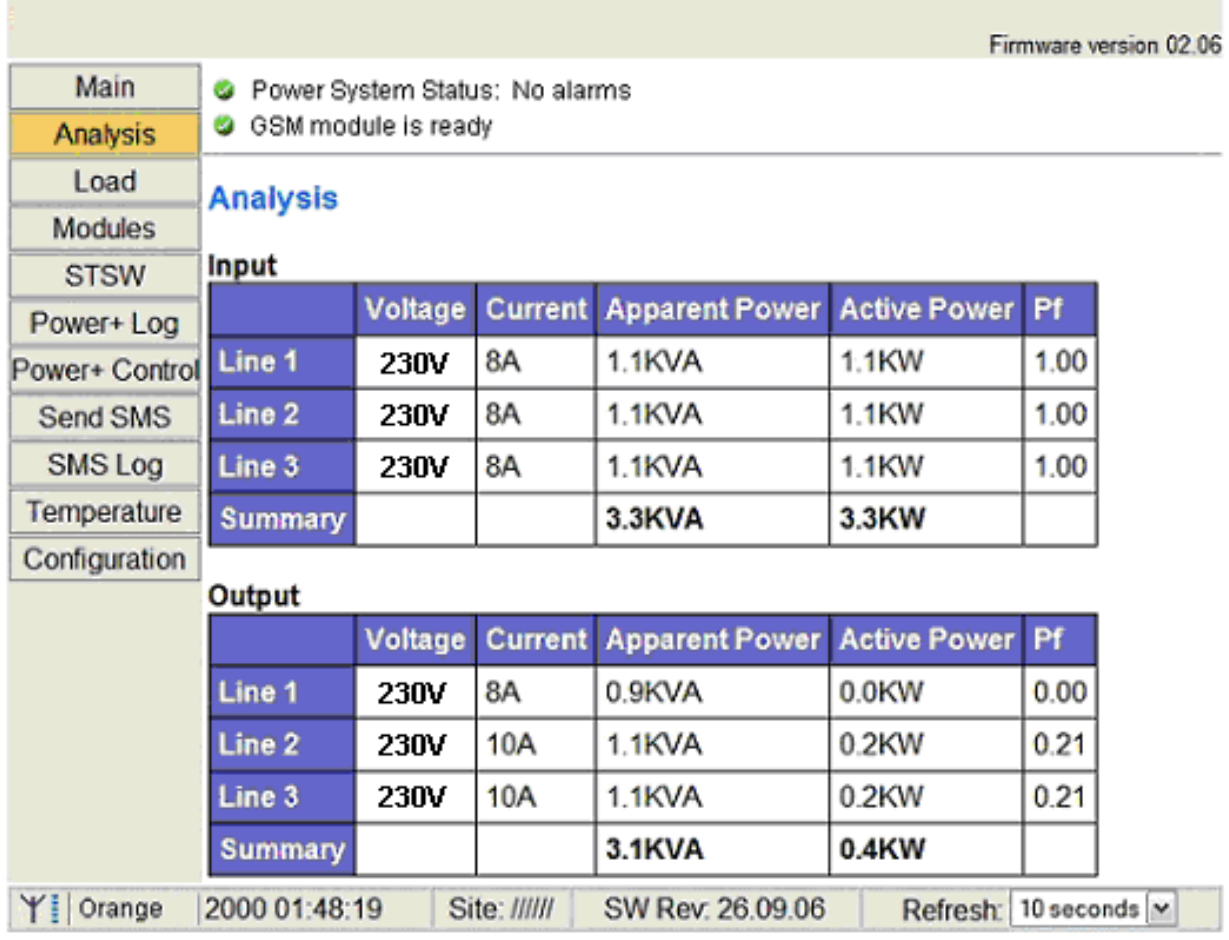

Figure 112: Analysis of system input and output voltages and power

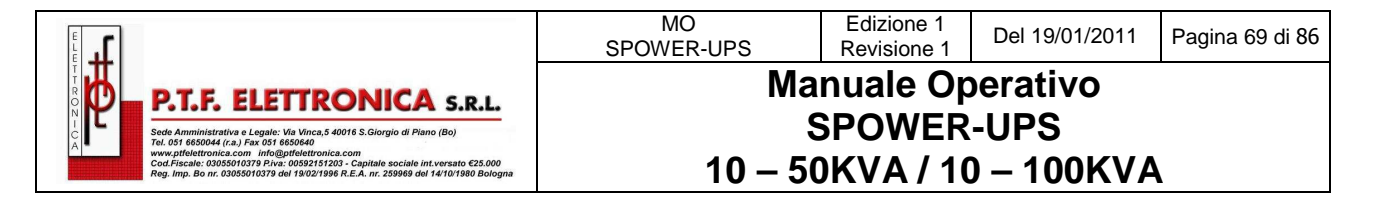

# **11.3.2 "Load" Menu Principale**

L'opzione "Load" del menu principale fornisce una visualizzazione grafica del carico su ciascuna fase di uscita. Il display mostra la percentuale di carico apparente e attivo su ogni fase di uscita (tra 0 e 110%) del **SPOWER** in funzione della potenza nominale per la fase.

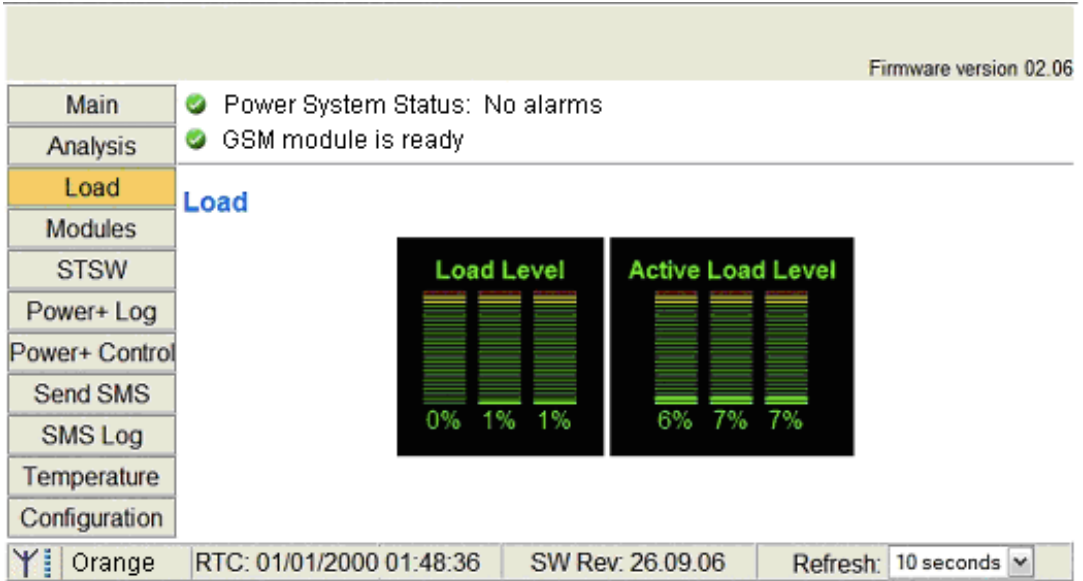

# **11.3.3 "Modules" Menu Principale**

L'opzione "Modules" del menu principale, consente di visualizzare le letture sul singolo modulo dell'UPS. Per visualizzare le letture di un particolare modulo, cliccare sull'immagine corrispondente al numero del modulo che si vuole controllare

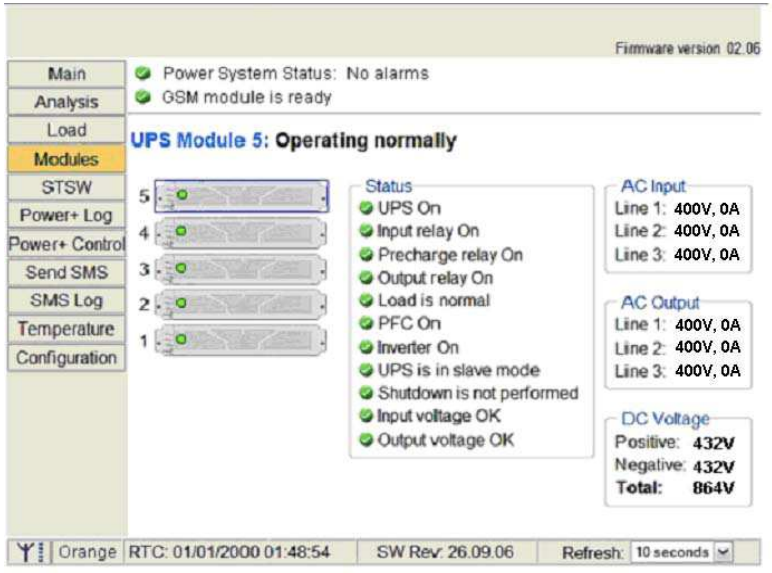

Figure 113: Modules measurements and status display

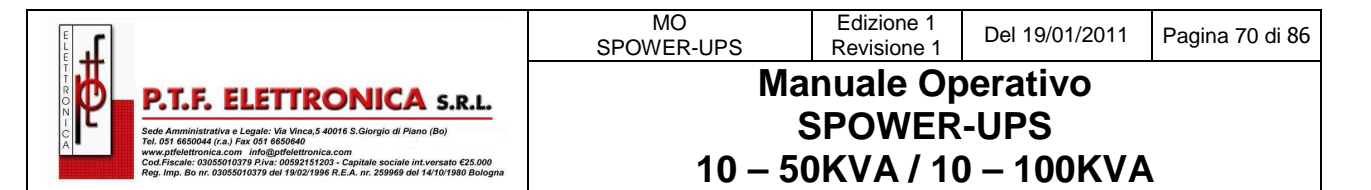

# **11.3.4 "STSW" (Static Switch) Menu Principale**

Il "STSW" (Interruttore Statico) l'opzione del menu principale visualizza in real-time le misure di tensione e frequenza sull'uscita dell'inverter e la tensione di bypass. Questa schermata visualizza anche una serie di informazioni aggiuntive sullo stato dello Static Switch, come si può vede nella figura qui sotto 114.

|                |                                          |                    | Firmware version 02.06 |  |  |
|----------------|------------------------------------------|--------------------|------------------------|--|--|
| Main           | <b>O</b> Power System Status: No alarms  |                    |                        |  |  |
| Analysis       | G GSM module is ready                    |                    |                        |  |  |
| Load           | <b>Static Switch: Operating normally</b> |                    |                        |  |  |
| <b>Modules</b> |                                          |                    |                        |  |  |
| <b>STSW</b>    | <b>Status</b>                            | Inverter           |                        |  |  |
| Power+Log      | <b>Q</b> Load on inverter                | Line 1             | Voltage: 400V          |  |  |
| Power+ Control | Inverter is synchronized with bypass     | Line 2             | Voltage: 400V          |  |  |
| Send SMS       | load is connected                        | Line 3             | Voltage: 400V          |  |  |
|                | Load is normal                           | Frequency: 50.22Hz |                        |  |  |
| <b>SMS Log</b> | <b>O</b> Inverter OK                     |                    |                        |  |  |
| Temperature    | Inverter frequency is normal             | <b>Bypass</b>      |                        |  |  |
| Configuration  | Bypass frequency is normal               | Line 1             | Voltage: 400V          |  |  |
|                | Load transferring is possible            | Line 2             | Voltage: 400V          |  |  |
|                | O Bypass OK                              | Line 3             | Voltage: 400V          |  |  |
|                |                                          | Frequency: 50.25Hz |                        |  |  |
|                |                                          |                    |                        |  |  |
|                |                                          |                    |                        |  |  |

Figure 114: Static Switch data and status display

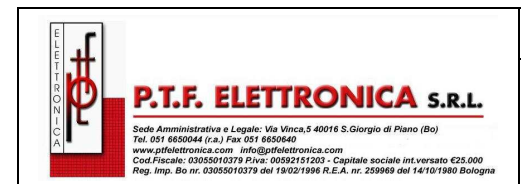

# **11.3.5 "Power+ Log" Menu Principale**

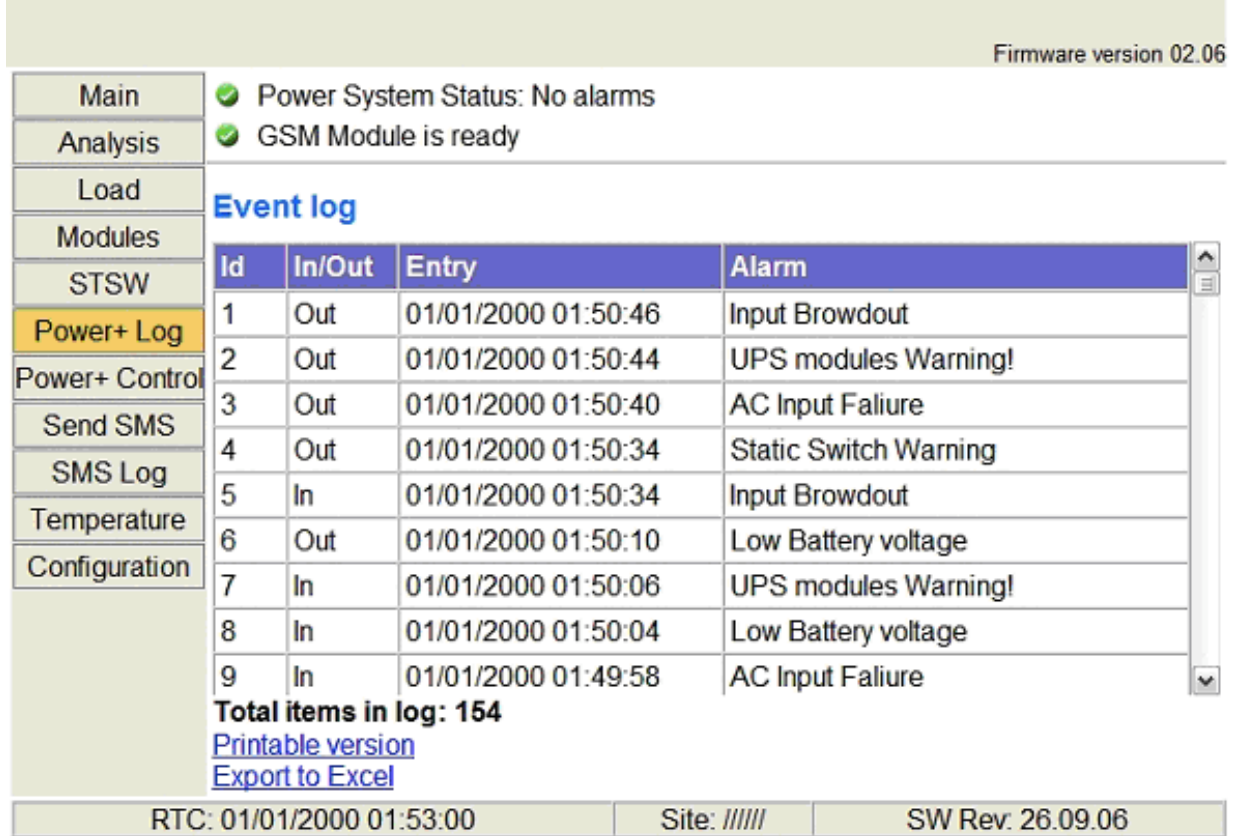

Figure 115: Listing the log entries

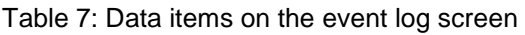

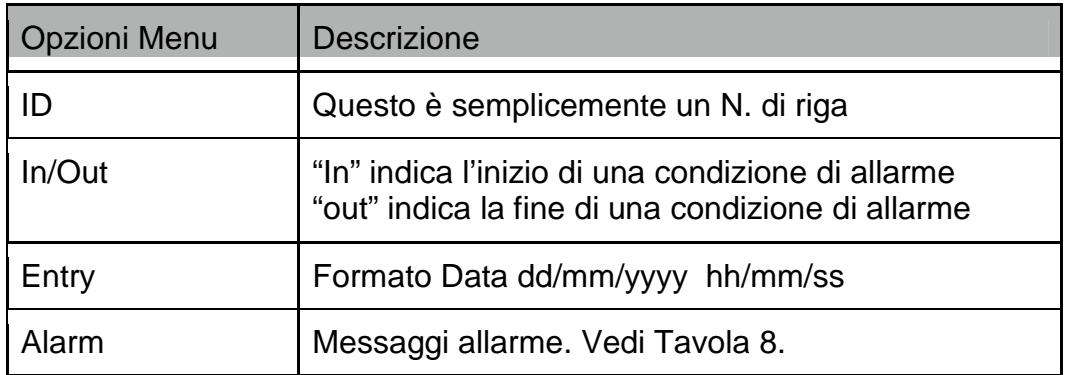

Table 8: Alarm message text in Web interface log display

(Utilizzare il numero di allarme in questa tabella per fare riferimento a "Tabella 2: i messaggi di log" a pagina 52 per una più completa spiegazione della condizione di allarme.)

MO SPOWER-UPS

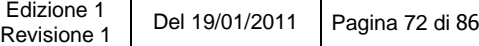

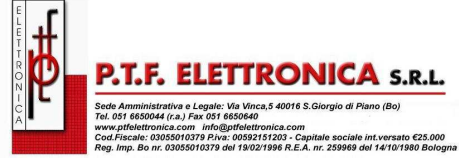

# **Manuale Operativo SPOWER-UPS 10 – 50KVA / 10 – 100KVA**

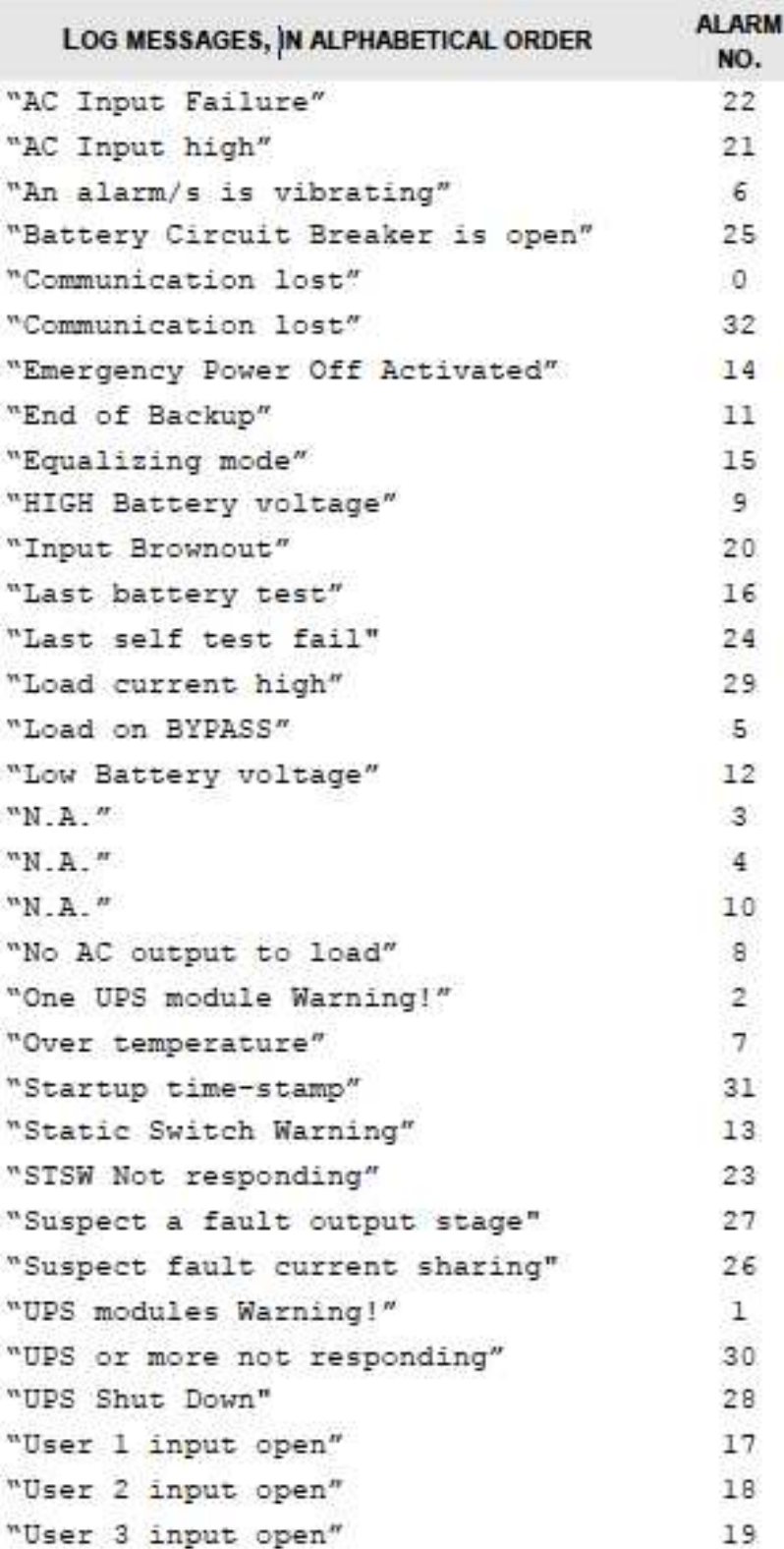
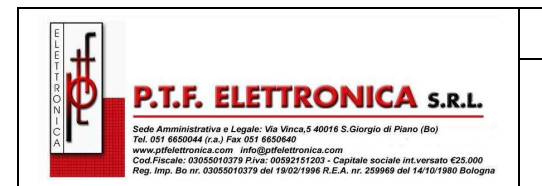

**10 – 50KVA / 10 – 100KVA** 

# **11.3.6 "Power+ Control" Menu Principale**

Il "Power + Control", opzione del menu principale, permette all'utente di avviare sull'UPS uno dei qualsiasi processi indicati. I comandi disponibili sono descritti nella Tabella 9.

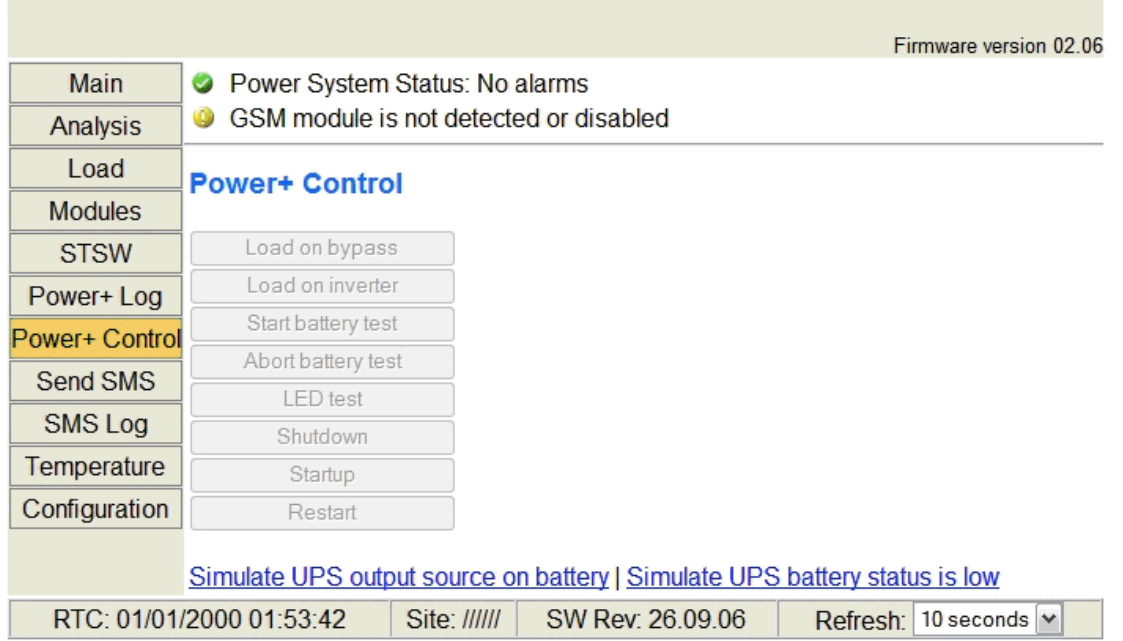

#### Figure 116: The "Control" main menu option screen

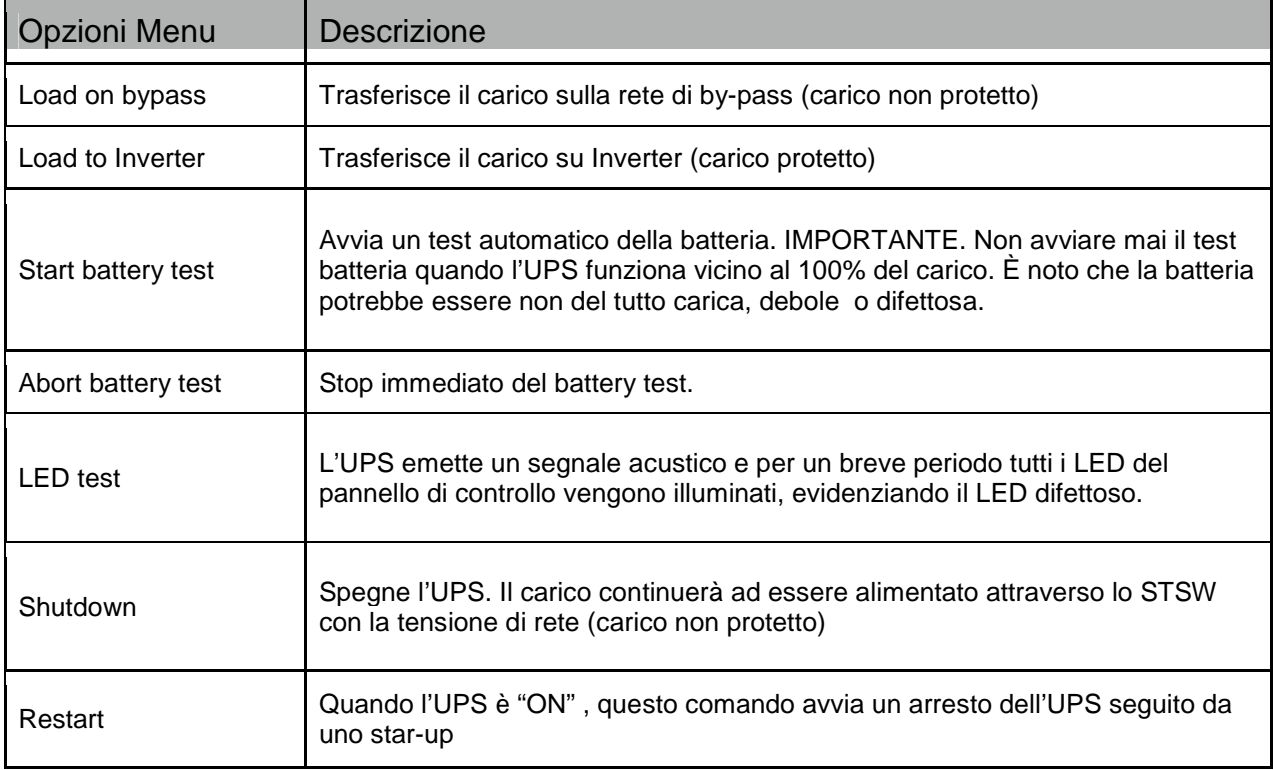

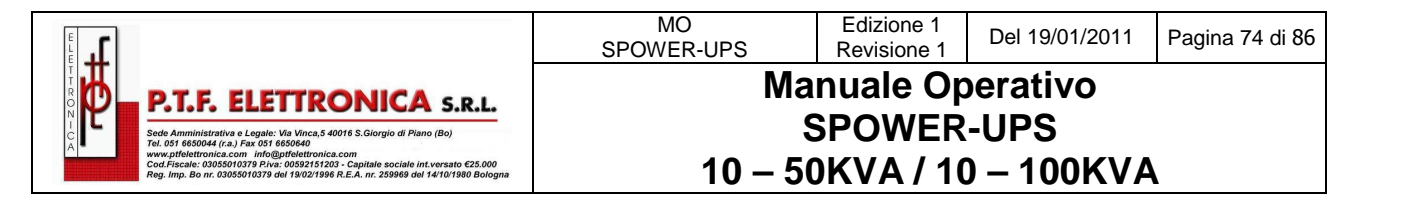

Nella parte inferiore della schermata del "Power + Control" ci sono due link:

**Simulate UPS output source on battery (Simulazione Batteria in scarica) :** cliccando sul questo link, viene simulato un guasto o una mancanza rete sulla linea AC, un segnale di errore verrà inviato via SNMP, verso tutti i PC collegati (nella realtà il carico continua a funzionare sotto UPS, in modo protetto). Se i PC sono configurati per lo spegnimento automatico, in caso di mancanza rete, il processo di shutdown avvierà il conto alla rovescia. Questa opzione serve per testare il sistema di SHUTDOWN AUTOMATICO. La simulazione può essere interrotta dall'utente in ogni momento. Se il processo non viene interrotto, questo verrà portato a termine, con la chiusura dei sistemi.

**Simulate UPS battery status is low (Simulazione batteria scarica):** cliccando sul questo link, viene simulato la condizione che si viene a determinare dopo una mancanza prolungata della rete di alimentazione AC, un segnale di errore verrà inviato via SNMP, verso tutti i PC collegati informandoli che la batteria è ormai scarica (nella realtà il carico continua a funzionare sotto UPS, in modo protetto). Se i PC sono configurati per lo spegnimento automatico, in caso di batteria scarica, il processo di shutdown avvierà il conto alla rovescia. Questa opzione serve per testare il sistema di SHUTDOWN AUTOMATICO. La simulazione può essere interrotta dall'utente in ogni momento.

IMPORTANTE: questa simulazione è configurata in secondi, per permettere al computer di spegnersi rapidamente.

# **11.3.7 "Send SMS" Menu Principale**

L' **SPOWER** ha come optional un modulo di comunicazione cellulare GSM , il "Send SMS "opzione del menu principale che consente all'utente di inviare un messaggio SMS a qualsiasi telefono cellulare.

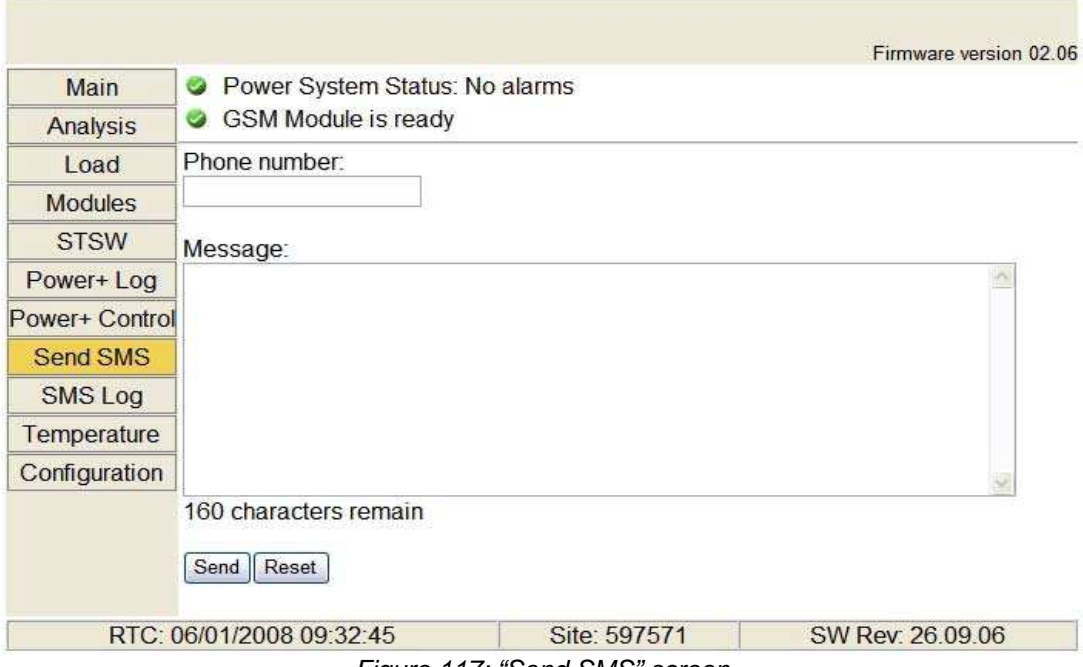

Figure 117: "Send SMS" screen

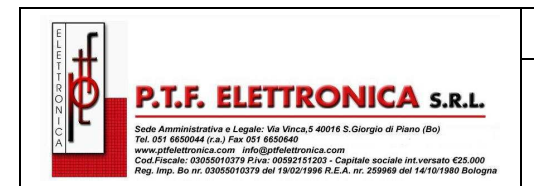

**SPOWER-UPS** 

# **10 – 50KVA / 10 – 100KVA**

# **11.3.8 "SMS Log" Menu Principale option**

L' **SPOWER** può essere equipaggiato con un sistema di comunicazione cellulare GSM opzionale, l' "SMS Log " come opzione del menu principale consente all'utente di visualizzare fino a 256 SMS.

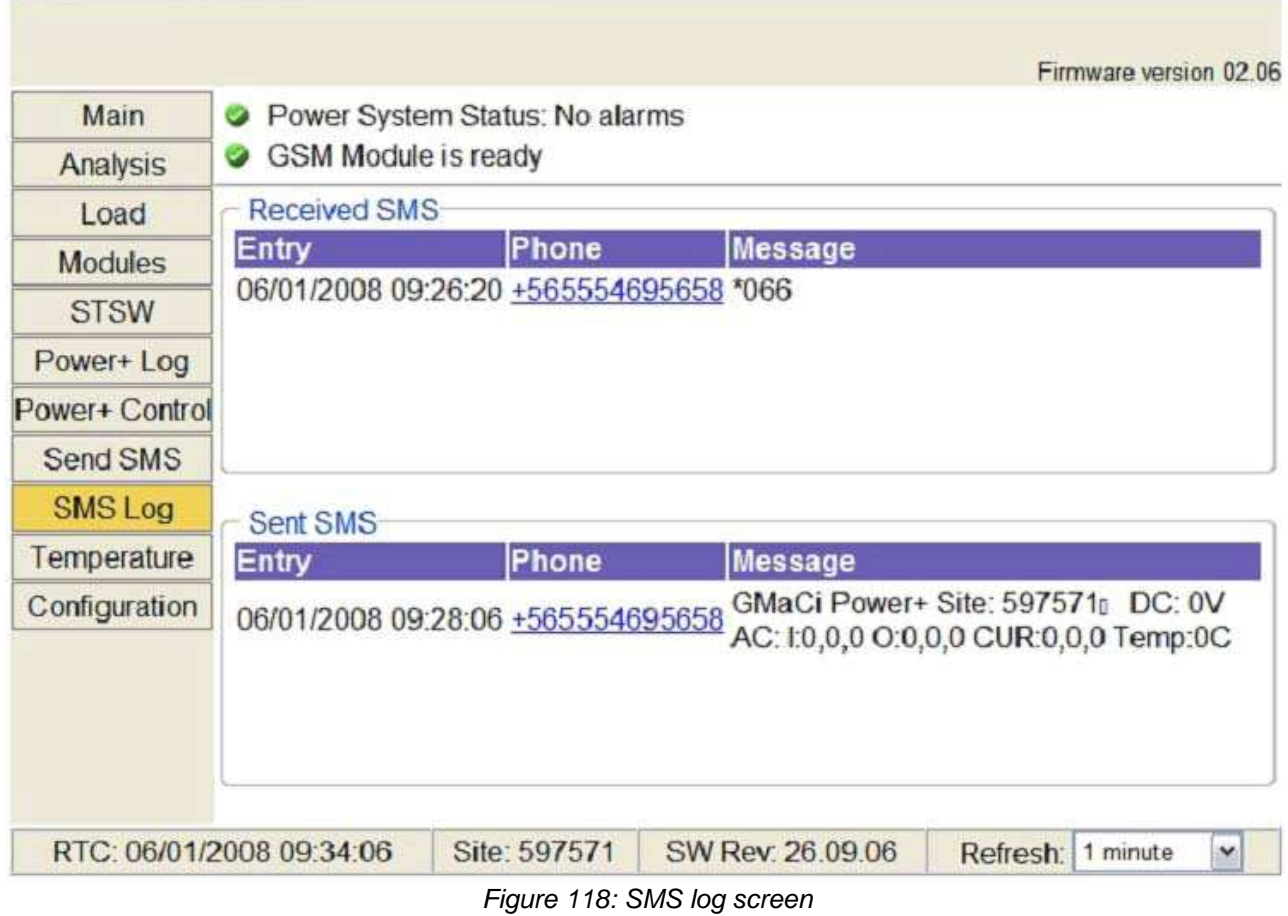

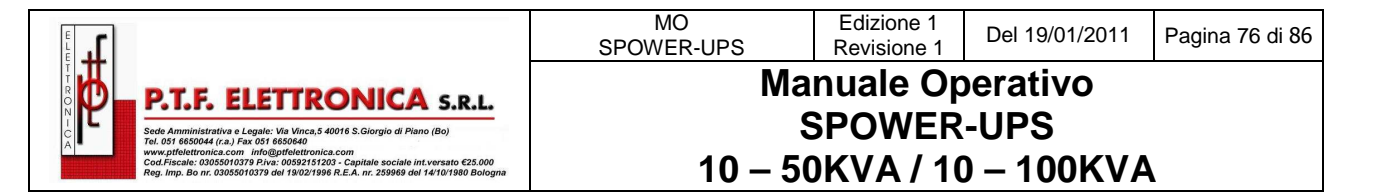

### **11.3.9 "Temperature"**

Un sensore di temperatura può essere collegato al pannello posteriore del Modulo di Controllo dell'UPS. Data l'importanza della temperature sulla batteria, posizionare il sensore in prossimità delle batterie. Attraverso la misura del sensore di temperatura sulla batteria, viene attivato il sistema di compensazione della ricarica della batteria, in funzione della temperatura. Quando un sensore di temperatura è collegato al gruppo di continuità, l'opzione "temperatura" dal menu principale, fornisce un grafico di visualizzazione, in tempo reale, della lettura della temperatura in gradi C.

|                          |                                                                        |              |                    | Firmware version 02.06 |
|--------------------------|------------------------------------------------------------------------|--------------|--------------------|------------------------|
| Main                     | Power System Status: No alarms<br>$\bullet$                            |              |                    |                        |
| Analysis                 | GSM Module is ready<br>Ø                                               |              |                    |                        |
| Load                     |                                                                        |              | Temperature 1 (C°) |                        |
| <b>Modules</b>           | 100<br>100<br>50<br>50<br>0<br>0<br>$-50$<br>$-50$<br>$-100$<br>$-100$ |              |                    |                        |
| <b>STSW</b>              |                                                                        |              |                    |                        |
| Power+Log                |                                                                        |              |                    |                        |
| Power+ Control           |                                                                        |              |                    |                        |
| Send SMS                 |                                                                        |              |                    |                        |
| <b>SMS Log</b>           |                                                                        |              |                    |                        |
| Temperature              |                                                                        |              |                    |                        |
| Configuration            |                                                                        |              |                    |                        |
| RTC: 01/01/2000 02:00:23 |                                                                        | Site: ////// | SW Rev: 26.09.06   | Refresh: 10 seconds v  |

Figure 119: Temperature display screen

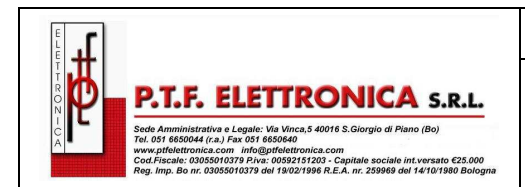

# **11.3.10 "Configuration"**

Scegliendo l'opzione "Configuration" sul menu principale viene visualizzato l'interfaccia Web dove compare il sub menu di configurazione.

Anche su questo menu varie ed importanti impostazioni dell'UPS possono essere modificate. Le opzioni nel menu di configurazione sono descritte di seguito.

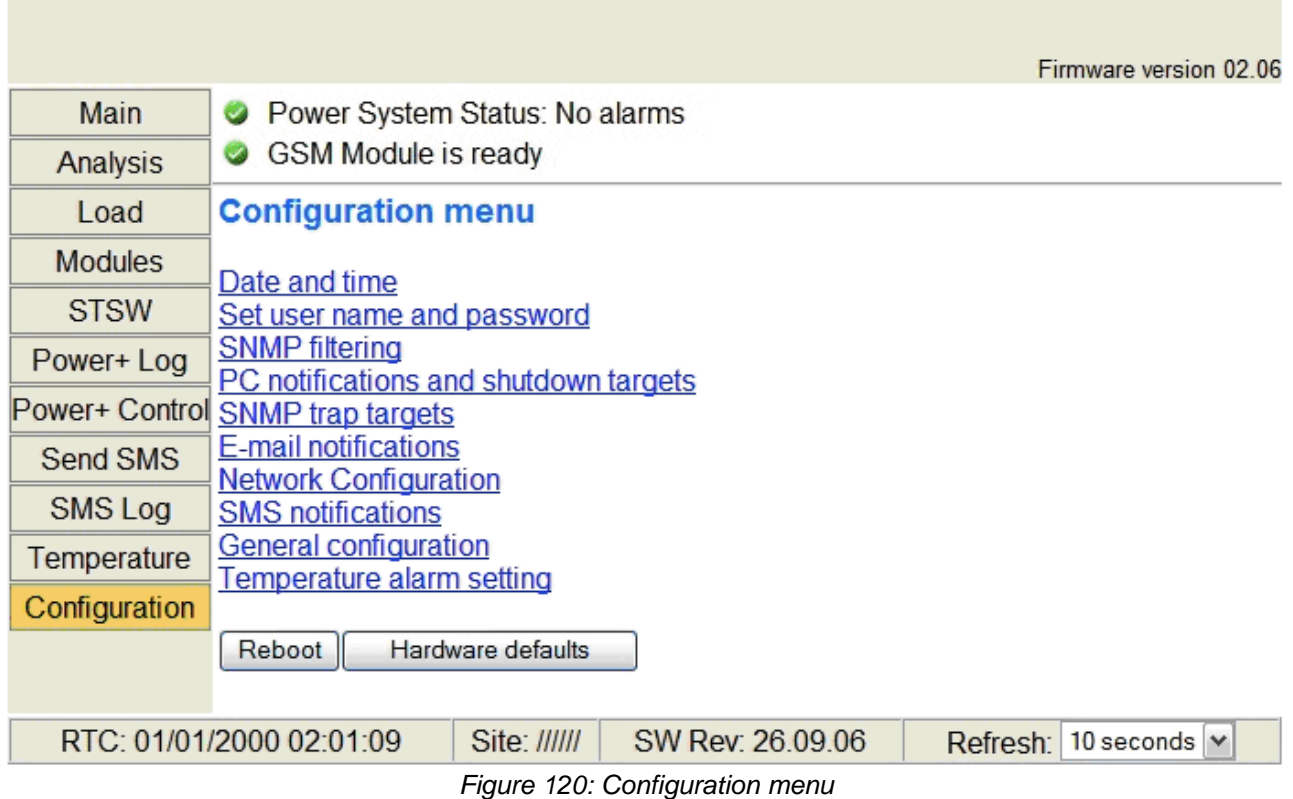

Selezionando una delle opzioni nel menu di configurazione, attraverso l'interfaccia Web, all'utente viene richiesta una user-id e password.

La user-id di fabbrica è admin, la password di fabbrica è admin.

Questi valori di default per la user-id utente e password possono essere modificati, come spiegato più avanti nella sezione 11.3.10.2.

Dopo aver inserito la corretta user-id e password, premendo Invio appare la schermata della sezione richiesta.

L' user-id e la password sono richiesti ogni volta che si entra nella sessione.

#### **Avvertenza:**

E' possibile definire un NETWORK di accesso di indirizzi IP, in questo caso soltanto gli indirizzi autorizzati avranno accesso. Tutti gli altri indirizzi IP, non facenti parte del network, vengono bloccati.

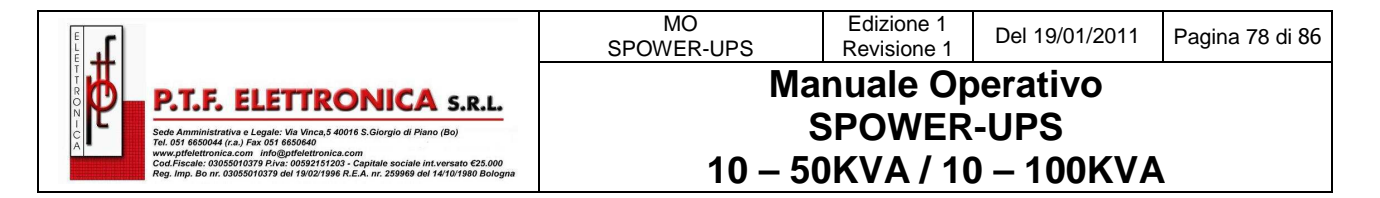

#### **11.3.10.1 "Date and time" – settaggio data e ora**

L'opzione "Data e ora nel sottomenu di configurazione viene utilizzata per impostare la data e l'ora nel calendario dell' **SPOWER.** Le impostazioni di data e ora sono importanti, perché vengono riportate nel timestamp di registro del Power+ log.

La data e l'ora corrente sono conservati nel Power+, anche quando il sistema è in stato "OFF" Fare clic sul pulsante Indietro per tornare al menu di configurazione.

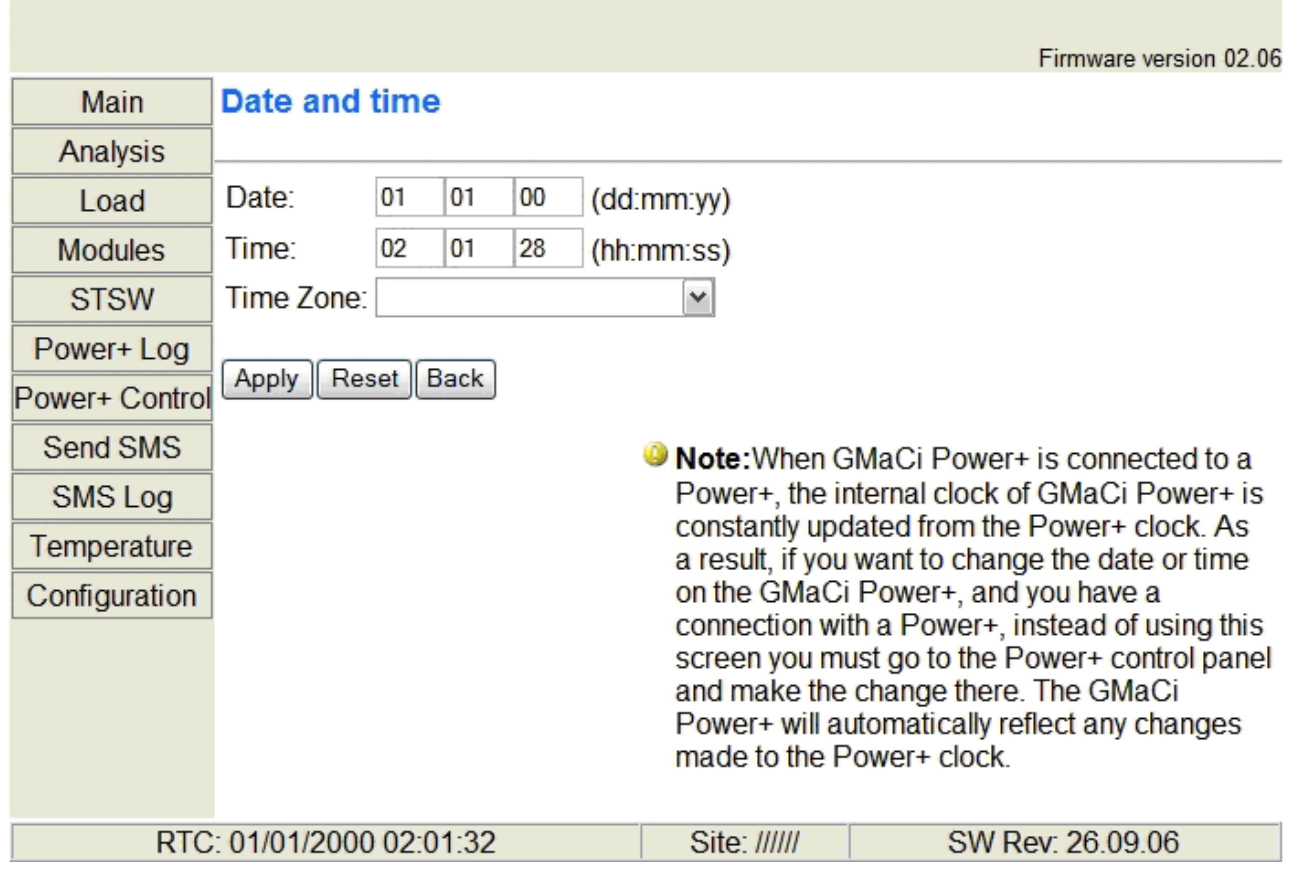

Figure 121: Setting the Power+ internal date and time

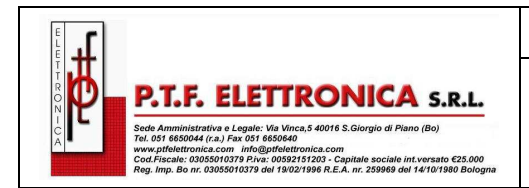

#### **11.3.10.2 Set user name e password**

Entrando in "Set user name and password"" nel sottomenu di configurazione è possibile modificare l'user-id e la password utilizzati per entrare nel le opzioni di configurazione dell'interfaccia Web sottomenu ..

L'impostazione predefinita user-ID e la password sono admin e admin. Il nuovo user-id e la password devono avere un minimo di quattro caratteri e fino a un massimo di nove. Una volta registrate, la nuova user-id e la password sono immediatamente efficaci.

Fare clic sul pulsante Back per tornare al sottomenu di configurazione.

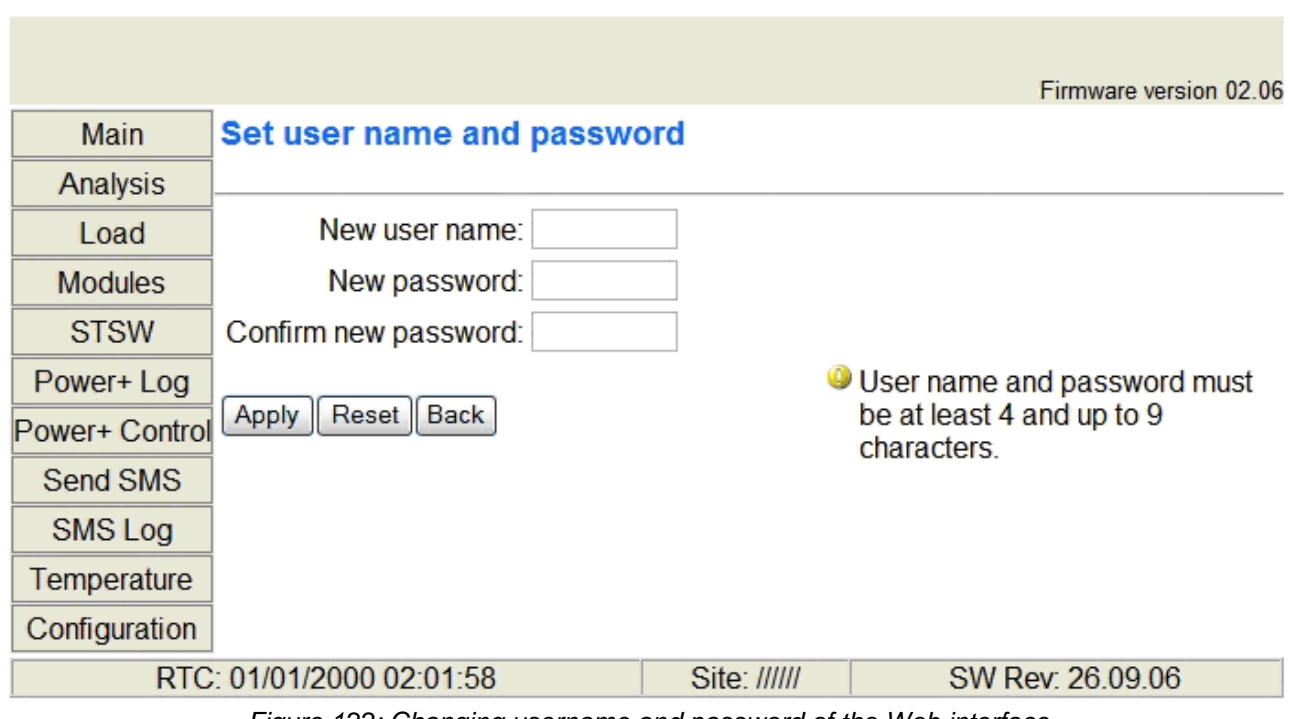

Figure 122: Changing username and password of the Web interface

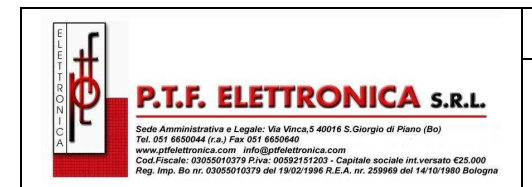

#### **11.3.10.3 Filtro SNMP**

E' possibile istituire uno schermo filtrante dove si definiscono i network SNMP che avranno accesso all'UPS **SPOWER**. L'accesso può essere di "sola lettura" (richieste di dati - una "Get") o "Read Write" (Include la possibilità di modificare le impostazioni G4 - un "Set"). Avete anche la possibilità di limitare gli indirizzi IP da cui il G4 accetterà i pacchetti SNMP.

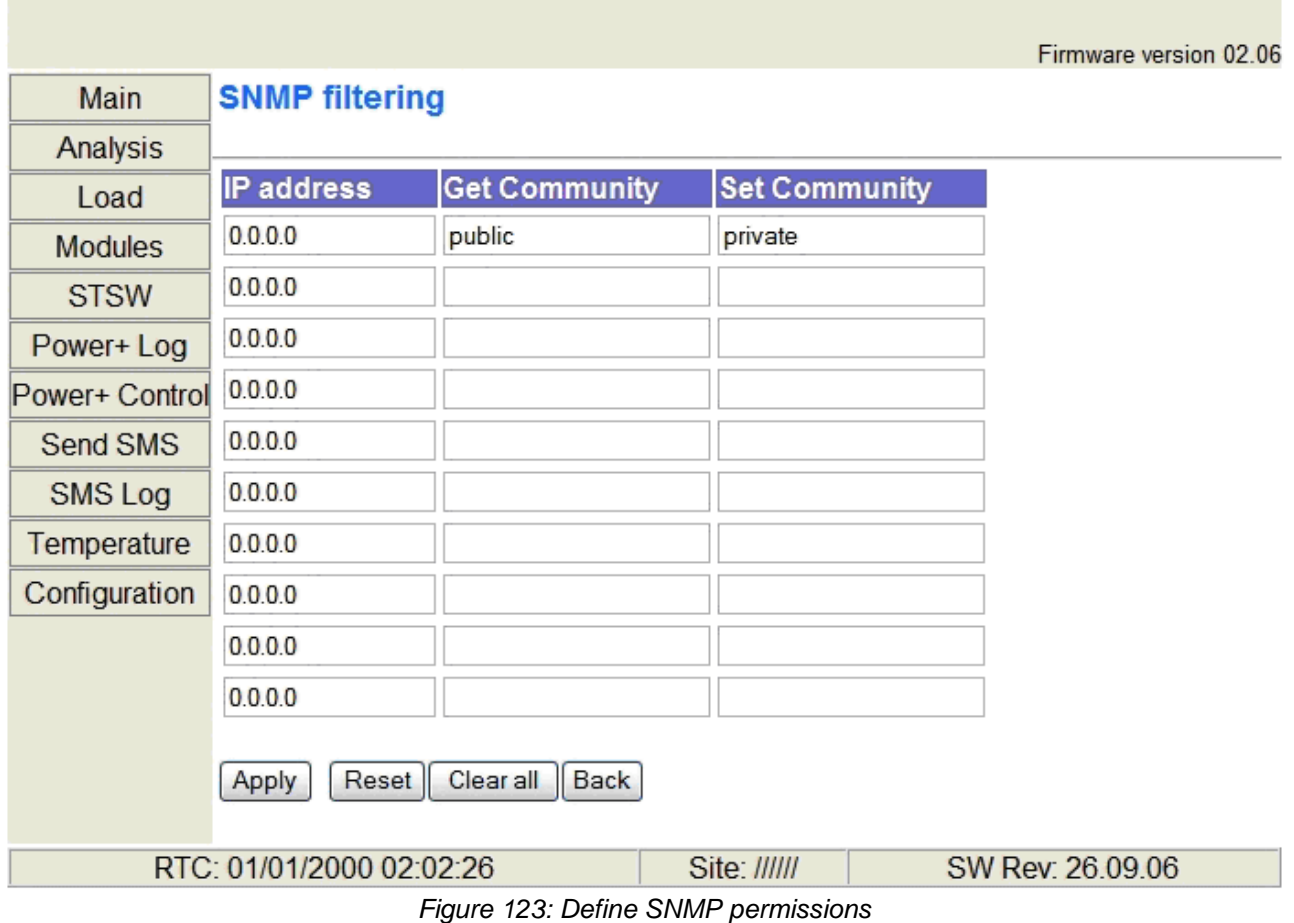

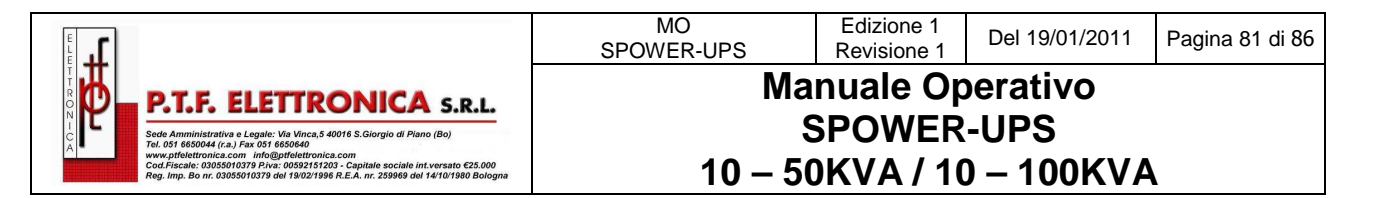

#### **11.3.10.4 PC notification and shutdown targets**

"PC notifications and shutdown targets" è una opzione del menù di configurazione è dove si registrano l'indirizzo IP del computer che si vuole abilitare con il programma di spegnimento ordinato, in caso di interruzione dell'alimentazione AC (Black out).

Per utilizzare questa opzione, il computer in questione deve avere installato un Shutdown Agent. Lo Shutdown Agent e' disponibile per il download, tramite il link in basso a destra sulla schermata "PC notifications and shutdown targets".

Nota: Il built-in interfaccia Web supporta un massimo di 15 indirizzi.

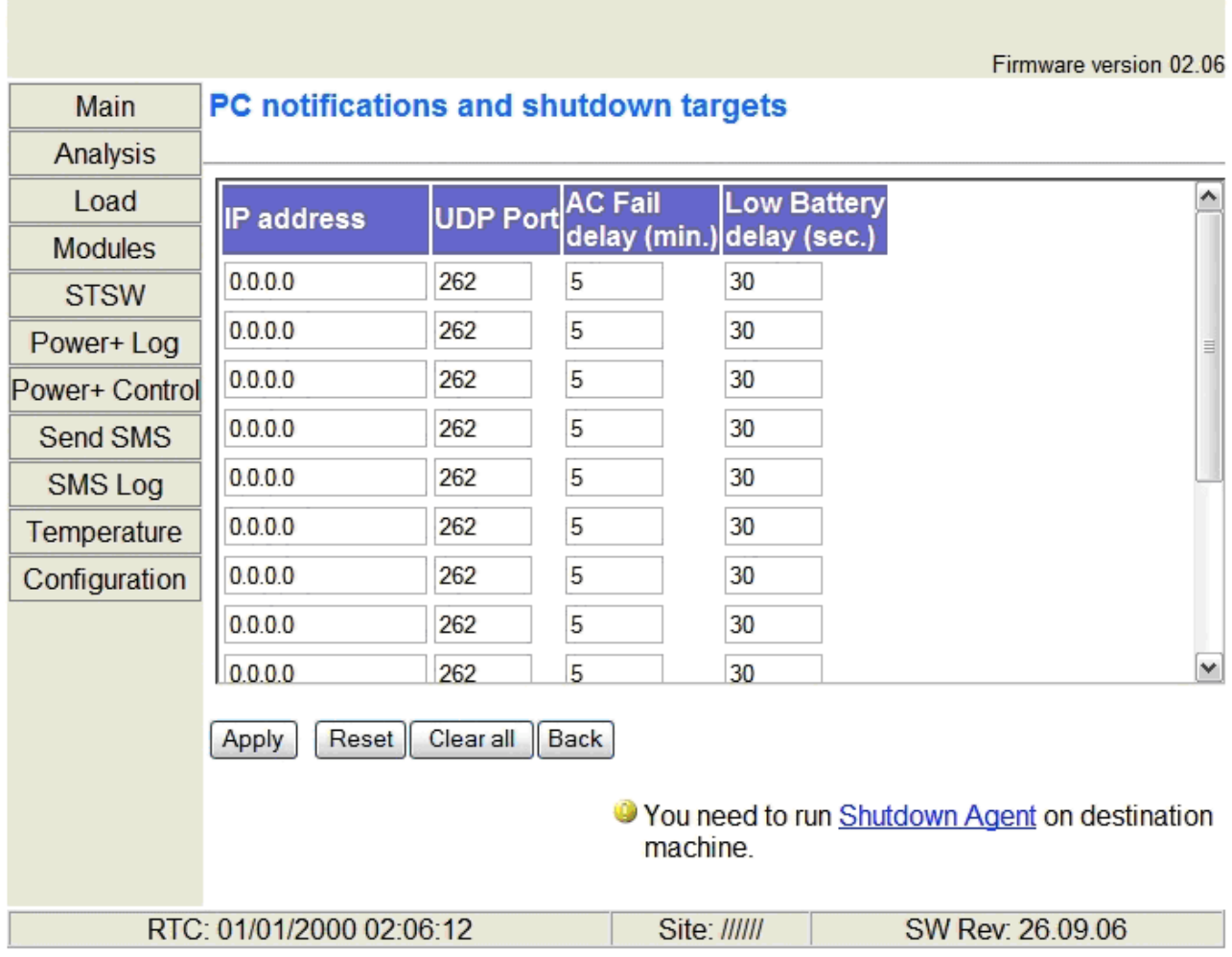

Figure 124: Define computers for auto-shutdown

#### DESCRIZIONE DEL CAMPO

- IP Address: Indirizzo IP del computer da spegnere automaticamente in caso di necessità.
- UDP Port: /
- Ac Fail delay (min.): Ritardo in minuti dell'inizio shutdown dall'inizio del black-out.
- Low Battery Delay: Ritardo in secondi tra l'allarme di batteria scarica e l'avvio dello shutdown automatico.

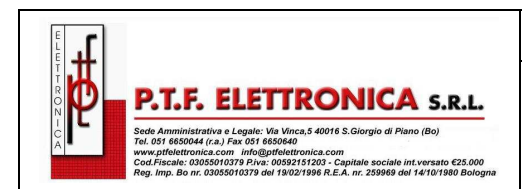

# **12. DICHIARAZIONE DI CONFORMITA'**

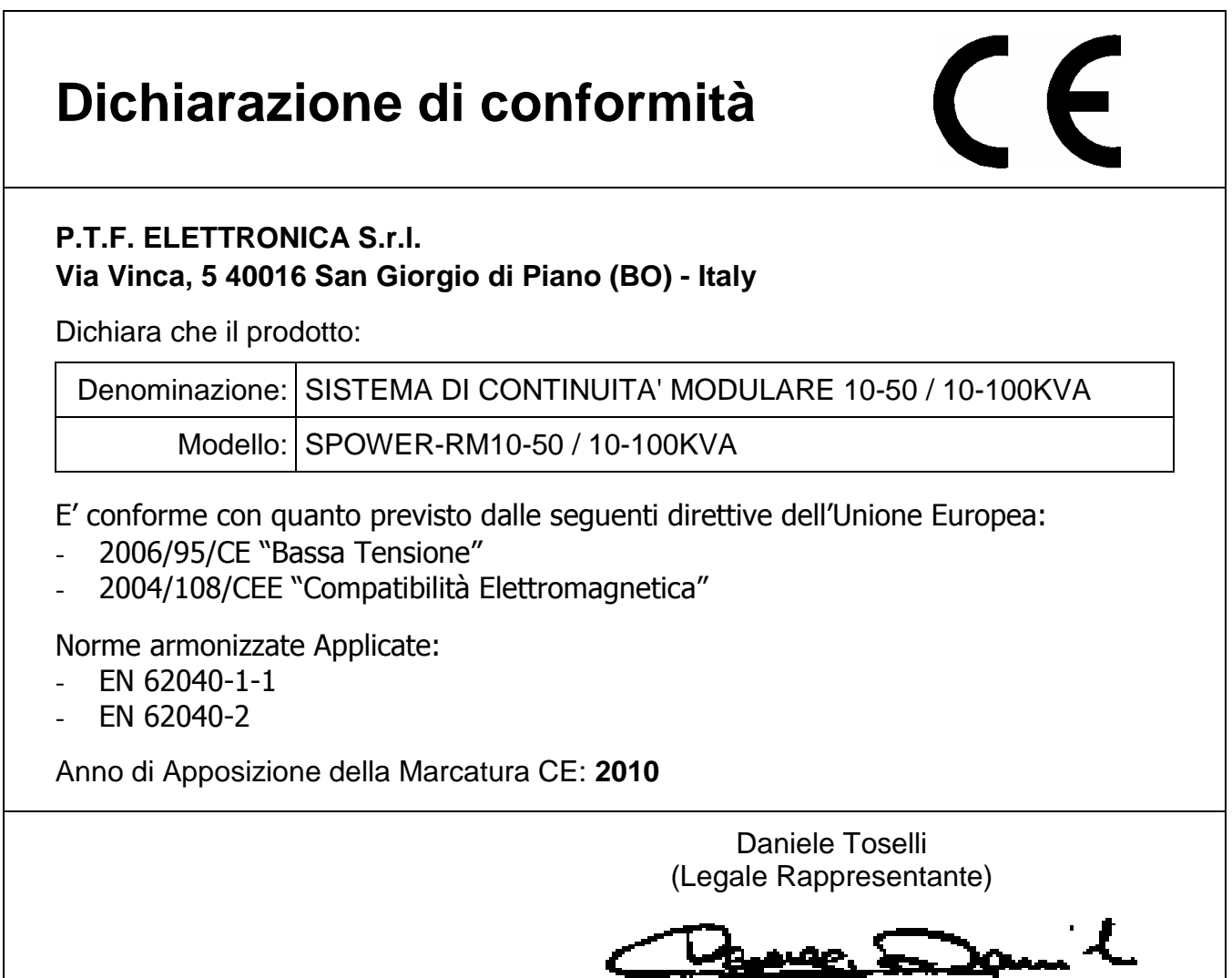

Ц,

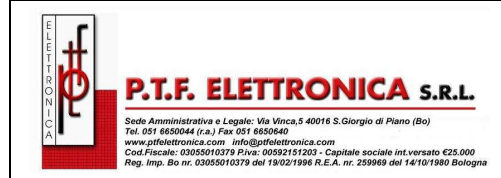

# **Manuale Operativo SPOWER-UPS**

Edizione 1<br>Revisione 1

10-50KVA / 10-100KVA

# **INDICE**

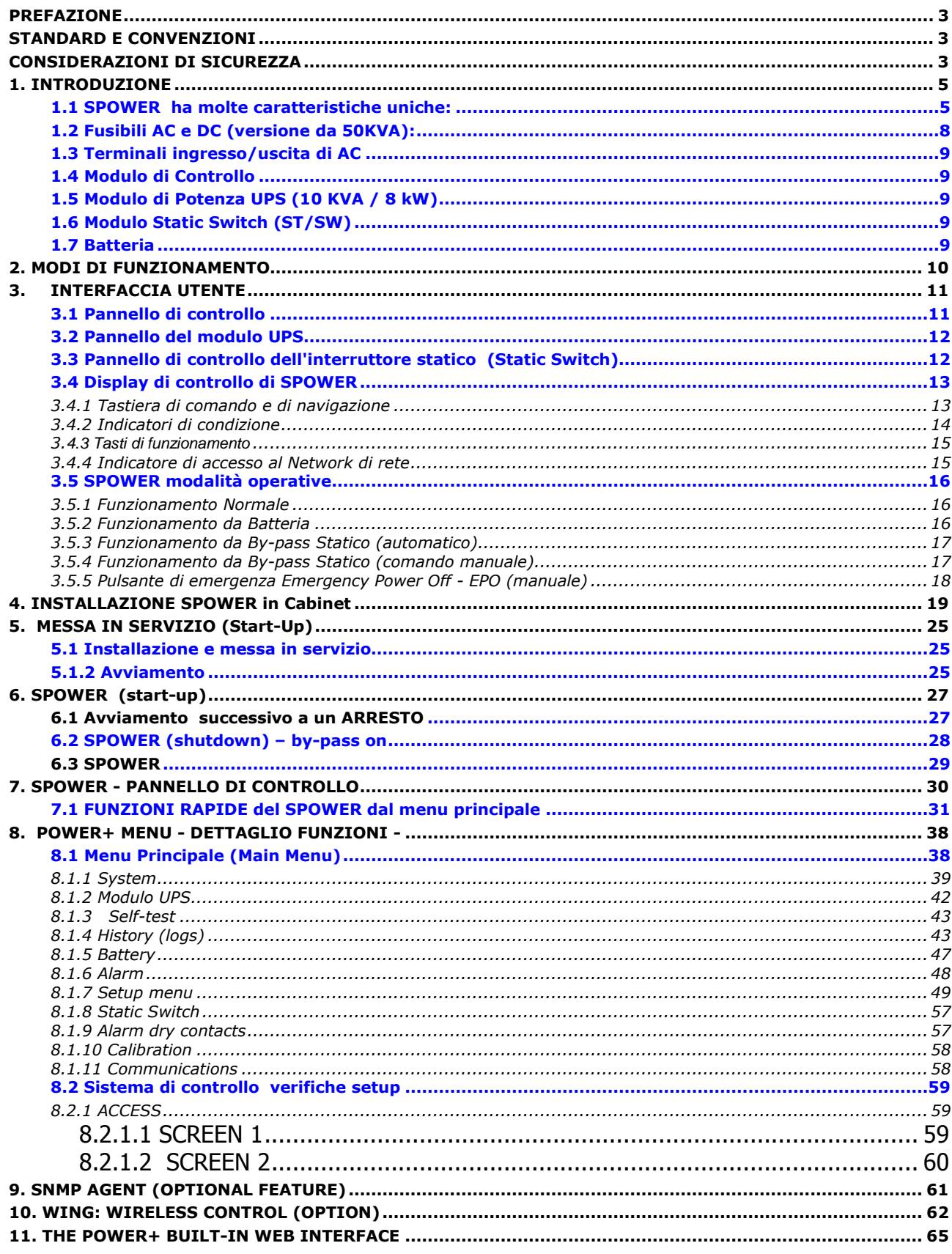

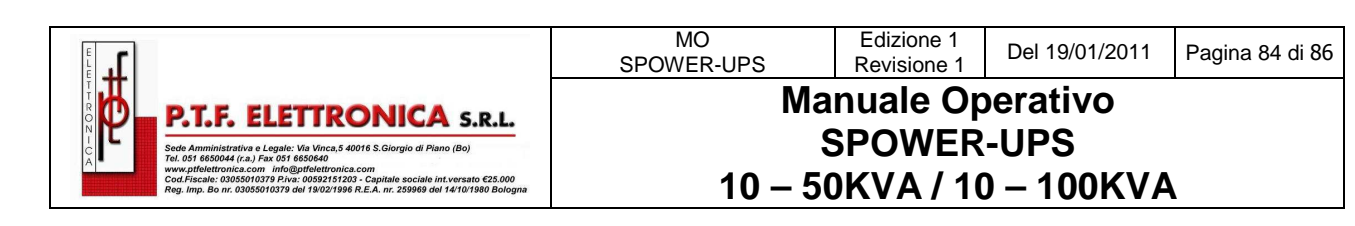

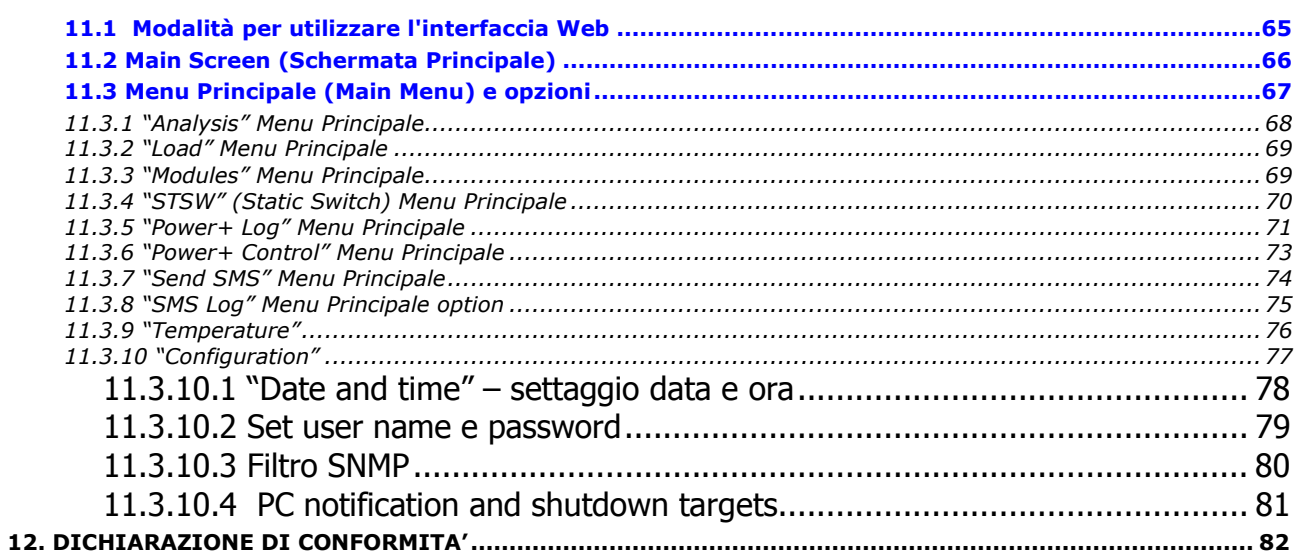

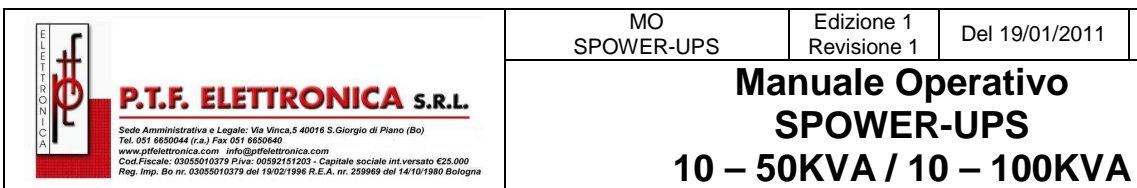

Del 19/01/2011 | Pagina 85 di 86

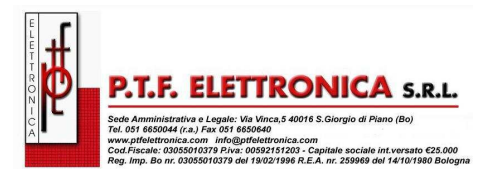

# **Grazie per aver scelto il Nostro prodotto.**